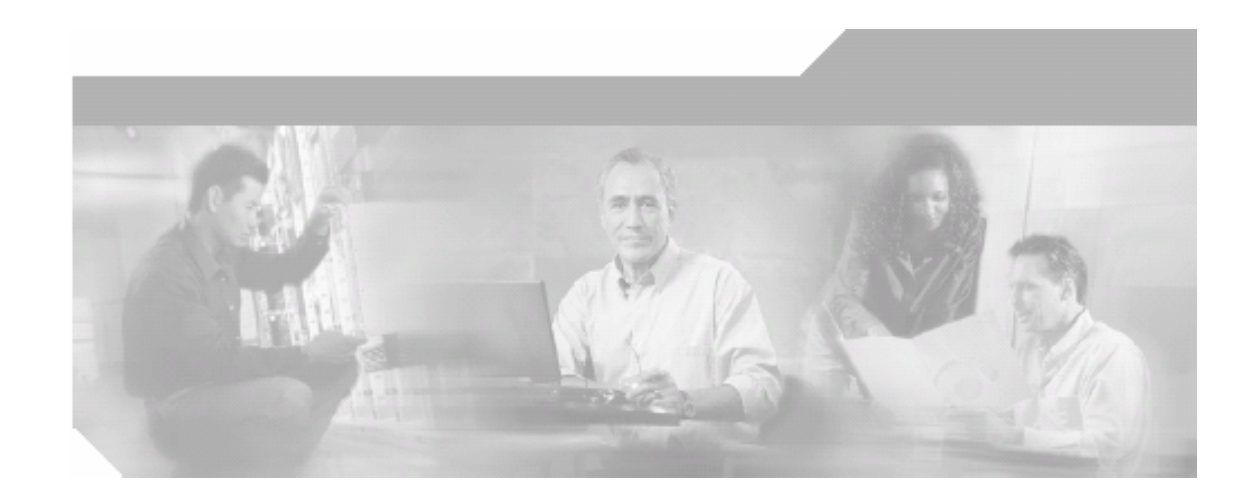

# *Cisco Unified CallConnector for Microsoft Windows (Server and Mobility Editions)*

# *Administrator's Guide*

Corporate Headquarters Cisco Systems, Inc. 170 West Tasman Drive San Jose, CA 95134-1706 USA http://www.cisco.com Tel: 408 526-4000 800 553-NETS (6387) Fax: 408 526-4100

THE SPECIFICATIONS AND INFORMATION REGARDING THE PRODUCTS IN THIS MANUAL ARE SUBJECT TO CHANGE WITHOUT NOTICE. ALL STATEMENTS, INFORMATION, AND RECOMMENDATIONS IN THIS MANUAL ARE BELIEVED TO BE ACCURATE BUT ARE PRESENTED WITHOUT WARRANTY OF ANY KIND, EXPRESS OR IMPLIED. USERS MUST TAKE FULL RESPONSIBILITY FOR THEIR APPLICATION OF ANY PRODUCTS. THE SOFTWARE LICENSE AND LIMITED WARRANTY FOR THE ACCOMPANYING PRODUCT ARE SET FORTH IN THE INFORMATION PACKET THAT SHIPPED WITH THE PRODUCT AND ARE INCORPORATED HEREIN BY THIS REFERENCE. IF YOU ARE UNABLE TO LOCATE THE SOFTWARE LICENSE OR LIMITED WARRANTY, CONTACT YOUR CISCO REPRESENTATIVE FOR A COPY.

The Cisco implementation of TCP header compression is an adaptation of a program developed by the University of California, Berkeley (UCB) as part of UCB's public domain version of the UNIX operating system. All rights reserved. Copyright © 1981, Regents of the University of California.

NOTWITHSTANDING ANY OTHER WARRANTY HEREIN, ALL DOCUMENT FILES AND SOFTWARE OF THESE SUPPLIERS ARE PROVIDED "AS IS" WITH ALL FAULTS. CISCO AND THE ABOVE-NAMED SUPPLIERS DISCLAIM ALL WARRANTIES, EXPRESSED OR IMPLIED, INCLUDING, WITHOUT LIMITATION, THOSE OF MERCHANTABILITY, FITNESS FOR A PARTICULAR PURPOSE AND NONINFRINGEMENT OR ARISING FROM A COURSE OF DEALING, USAGE, OR TRADE PRACTICE. IN NO EVENT SHALL CISCO OR ITS SUPPLIERS BE LIABLE FOR ANY INDIRECT, SPECIAL, CONSEQUENTIAL, OR INCIDENTAL DAMAGES, INCLUDING, WITHOUT LIMITATION, LOST PROFITS OR LOSS OR DAMAGE TO DATA ARISING OUT OF THE USE OR INABILITY TO USE THIS MANUAL, EVEN IF CISCO OR ITS SUPPLIERS HAVE BEEN ADVISED OF THE POSSIBILITY OF SUCH DAMAGES.

CCSP, the Cisco Square Bridge logo, Follow Me Browsing, and StackWise are trademarks of Cisco Systems, Inc.; Changing the Way We Work, Live, Play, and Learn, and iQuick Study are service marks of Cisco Systems, Inc.; and Access Registrar, Aironet, ASIST, BPX, Catalyst, CCDA, CCDP, CCIE, CCIP, CCNA, CCNP, Cisco, the Cisco Certified Internetwork Expert logo, Cisco IOS, Cisco Press, Cisco Systems, Cisco Systems Capital, the Cisco Systems logo, Cisco Unity, Empowering the Internet Generation, Enterprise/Solver, EtherChannel, EtherFast, EtherSwitch, Fast Step, FormShare, GigaDrive, GigaStack, HomeLink, Internet Quotient, IOS, IP/TV, iQ Expertise, the iQ logo, iQ Net Readiness Scorecard, LightStream, Linksys, MeetingPlace, MGX, the Networkers logo, Networking Academy, Network Registrar, *Packet*, PIX, Post-Routing, Pre-Routing, ProConnect, RateMUX, ScriptShare, SlideCast, SMARTnet, StrataView Plus, SwitchProbe, TeleRouter, The Fastest Way to Increase Your Internet Quotient, TransPath, and VCO are registered trademarks of Cisco Systems, Inc. and/or its affiliates in the United States and certain other countries.

Microsoft, Internet Explorer and Outlook are registered trademarks of Microsoft Corporation. All other trademarks mentioned in this document or Website are the property of their respective owners. The use of the word partner does not imply a partnership relationship between Cisco and any other company. (0501R)

Cisco Unified CallConnector Server and Mobility Editions - Administrator's Guide Copyright © 2000-2007, Cisco Systems, Inc. All rights reserved.

# **Cisco Unified CallConnector Administrator's Guide**

## **TABLE OF CONTENTS**

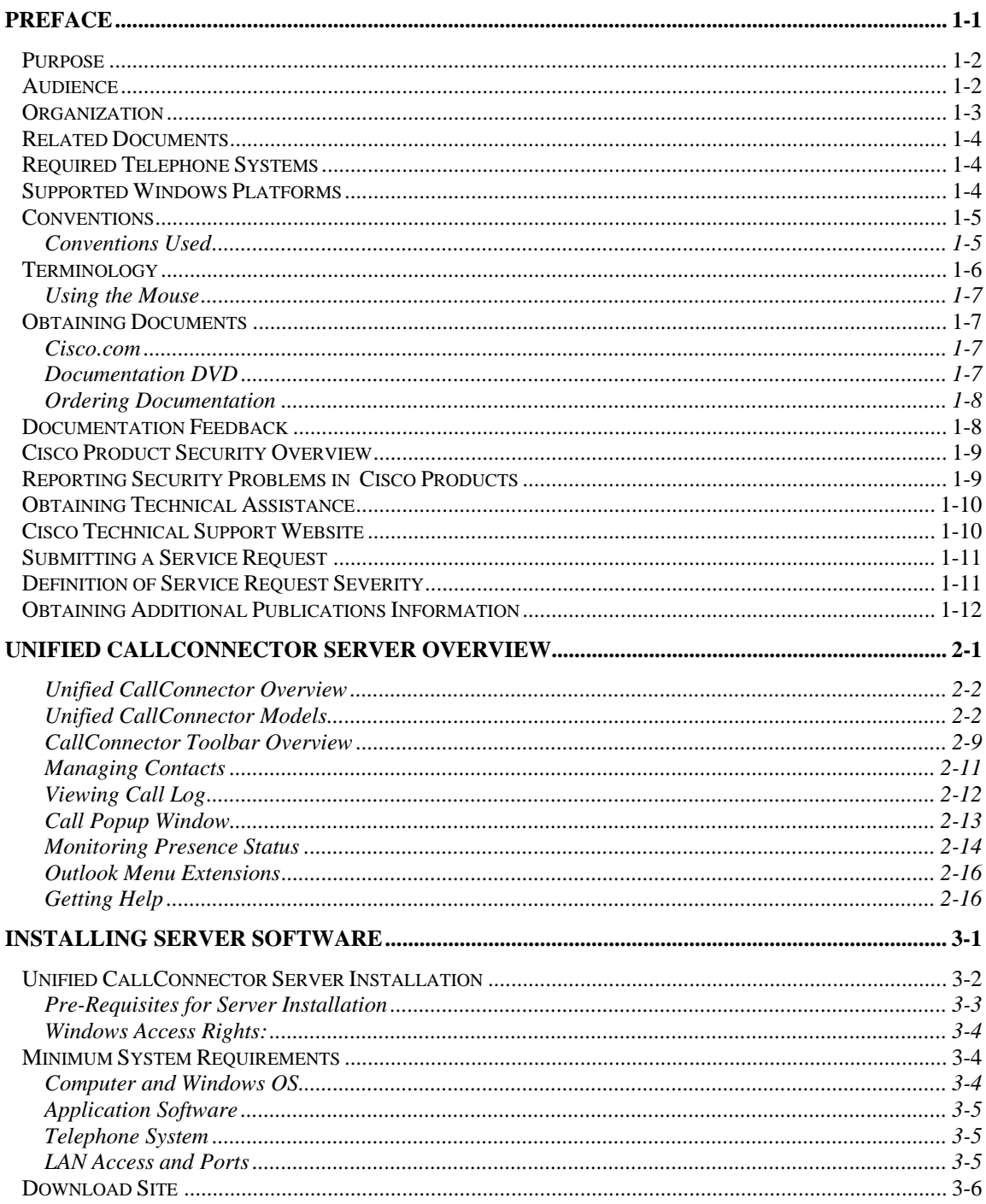

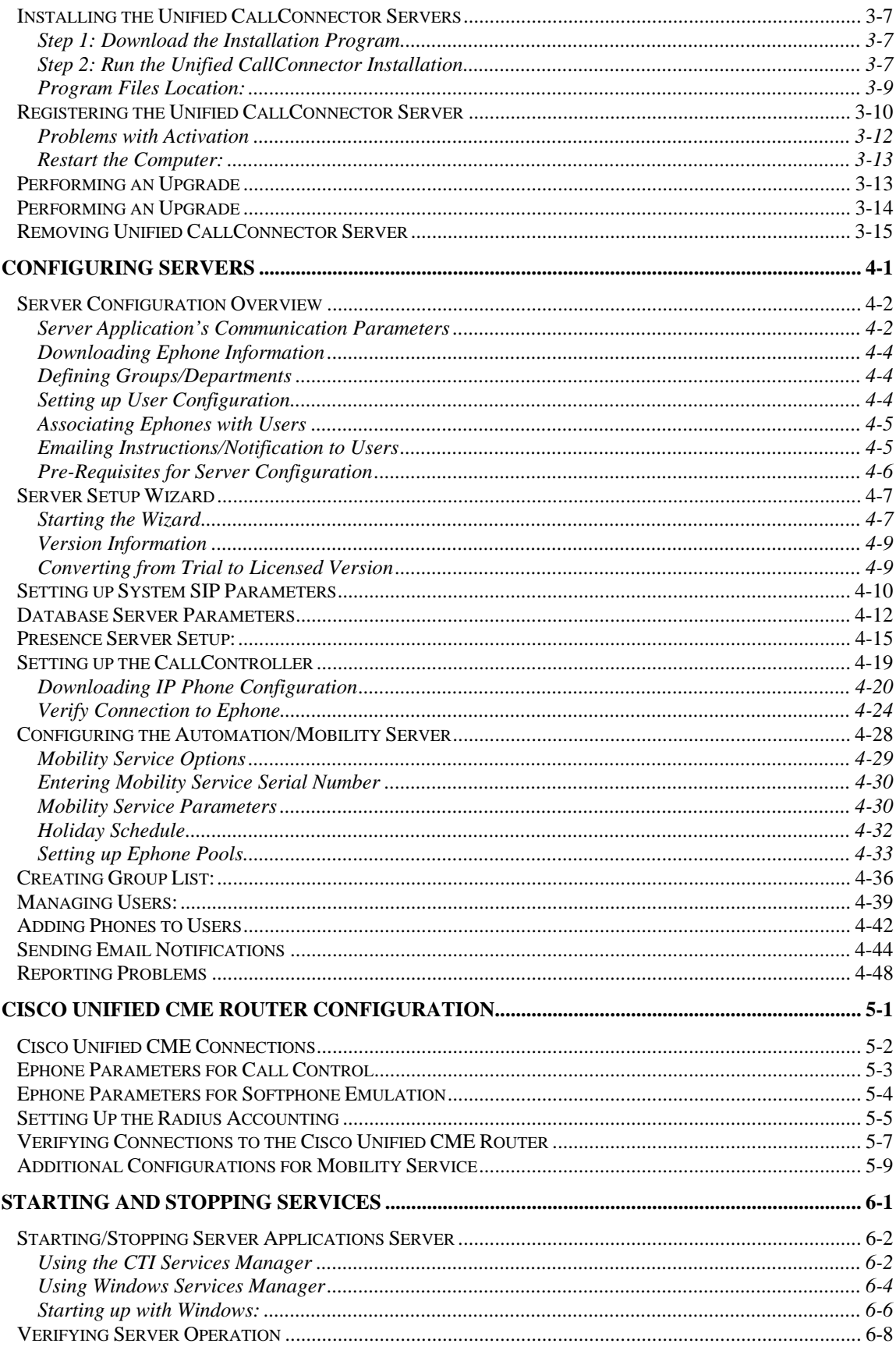

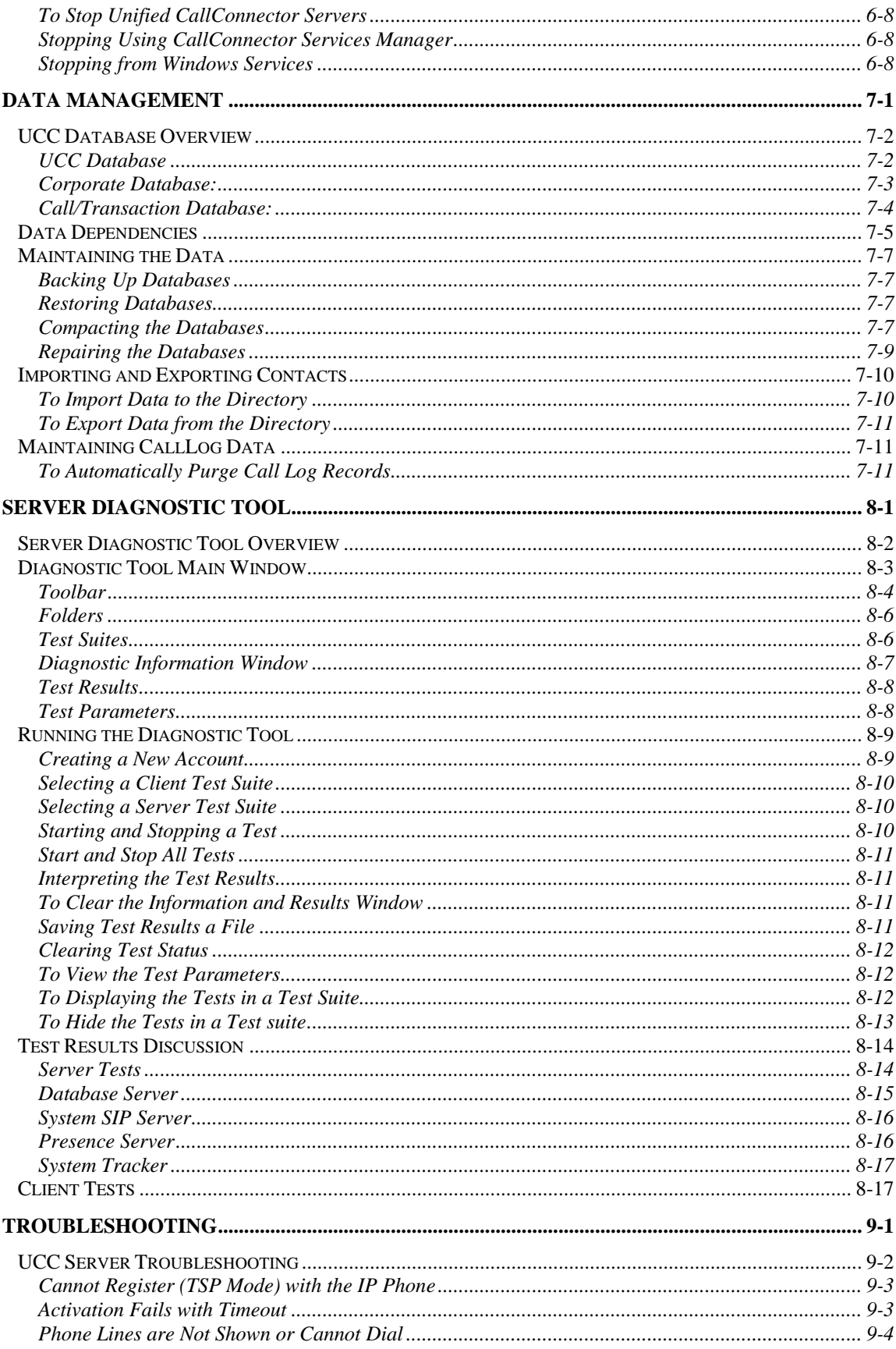

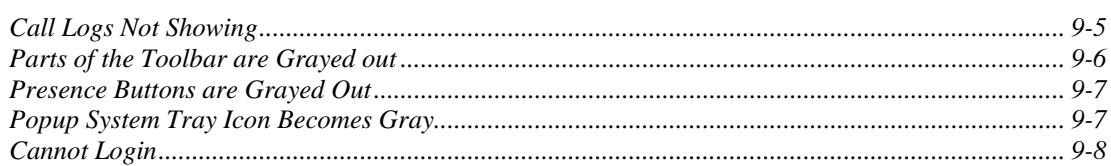

# CHAPTER 1

# **Preface**

This chapter introduces Cisco Unified CallConnector Server for Microsoft Windows® (referred to as the Unified CallConnector Server or as the UCC Server), describes the purpose of this document, and outlines the required software. The chapter includes the following topics:

- Purpose
- Audience
- Organization
- Related Documentation
- Required Software
- Supported Windows Platforms
- Conventions

.

- Obtaining Documentation
- Documentation Feedback
- Cisco Product Security Overview
- Obtaining Technical Assistance
- Obtaining Additional Publications and Information

# *Purpose*

This manual is intended for system administrators and technical support individuals who will be setting up and configuring the Unified CallConnector Server.

Unified CallConnector Server consists of a set of server applications that provide shared access to control of telephones, database and services to the Unified CallConnector clients. This purpose of this guide is to provide step-by-step instructions to install and setup these server applications.. The document also provides instructions for using the diagnostic tool to isolate problems encountered in the operation and usage of the CallConnector solution.

This document also provides links to additional product information and the methods and options for accessing support. The last chapter provides some troubleshooting information to allow you to isolate problems that you might be experiencing.

## *Audience*

This manual is intended for system administrators and technical support personnel who will be setting up and configuring the Unified CallConnector server and supporting the Unified CallConnector end-users.

The user guide assumes that you know the basics of using your computer and are familiar with Windows, using a mouse and selecting items from a dialog box.

# *Organization*

This guide contains nine chapters:

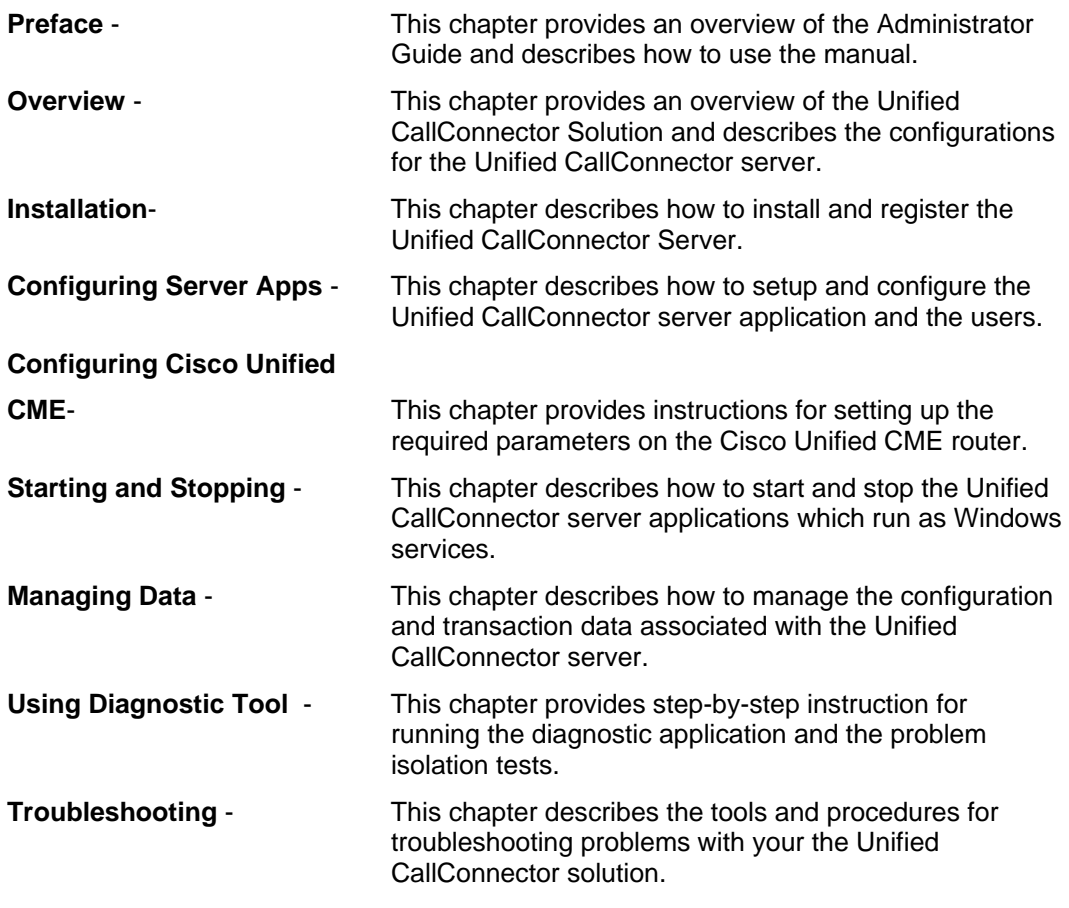

## *Related Documents*

For more information about the Unified CallConnector please visit the Cisco System site:

http://www.cisco.com/go/unifiedcallconnector

# *Required Telephone Systems*

The Unified CallConnector supports the following Cisco Systems Unified Communications managers and telephones. Please visit the Cisco Systems site for the Unified CallConnector for the latest product compatibility list.

Cisco Unified Communications Manager Express version 4.1.

# *Supported Windows Platforms*

The following Windows operating systems and application versions are supported by the Unified CallConnector Server:

Windows 2000 Server, Windows 2003 Server Microsoft Internet Explorer version 6.0 and 7.0

## *Conventions*

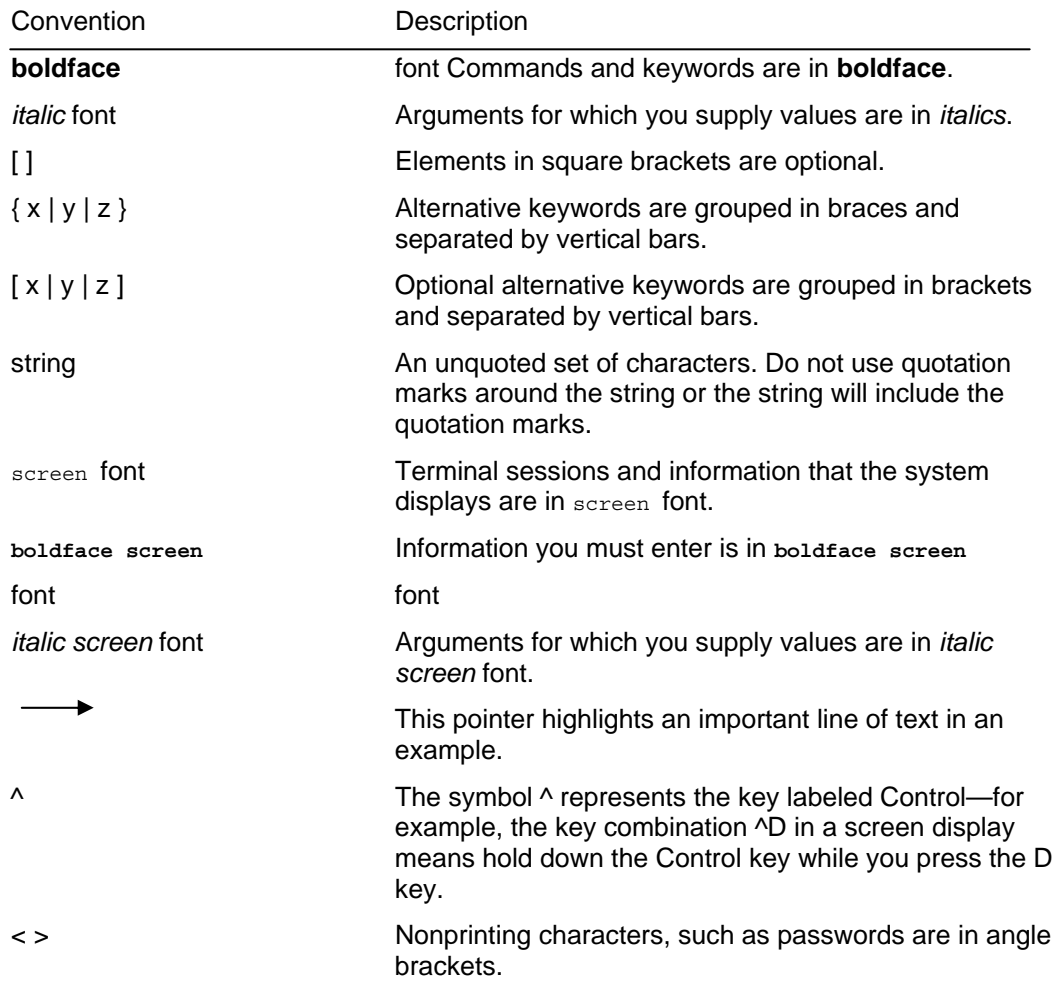

The following conventions are used in this guide:

## **Conventions Used**

The following conventions are used in this guide:

Most of the operations of the Unified CallConnector Server applications can be initiated by using either the mouse or keyboard. The administrator guide provides the instructions for both these methods. The body of the text describes the operation in more detail.

The names of keys appear in bold capital letters: **ENTER**

Information that you type appears in small, light typeface: Unified CallConnector

Menu commands appear in bold and are abbreviated in the text. For example the **Print** command on the **File** menu is indicated by **File-Print**. The names of buttons in dialog boxes also appear in bold.

Actions you take or procedures for you to follow are indicated by indented and bulleted steps.

# *Terminology*

The following terms are used frequently in the manual to identify different kinds of individuals and objects.

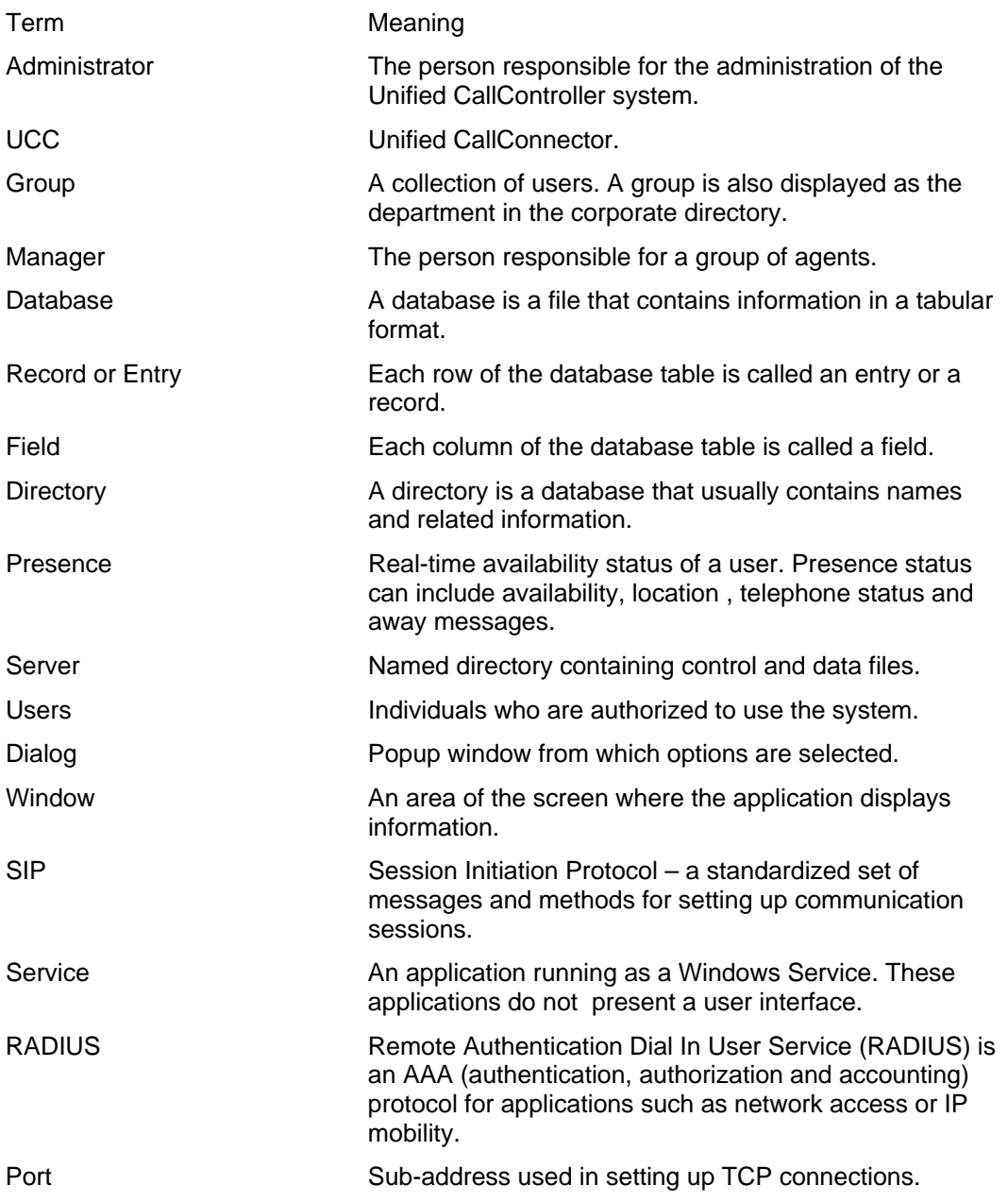

## **Using the Mouse**

The following terms are used in the manual when describing mouse-based operations:

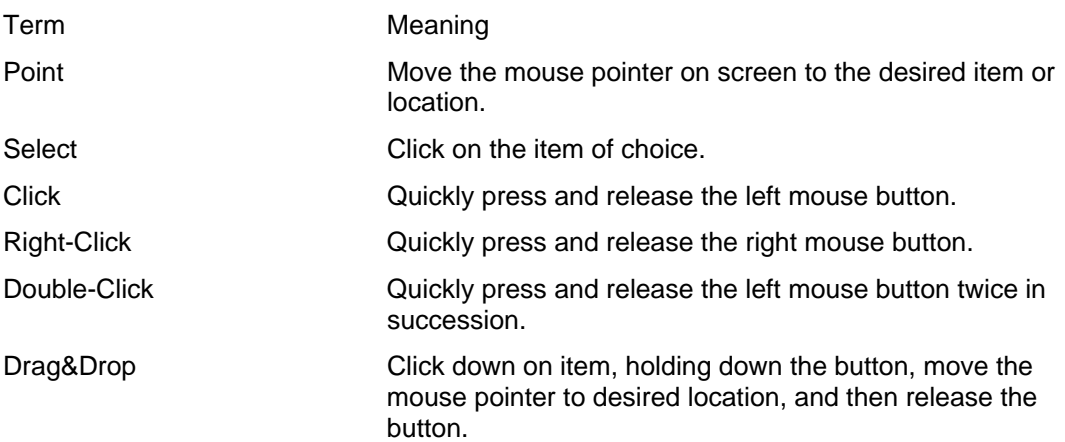

## *Obtaining Documents*

Cisco documentation and additional literature are available on Cisco.com. Cisco also provides several ways to obtain technical assistance and other technical resources. These sections explain how to obtain technical information from Cisco Systems.

## **Cisco.com**

You can access the most current Cisco documentation at this URL: http://www.cisco.com/univercd/home/home.htm

You can access the Cisco website at this URL: http://www.cisco.com

You can access international Cisco websites at this URL: http://www.cisco.com/public/countries\_languages.shtml

## **Documentation DVD**

Cisco documentation and additional literature are available in a Documentation DVD package, which may have shipped with your product. The Documentation DVD is updated regularly and may be more current than printed documentation. The Documentation DVD package is available as a single unit.

Registered Cisco.com users (Cisco direct customers) can order a Cisco Documentation DVD (product number DOC-DOCDVD=) from the Ordering tool or Cisco Marketplace.

Cisco Ordering tool: http://www.cisco.com/en/US/partner/ordering/

Cisco Marketplace: http://www.cisco.com/go/marketplace/

## **Ordering Documentation**

You can find instructions for ordering documentation at this URL:

http://www.cisco.com/univercd/cc/td/doc/es\_inpck/pdi.htm

You can order Cisco documentation in these ways:

Registered Cisco.com users (Cisco direct customers) can order Cisco product documentation from the Ordering tool:

http://www.cisco.com/en/US/partner/ordering/

Nonregistered Cisco.com users can order documentation through a local account representative by calling Cisco Systems Corporate Headquarters (California, USA) at 408 526-7208 or, elsewhere in North America, by calling 1 800 553-NETS (6387).

## *Documentation Feedback*

You can send comments about technical documentation to: bug-doc@cisco.com

You can submit comments by using the response card (if present) behind the front cover of your document or by writing to the following address:

Cisco Systems Attn: Customer Document Ordering 170 West Tasman Drive San Jose, CA 95134-9883

We appreciate your comments.

## *Cisco Product Security Overview*

Cisco provides a free online Security Vulnerability Policy portal at this URL:

http://www.cisco.com/en/US/products/products\_security\_vulnerability\_policy.html

From this site, you can perform these tasks:

Report security vulnerabilities in Cisco products. Obtain assistance with security incidents that involve Cisco products. Register to receive security information from Cisco.

A current list of security advisories and notices for Cisco products is available at this URL:

http://www.cisco.com/go/psirt

If you prefer to see advisories and notices as they are updated in real time, you can access a Product Security Incident Response Team Really Simple Syndication (PSIRT RSS) feed from this URL:

http://www.cisco.com/en/US/products/products\_psirt\_rss\_feed.html

# *Reporting Security Problems in Cisco Products*

Cisco is committed to delivering secure products. We test our products internally before we release them, and we strive to correct all vulnerabilities quickly. If you think that you might have identified a vulnerability in a Cisco product, contact PSIRT:

Emergencies—security-alert@cisco.com Nonemergencies—psirt@cisco.com

**Tip** We encourage you to use Pretty Good Privacy (PGP) or a compatible product to encrypt any sensitive information that you send to Cisco. PSIRT can work from encrypted information that is compatible with PGP versions 2.*x* through 8.*x*. Never use a revoked or an expired encryption key. The correct public key to use in your correspondence with PSIRT is the one that has the most recent creation date in this public key server list:

http://pgp.mit.edu:11371/pks/lookup?search=psirt%40cisco.com&op=index&ex act=on

In an emergency, you can also reach PSIRT by telephone:

- 1 877 228-7302
- 1 408 525-6532

# *Obtaining Technical Assistance*

For all customers, partners, resellers, and distributors who hold valid Cisco service contracts, Cisco Technical Support provides 24-hour-a-day, award-winning technical assistance. The Cisco Technical Support Website on Cisco.com features extensive online support resources. In addition, Cisco Technical Assistance Center (TAC) engineers provide telephone support. If you do not hold a valid Cisco service contract, contact your reseller.

# *Cisco Technical Support Website*

The Cisco Technical Support Website provides online documents and tools for troubleshooting and resolving technical issues with Cisco products and technologies. The website is available 24 hours a day, 365 days a year, at this URL:

#### http://www.cisco.com/techsupport

Access to all tools on the Cisco Technical Support Website requires a Cisco.com user ID and password. If you have a valid service contract but do not have a user ID or password, you can register at this URL:

#### http://tools.cisco.com/RPF/register/register.do

**Note** Use the Cisco Product Identification (CPI) tool to locate your product serial number before submitting a web or phone request for service. You can access the CPI tool from the Cisco Technical Support Website by clicking the **Tools & Resources** link under Documentation & Tools. Choose **Cisco Product Identification Tool** from the Alphabetical Index drop-down list, or click the **Cisco Product Identification Tool** link under Alerts & RMAs. The CPI tool offers three search options: by product ID or model name; by tree view; or for certain products, by copying and pasting **show** command output. Search results show an illustration of your product with the serial number label location highlighted. Locate the serial number label on your product and record the information before placing a service call.

# *Submitting a Service Request*

Using the online TAC Service Request Tool is the fastest way to open S3 and S4 service requests. (S3 and S4 service requests are those in which your network is minimally impaired or for which you require product information.) After you describe your situation, the TAC Service Request Tool provides recommended solutions. If your issue is not resolved using the recommended resources, your service request is assigned to a Cisco TAC engineer. The TAC Service Request Tool is located at this URL:

http://www.cisco.com/techsupport/servicerequest

For S1 or S2 service requests or if you do not have Internet access, contact the Cisco TAC by telephone. (S1 or S2 service requests are those in which your production network is down or severely degraded.) Cisco TAC engineers are assigned immediately to S1 and S2 service requests to help keep your business operations running smoothly. To open a service request by telephone, use one of the following numbers:

Asia-Pacific: +61 2 8446 7411 (Australia: 1 800 805 227) EMEA: +32 2 704 55 55 USA: 1 800 553-2447

For a complete list of Cisco TAC contacts, go to this URL: http://www.cisco.com/techsupport/contacts

# *Definition of Service Request Severity*

To ensure that all service requests are reported in a standard format, Cisco has established severity definitions.

Severity 1 (S1)—Your network is "down," or there is a critical impact to your business operations. You and Cisco will commit all necessary resources around the clock to resolve the situation.

Severity 2 (S2)—Operation of an existing network is severely degraded, or significant aspects of your business operation are negatively affected by inadequate performance of Cisco products. You and Cisco will commit full-time resources during normal business hours to resolve the situation.

Severity 3 (S3)—Operational performance of your network is impaired, but most business operations remain functional. You and Cisco will commit resources during normal business hours to restore service to satisfactory levels.

Severity 4 (S4)—You require information or assistance with Cisco product capabilities, installation, or configuration. There is little or no effect on your business operations.

## *Obtaining Additional Publications Information*

Information about Cisco products, technologies, and network solutions is available from various online and printed sources.

Cisco Marketplace provides a variety of Cisco books, reference guides, and logo merchandise. Visit Cisco Marketplace, the company store, at this URL: http://www.cisco.com/go/marketplace/

*Cisco Press* publishes a wide range of general networking, training and certification titles. Both new and experienced users will benefit from these publications. For current Cisco Press titles and other information, go to Cisco Press at this URL:

#### http://www.ciscopress.com

*Packet* magazine is the Cisco Systems technical user magazine for maximizing Internet and networking investments. Each quarter, Packet delivers coverage of the latest industry trends, technology breakthroughs, and Cisco products and solutions, as well as network deployment and troubleshooting tips, configuration examples, customer case studies, certification and training information, and links to scores of in-depth online resources. You can access Packet magazine at this URL:

#### http://www.cisco.com/packet

*iQ Magazine* is the quarterly publication from Cisco Systems designed to help growing companies learn how they can use technology to increase revenue, streamline their business, and expand services. The publication identifies the challenges facing these companies and the technologies to help solve them, using real-world case studies and business strategies to help readers make sound technology investment decisions. You can access iQ Magazine at this URL:

#### http://www.cisco.com/go/iqmagazine

*Internet Protocol Journal* is a quarterly journal published by Cisco Systems for engineering professionals involved in designing, developing, and operating public and private internets and intranets. You can access the Internet Protocol Journal at this URL:

#### http://www.cisco.com/ipj

World-class networking training is available from Cisco. You can view current offerings at this URL:

http://www.cisco.com/en/US/learning/index.html

# **CHAPTER** 2

# **Unified CallConnector Server Overview**

This chapter provides an overview of the Cisco Unified CallConnector Server and the CallConnector solution. It describes the key features, the different modes of operations. It also describes each of the graphical user interface components of the Unified CallConnector.

This chapter describes the following in more detail:

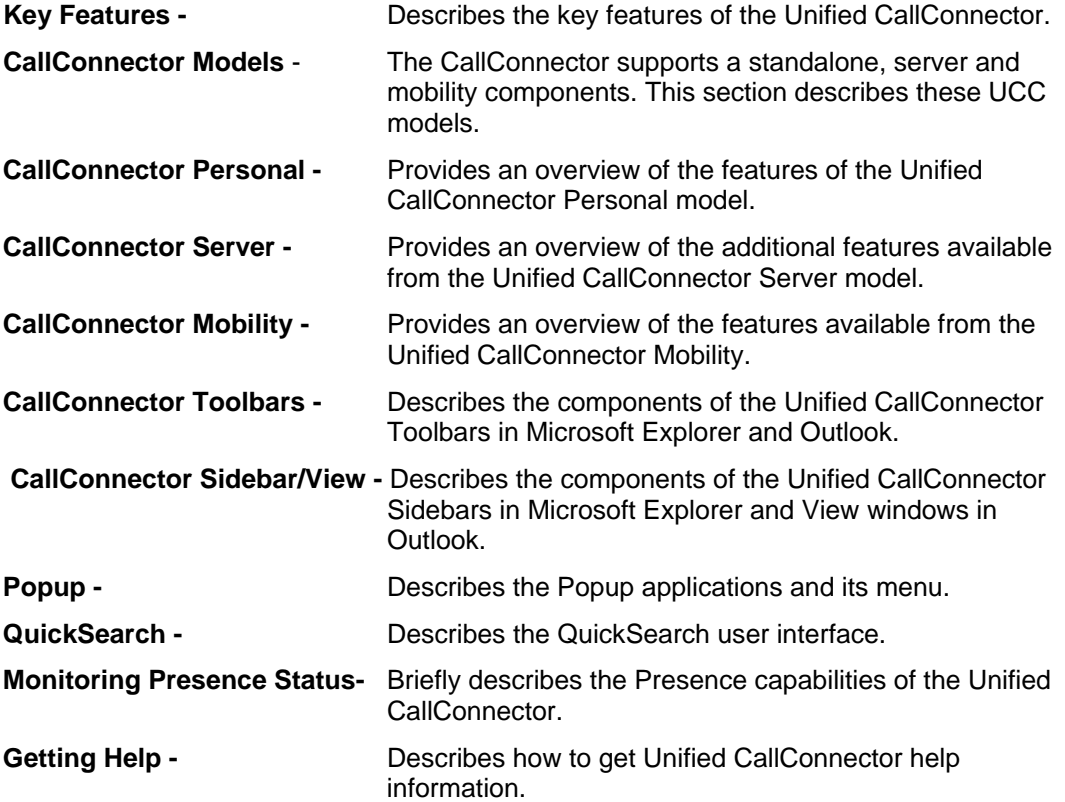

## **Unified CallConnector Overview**

Cisco Unified CallConnector delivers a new way to handle the everyday task of communicating with others within the business or with customers and vendors. As a fully integrated communication management solution with presence (your current availability), you will find greater productivity and business efficiency leveraging your PC-based data to initiate voice, messaging or collaboration sessions. Cisco Unified CallConnector is not just another application for the Windows, but is embedded within your line of business application such as Microsoft Outlook and Internet Explorer.

The Cisco Unified CallConnector offers these features:

- Simple to use toolbar within Microsoft Outlook and Internet Explorer for dialing numbers, controlling the call, and setting your availability and location status.
- Brings together all your contacts (personal, corporate, and Outlook) for QuickDialing or for starting a new email or Instant Message to the contact.
- Quick Search feature to find a contact quickly with display of all contact numbers and messaging methods plus location and availability for fellow employees without leaving your current application.
- Quick Message, an Instant Messaging Client included for short communications with fellow employees.
- Screen pop for placed and received calls with Outlook contact name allowing clickable options to take the call, send the call to voice mail or send a quick message.
- Quick Dialing from any application, including web pages, by highlighting a number, and selecting dial.
- Quick Presence conveniently displays availability, location and notes for contacts in directories and search results.
- Optional MobilityConnector add-on providing Single Number Reach call routing services to allow your business calls to reach you at any number based on the rules you have set.

## **Unified CallConnector Models**

Cisco Unified CallConnector is available in three configurations:

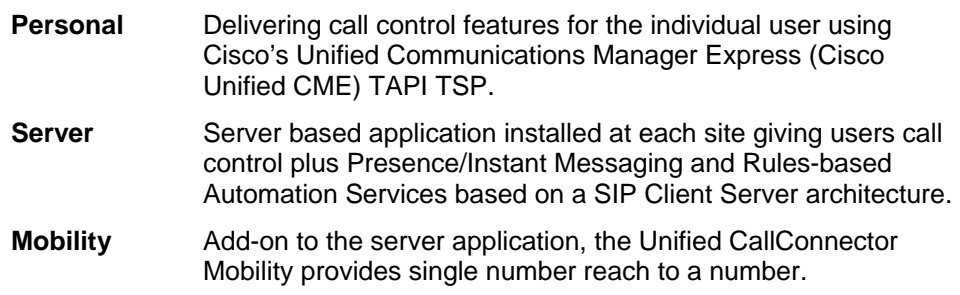

### *Unified CallConnector Personal*

Cisco Unified CallConnector Personal is a separate install on each Windows workstation with a Cisco Unified IP Phone connected to Cisco Unified CME router. Each user of Cisco Unified CallConnector Personal delivers the call control features listed in the table below and is supported with any PC running Microsoft Windows..

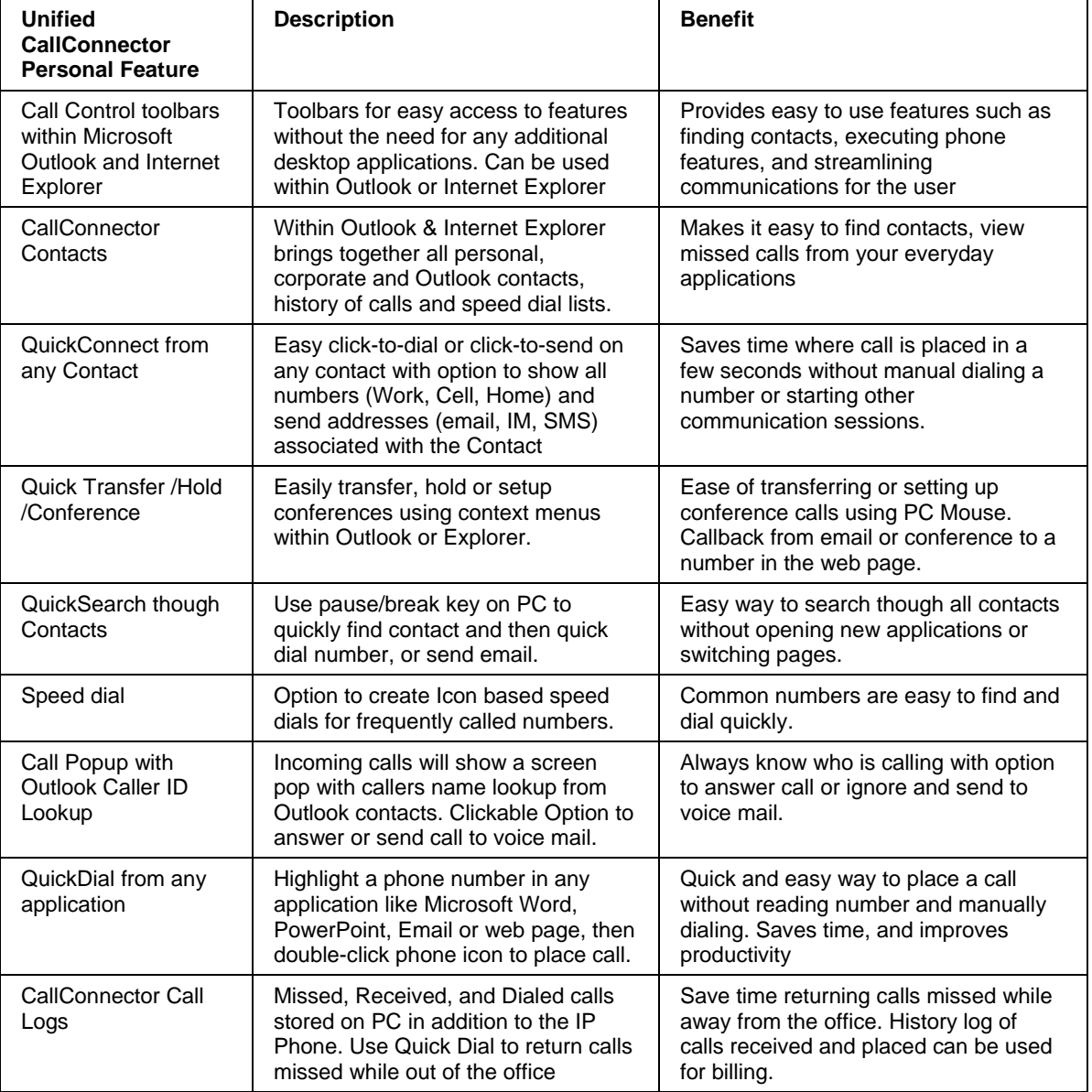

#### Features with Cisco Unified CallConnector Personal

### *Cisco Unified CallConnector Server*

The Cisco Unified CallConnector Server application delivers the features as described above with the added benefit of Presence and Instant Messaging. The Cisco Unified CallConnector Server gives your employee's information about colleagues location, availability, and phone status using the same CallConnector toolbars from within Outlook and Internet Explorer. Using simple icons and colors to show location and availability, users are able to reach colleagues quickly the first time and reduce phone tag – helping them to be more productive.

The table below lists the additional features available with Cisco Unified CallConnector Server.

Cisco Unified CallConnector brings together easy to use call control, presence, instant messaging, directories and call routing rules to simplify the communication experience, helping work teams and colleagues share information faster and communicate in real time.

Cisco Unified CallConnector provides status of co-workers if available or busy before trying to contact them. Similar to popular instant messaging status, the user can set his or her status from the Cisco Unified CallConnector toolbar. This status information is updated automatically to all users from the Cisco Unified CallConnector Server and can be accessed from the toolbars in Internet Explorer, Outlook or Quick search results window. By seeing who is online, offline, available, or busy or with custom message like "on vacation" or "in a meeting" can also be shared to let users know why someone is unavailable or busy. Knowing whether contacts are available helps to reduce communication delays between workers, thereby enabling faster decision making and enhanced productivity.

#### Features with Cisco Unified CallConnector Server

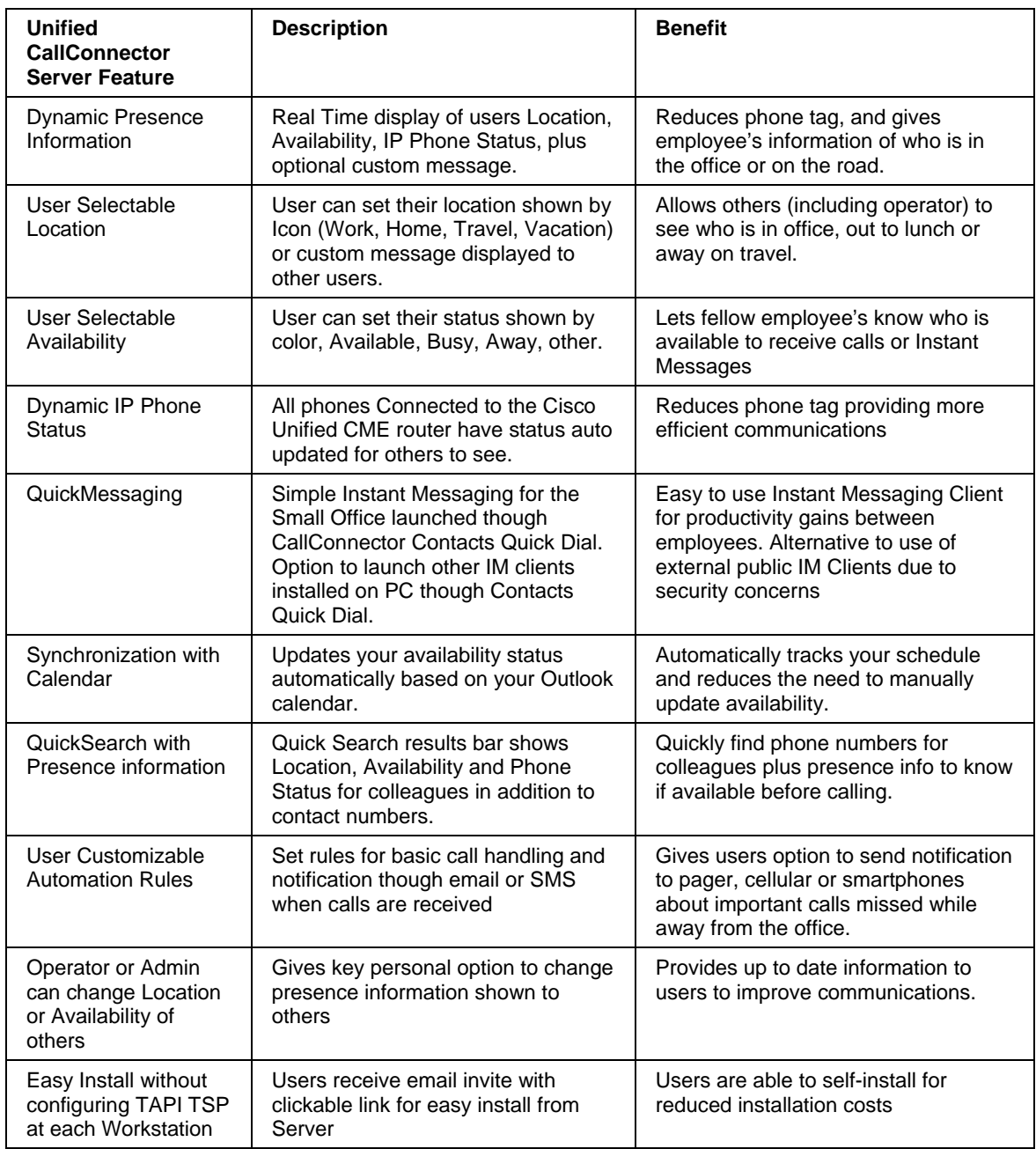

#### *Cisco Unified CallConnector Mobility*

Cisco Unified CallConnector Mobility brings the business calls to the workers at their current location and to a phone of their choice. An optional part of the Cisco® Unified CallConnector family of products, the CallConnector Mobility is an add-on server application that integrates with Cisco Unified CME router to monitor incoming business calls and then route or bridge them based on user-specified call handling rules. Whether at home or from remote locations, the workers can place or receive calls through the Cisco Unified CME router and leverage the business's Unified Communications infrastructure.

Cisco Unified CallConnector Rules Interface allows the workers to setup automation rules to bring the business calls to them based on their availability and location.

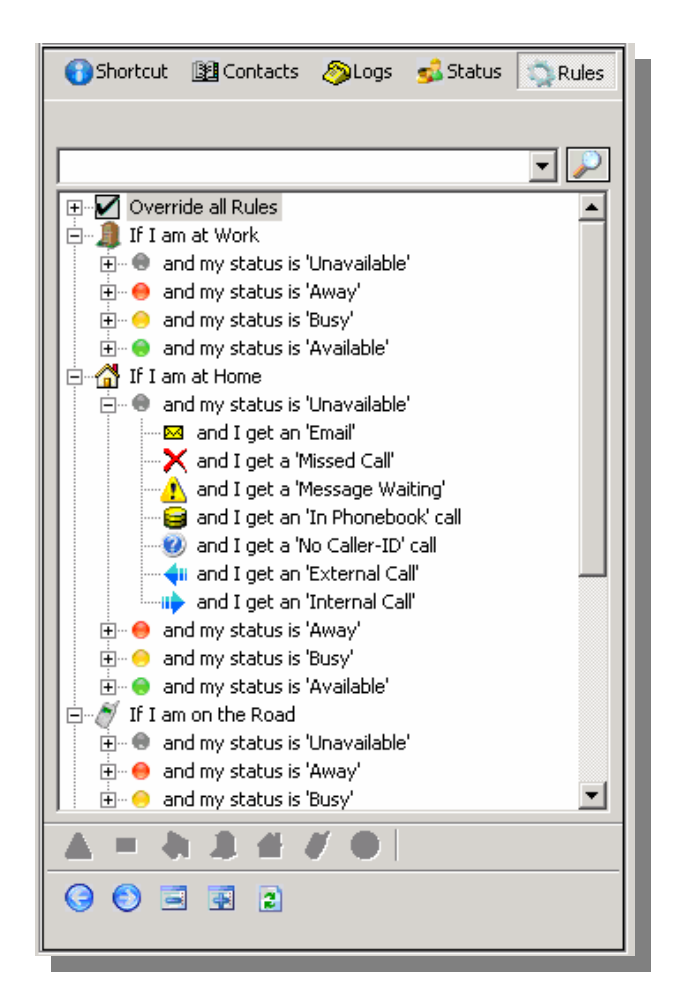

The Cisco Unified CallConnector Mobility is an add-on application to the Cisco Unified CallConnector for Microsoft Office Server. The solution monitors user's presence status (availability and location) and calls placed to their Cisco Unified IP phone. Users can associate rules with their presence status and location to route selected callers to a specified number, like a cell phone. As an option, calls can be bridged to both the IP Phone and the remote phone. When a call is bridged, it appears both at the user's IP Phone and the other phone allowing the call to be taken at either device. Calls routed to a remote phone are announced to the user who is given a choice to accept the call or send the caller to voice mail.

The Cisco Unified CallConnector Mobility offers the following features:

#### Single Number Reach

Cisco Unified CME router users can now provide a single phone number to their business contacts and be immediately connected to their business calls at the most convenient and available telephone. Callers can be routed to a home phone if tele-working or the mobile phone when in transit or any other accessible phone. With the Cisco Unified CallConnector Mobility, workers can provide more responsive service to customers without having to distribute multiple and private mobile phone numbers. .

#### Single Voicemai*l* Box

If the user is unreachable at their specified single business number, the Cisco Unified CallConnector Mobility will forward the call to voice mail, using Cisco Unity Express or Cisco Unity. When calls are routed, an SMS (text message) or email can automatically send notification of the missed call to the user. The single voice mailbox allows the user to easily manage all business voice messages saving time and money.

#### User Customizable Rules for Routing

The Cisco Unified CallConnector Mobility is fully integrated with the Cisco Unified CallConnector toolbars to allow users to setup rules based on availability and location to specify the reach numbers and routing for business calls. Rules can be easily changed from everyday used business applications like Internet Explorer and Microsoft Outlook. The Cisco Unified CallConnector Mobility combines the power of Single Number Reach with user settable routing rules to provide a flexible and user controlled solution for the mobile workers.

#### Integration with Presence

Call handling automation rules can be based on the presence status of the user, where as the status changes, call routing rules are triggered automatically. The Cisco Unified CallConnector for Microsoft Office allows users to change both availability (available, busy, away, unavailable) and location (work, home, on-the-road, etc), which can also set call routing rules. Using location information, the Cisco Unified CallConnector Mobility will know if the user is at home and available, can route business calls to their home number, but when busy the call is sent to voice mail with notification to the user.

#### Reach At Any Phone

The user can specify any telephone number as their single number reach telephone. This can be the home phone, the mobile phone or the telephone at their current location. The different reach numbers can be specified for their different presence locations settings.

#### Validated Delivery

The Cisco Unified CallConnector Mobility verifies the user at the reach number using a password to ensure that the business calls are delivered only to the user. The users can set their own access passwords.

#### Device Switching without Interrupting Calls

With Cisco Unified CallConnector Mobility, single number reach calls can be bridged on the IP Phone to allow mobile workers to continue the call after they arrive at the office and take advantage of speakerphone or other IP phone services. The call can be continued at either device without interruption, and users can use the best available IP Phone or mobile device.

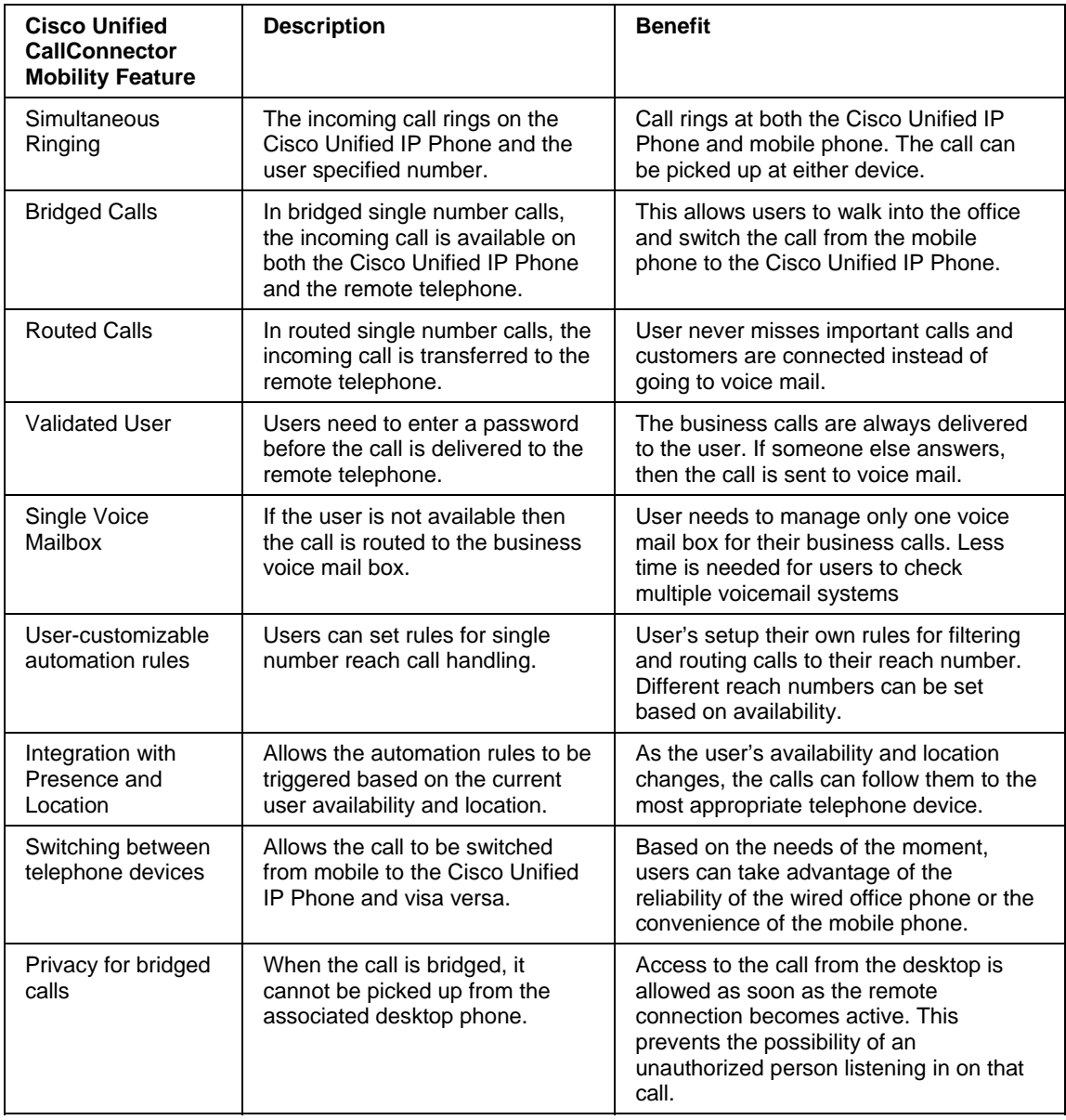

### **Benefits of Cisco Unified CallConnector Mobility**

## **CallConnector Toolbar Overview**

The CallConnector toolbar runs within Microsoft Internet Explorer and Outlook and provides a unified one-click access to call handling, ability to quickly locate your contacts, initiate messaging and collaboration sessions. The Contacts button allows you to open information windows for viewing contacts, call logs or the presence status of your colleagues.

#### **CallConnector Toolbar in Outlook**

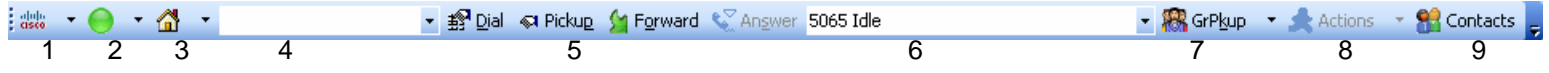

- 1. Cisco Icon/About Menu provides access to Help and links to more information on the Unified CallConnector and access to support and problem reporting resources.
- 2. Availability: Allows you to set your current availability status and publish it to your colleagues.
- 3. Location: Lets you change your current location and indicate whether you are at work or away on business.
- 4. Search Bar: Enter number to make a call or enter text to search for a contact. The pull down list lets you view the last numbers dialed or contacts located.
- 5. CallControl Buttons: You can control the call on your phone from these buttons. The buttons are context sensitive and change with the different call states.

Idle State: The Idle toolbar allows you to dial a new call, pickup a ringing or held call and forward your line to another number. Ringing State: For an incoming call, you can only answer the call. Connected State: The CallControl buttons change to provide Transfer, Conference, Hold, Hang-up and Park options. Held State: When a call is on hold, you can resume the conversation.

- 6. Line Display Menu: The line display is a pull down list showing you the state of the 'lines' or extensions configured on your phone. For each line, it displays the extension number, the call state and the calling party information.
- 7. Telephony Features Menu: This provides a list of all the supported telephony features.
- 8. Action Menu: The Action menu is a contextual menu providing access to the additional contact numbers, collaboration and communication methods for the currently active caller. The menu is populated with the caller's contact details.
- 9. Contacts Button: The Contacts button opens a side window in Outlook and Explorer. These provide access to directories, logs, presence and availability status of the users,

Note: The Internet Explorer has two additional buttons:

Speed Dial Menu: Pull-down arrow to the right of the dial button displays the speed dial names.

Highlighter: Before the Contacts button allows you to convert telephone numbers in the Web pages to clickable numbers.

Handling Calls Using the Toolbar

The CallConnector Toolbar allows you to control the calls on you IP Phone from your PC using the mouse and keyboard. You have access to most of the telephone features available on you phone, but now they are integrated with your PC based data and accessed from a graphical interface.

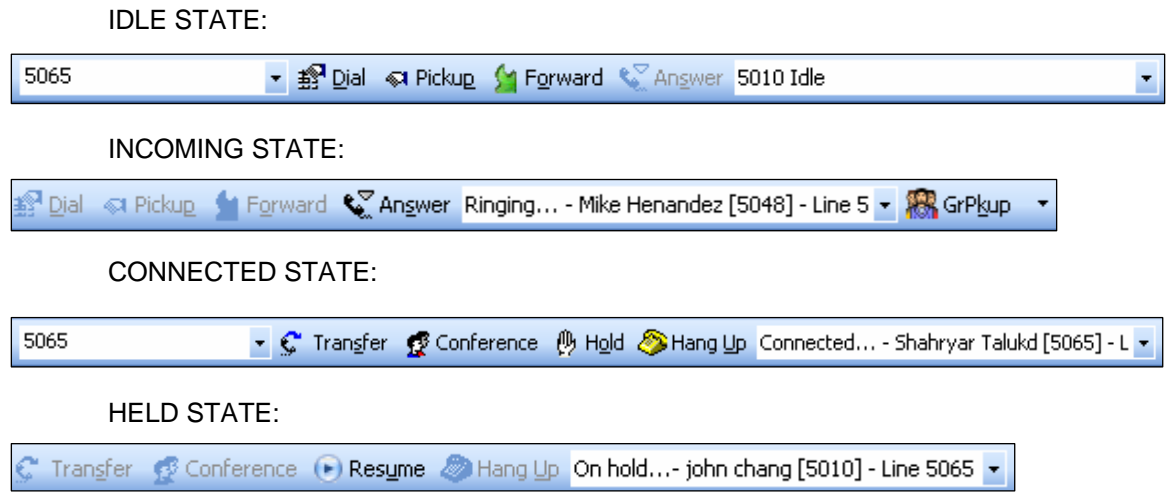

### *Locating Contacts from the Toolbar*

You can quickly locate and setup communication sessions with your contacts using the Toolbar QuickSearch. Communication options include making calls to work or mobile numbers, launching Email, SMS or Instant Message or opening up collaboration sessions.

QUICKSEARCH BAR

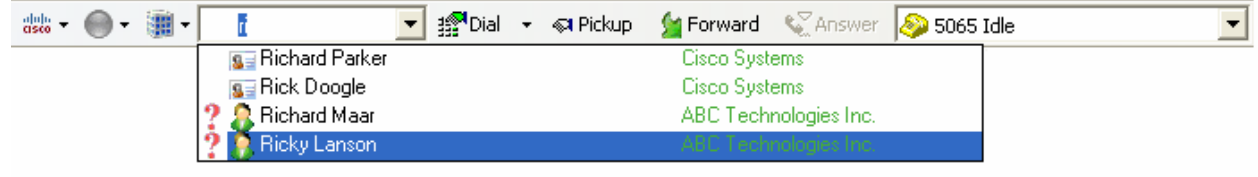

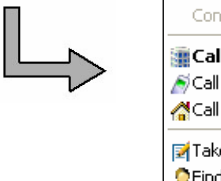

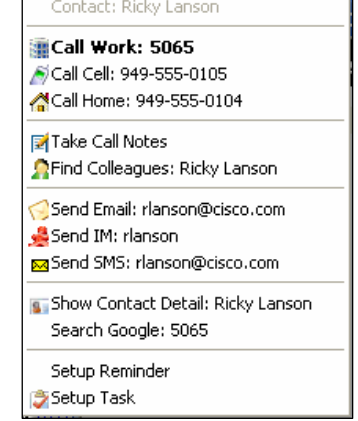

### *Accessing CallConnector Applications*

The Unified CallConnector provides a suite of contact and presence management applications that are available from within Internet Explorer and Outlook. The figure below shows the CallConnector applications in Outlook.

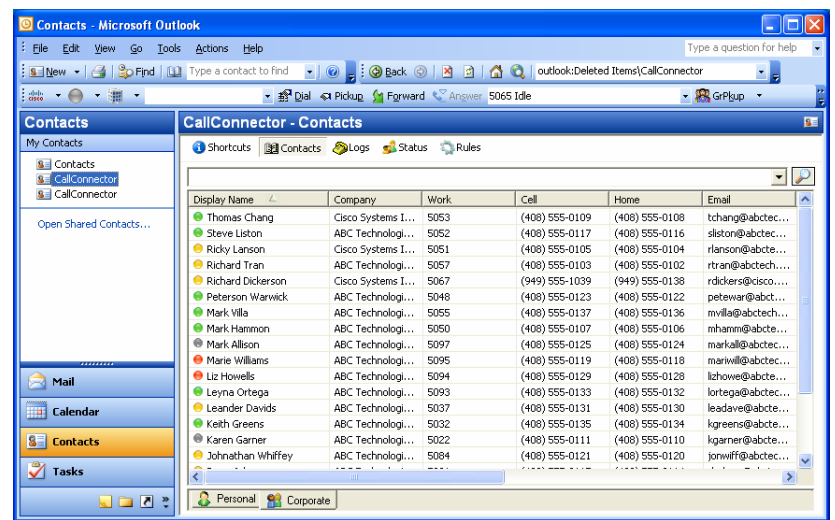

## **Managing Contacts**

The CallConnector supports three contact databases – Corporate for shared organization contact information, Personal available for each individual user and the Outlook contacts. The Contacts window allows you to search, view and manage this information.

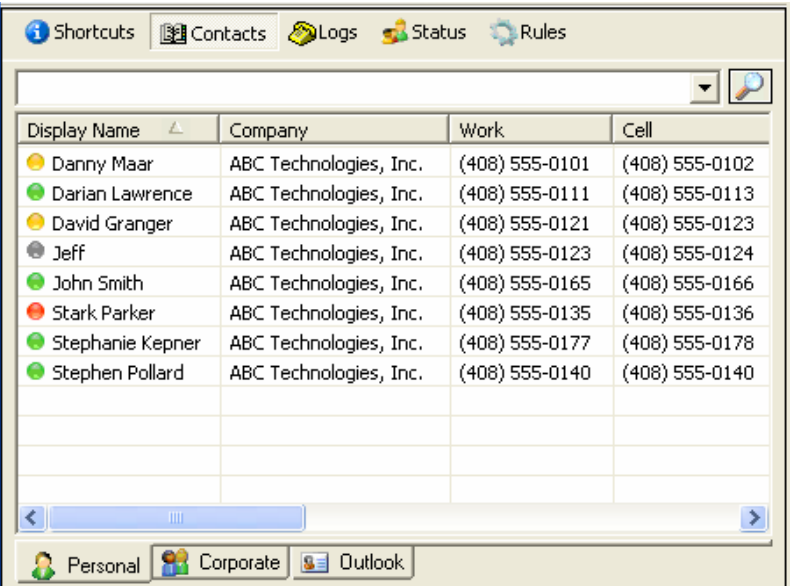

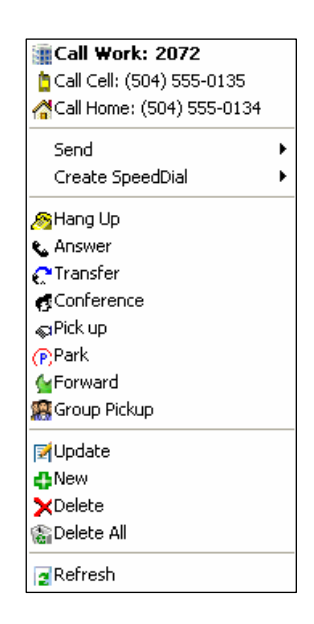

## **Viewing Call Log**

The Unified CallConnector Call Logs displays all a list of all calls made and received from your UCC program. It allows you to view important information about phone calls and lets you quickly search calls with specific attributes. It also allows you to perform telephony actions from the right-click action menu. The Call Logs also allows you to sort your call logs by date/time, name, number, and call type. You may also view each type of call individually.

The Call Log window displays the history of the calls that have been made to or from your phone.

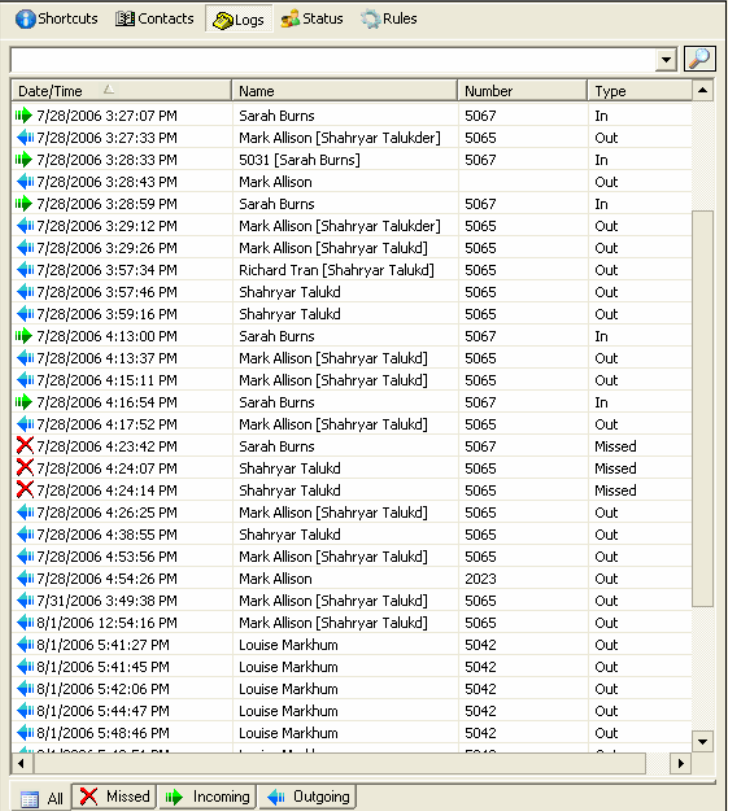

Call Log Window showing history of all user's calls

## **Call Popup Window**

The CallConnector Popup Window displays information on the calls at your phone. Each call is represented by one window. The Popup looks up the phone number in your contact database or Outlook and displays the name and organization information. The Popup window provides two call control buttons and the blue arrow for the Action menu.

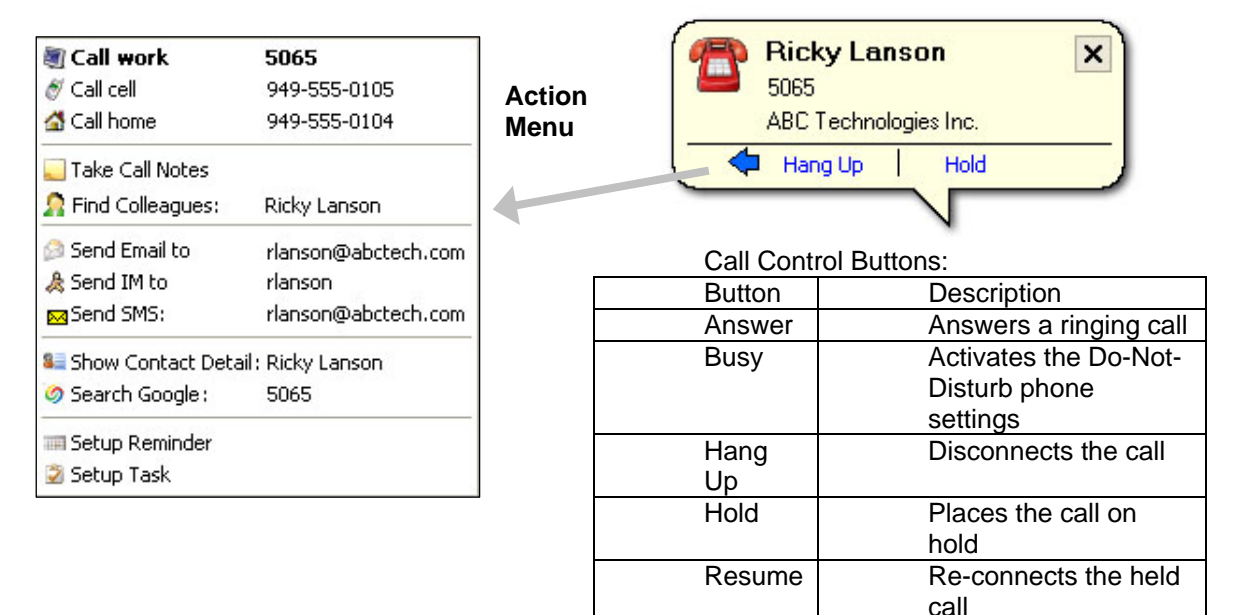

### *Using QuickSearch*

From within any application, you can quickly locate and setup communication sessions with your contacts using QuickSearch. Communication options include making calls to work or mobile numbers, launching Email, SMS or Instant Message windows or opening up collaboration sessions. To use enter the first few letters of the first name.

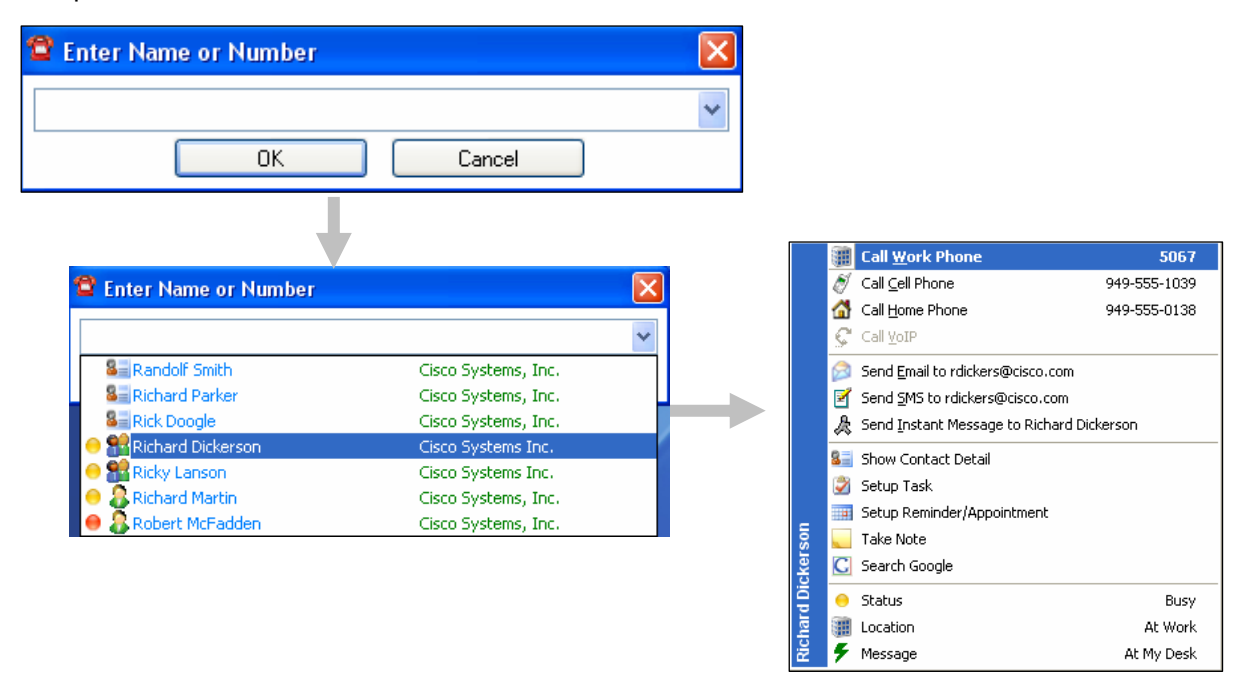

## **Monitoring Presence Status**

The CallConnector Presence Service collects information about a user's availability and location, including whether or not they are using their telephone at a particular time. This information is made available to the CallConnector users from within their every day business applications such as Internet Explorer or Outlook. The presence information is also displayed when you use the CallConnector QuickSearch to locate contacts. Using this real-time presence information, users can connect with colleagues more efficiently through determining the most effective method for communicating with them at that time thus avoiding phone or message tag.

The CallConnector Status window provides a real-time view of the entire organization with information on the availability of users and groups, location of people and whether they are on call. User's can manage their own presence status, make calls and send instant messages from this window.

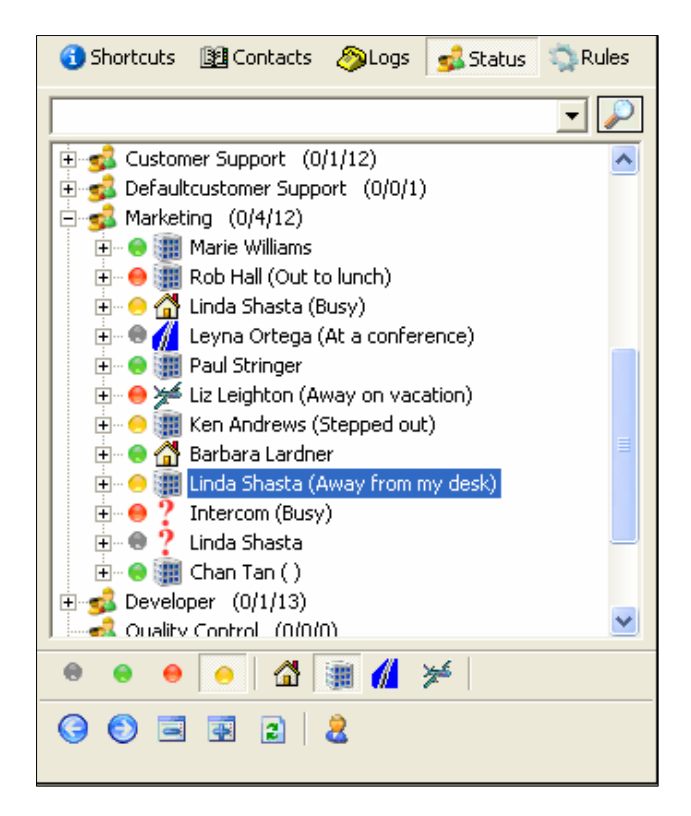

### *Updating Availability*

The CallConnector maintains three components of a user's presence information: Availability – this is the user's current Busy, Available, Away and Unavailable status; Location – the place where the user is situated and the Away Message – providing additional notes on their availability. In the server configuration, this information is broadcast to the CallConnector subscribers.

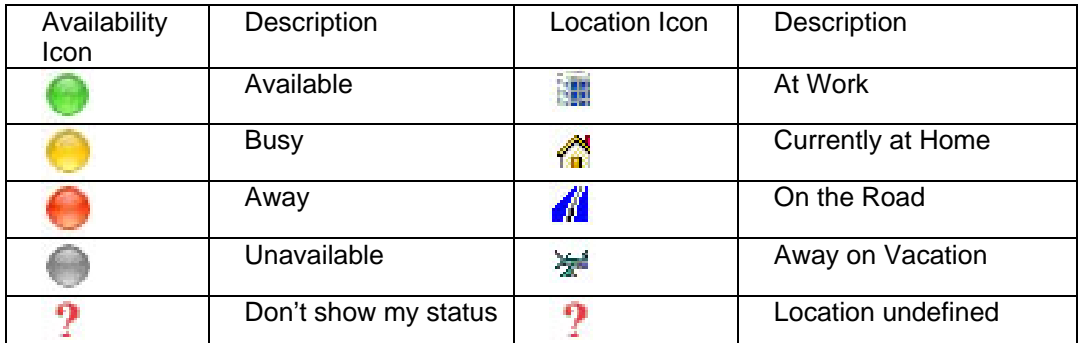

### *Sending Instant Messages*

Instant messaging in the workplace can allow you to quickly resolve a question or communicate without interrupting the work flow. With the Unified CallConnector Server, users can send brief Instant Messages and Text (SMS) messages to their colleagues.

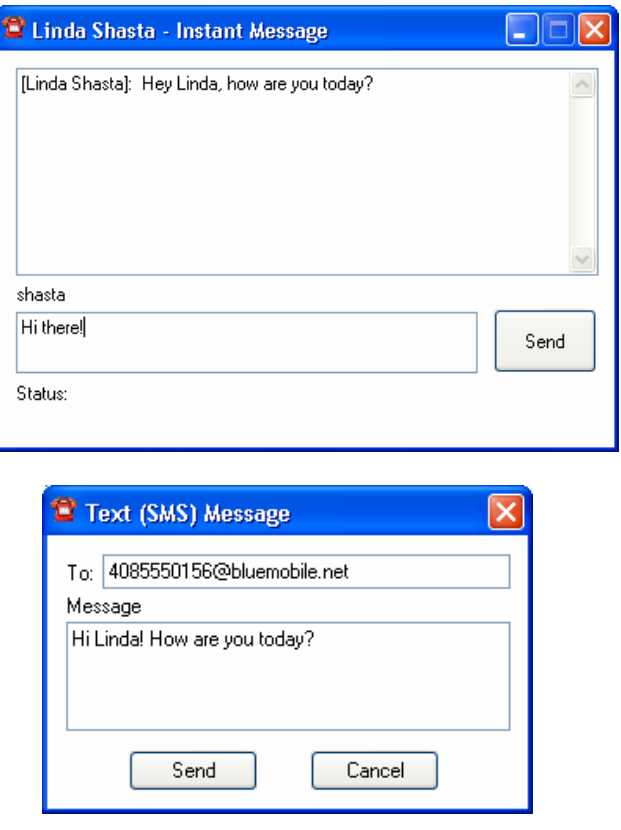

**Instant Message and Text (SMS) Message Windows** 

## **Outlook Menu Extensions**

Some of the Outlook menu have been extended to add in the user contact information and telephony action choices. These menus are described in this section.

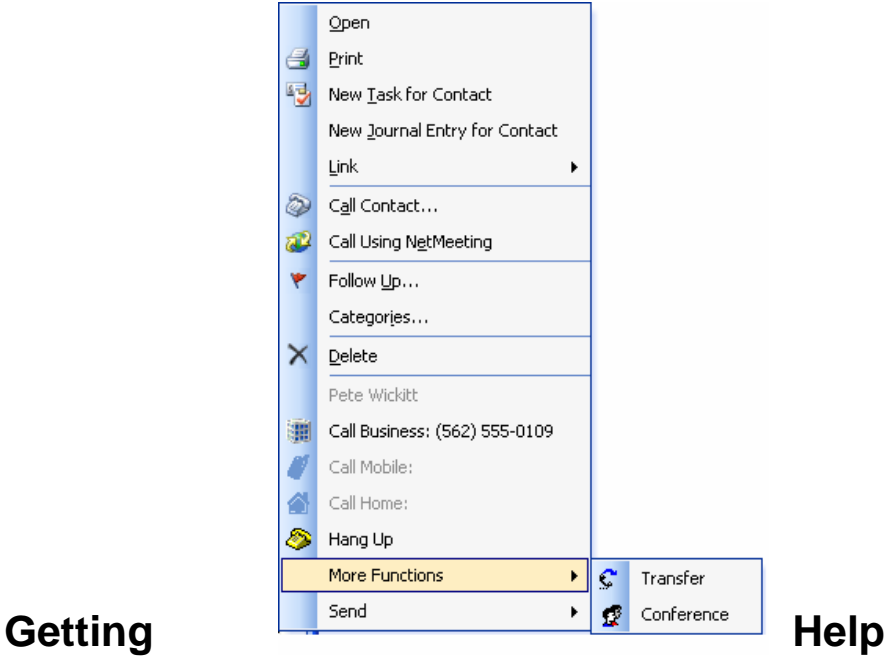

To get help on the operation of the Unified CallConnector client, click on the Cisco icon on the toolbars and select Help. This will display a CallConnector Help window form which you can browse and search to locate the topic of interest.

For more information on the Unified CallConnector you can also go to the Cisco web site at:

http://www.cisco.com/go/unifiedcallconnector

# **Installing Server Software**

3

**CHAPTER** 

This chapter describes the steps for downloading and installing the Unified CallConnector Server software components. It includes the steps for both the Cisco Unified CallConnector Server (UCC Server) and Cisco Unified CallConnector Mobility Service (UCC Mobility). The following topics are discussed:

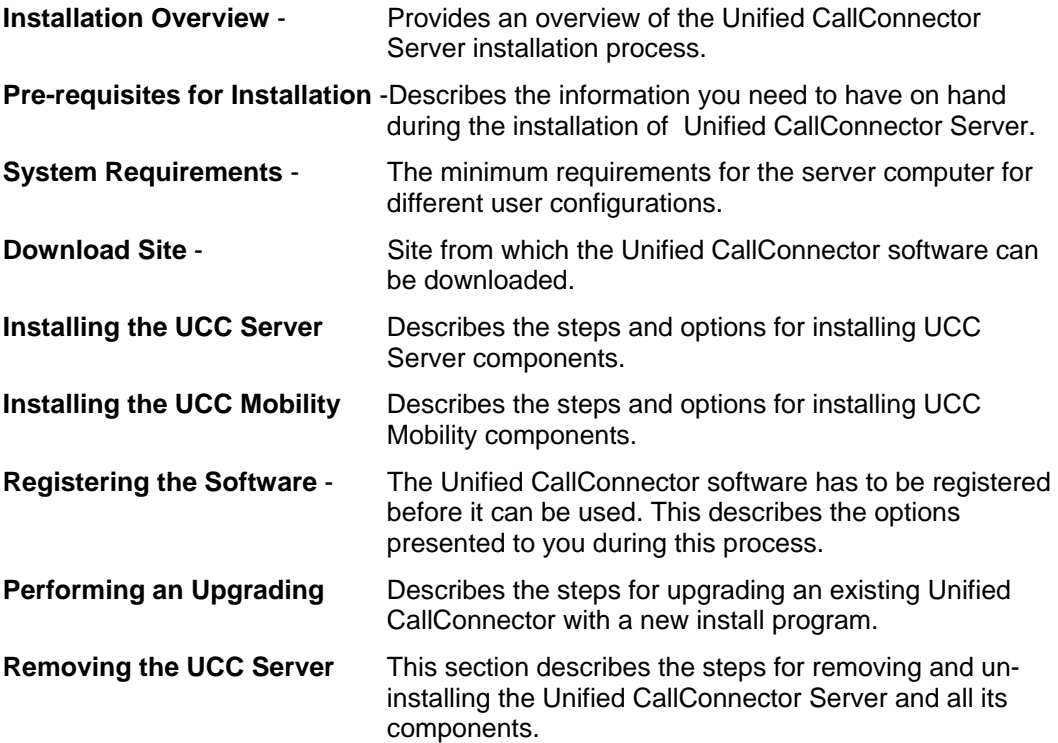

.

## *Unified CallConnector Server Installation*

The Unified CallConnector Server software is installed on a Windows computer to provide shared access to call control, contact data and presence status for the Unified CallConnector users. The server installation program checks your system configuration, copies the software to the hard disk and makes the required configuration settings for you. This installation program can be downloaded from the Cisco site and run as described in the sections below.

The installation of the Unified CallConnector Server software involves the following steps:

- Collecting the information required for obtaining and configuring the Unified CallConnector. This includes obtaining access to the download site or the installation program and the information that you will require during the installation process. See the Pre-requisites for Installation section below for these parameters.
- Preparing a Windows computer system on which you will install the Unified CallConnector server software. See Minimum System Requirements for the Unified CallConnector Server in the sections below.
- Configuring the Cisco Unified CME IP Phone and RADIUS parameters. You will also need to have an account name and password for a telnet access to the Cisco Unified CME for downloading the phone configurations.
- Acquiring the Unified CallConnector Server installation program. This can be downloaded from the Cisco Software Download Site or obtained from your Cisco channel partner.
- Logging into the Windows server computer with an administrative or power user account. This is required to register and run the server software.
- Running the Unified CallConnector Server installation on the computer, and entering the configuration information requested by the installation wizard.
- Registering your Unified CallConnector Server with the Cisco Activation server. NOTE: This requires access to the Internet.
- Setting up the Unified CallConnector Server configuration parameters from the Server Configuration wizard.
- Start the Unified CallConnector Server software and verifying that the services start up and run.
- Verifying that the users are able to log in and access the Unified CallConnector services.

The Unified CallConnector Server installation software is available in several models to support the different product bundles such as the UCC Server and UCC Mobility. Please check the Unified CallConnector web site for the most current information.

This chapter describes the steps for installing and activating the UCC Server software. The next two chapters cover the configuration and setup of the UCC Server and the required settings on the Cisco Unified CME.
### **Pre-Requisites for Server Installation**

As a part of the installation of the UCC Server, you need to have certain network connectivity and configuration information. These are summarized in the table below and described in the following paragraphs.

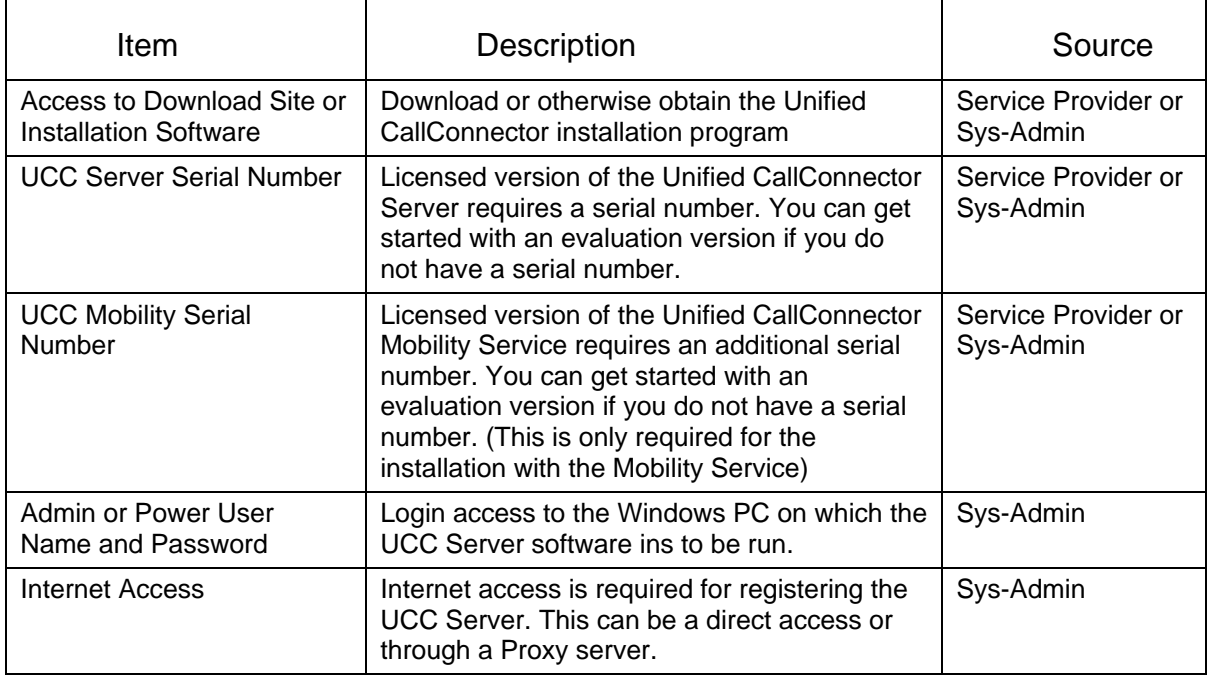

#### **Table 3.1 Pre-requisite information for installing the Unified CallConnector Server**

**Access to Download Site**: The installation files can be downloaded from the Cisco software download site. You will need a Cisco CCO account to download this software. You can also obtain a copy of the installation files from the Cisco solution partner.

**UCC Server Serial Number**: The Unified CallConnector Server software requires serial number to operate. This serial number is provided to you when you purchase the software. There is an evaluation option for a limited time period that can be a started by entering 'trial' in the serial number field during the installation process.

**Additional UCC Serial Number**: Additional UCC Server components are licensed and require their own serial number to operate beyond the evaluation period. These serial numbers are provided to you when you purchase the software. The additional server components also support the evaluation option that can be a started by entering 'trial' in the serial number field during the installation process or in the Configuration Wizard.

**Admin or Power User Account of Installation PC**: The installation program requires access to Windows registry and installation of services. These changes can only be performed with an account with admin or power user rights to the Window's computer.

**Internet Access**: The CallConnector Server software has to be registered to the Unified CallConnector License Server via an activation process. This requires access to the

Internet. The Internet access can be through a Proxy Server. In this case the Internet Explorer on the PC should have the proxy settings defined.

### **Windows Access Rights:**

During the installation of the Unified CallConnector, you need to have local admin rights to the personal computer. This is to allow various system files to be loaded and Windows registry entries to be written.

Note: If you are not logged in to the PC with the required access rights, the installation may fail or not run through completion.

# *Minimum System Requirements*

Your system must meet the minimum system requirements described in this section. We recommend that your system exceed the minimum when possible to ensure better performance.

### **Computer and Windows OS**

The table specifies the minimum computer requirements for three different size systems. The system requirements vary depending on the number of users logged on to the UCC Server. The number of users here refers to the number of concurrently logged on Unified CallConnector clients.

These are minimum requirements and deal with only the Unified CallConnector Server requirements. If the computer is running other application or services, those requirements should be added to these specifications.

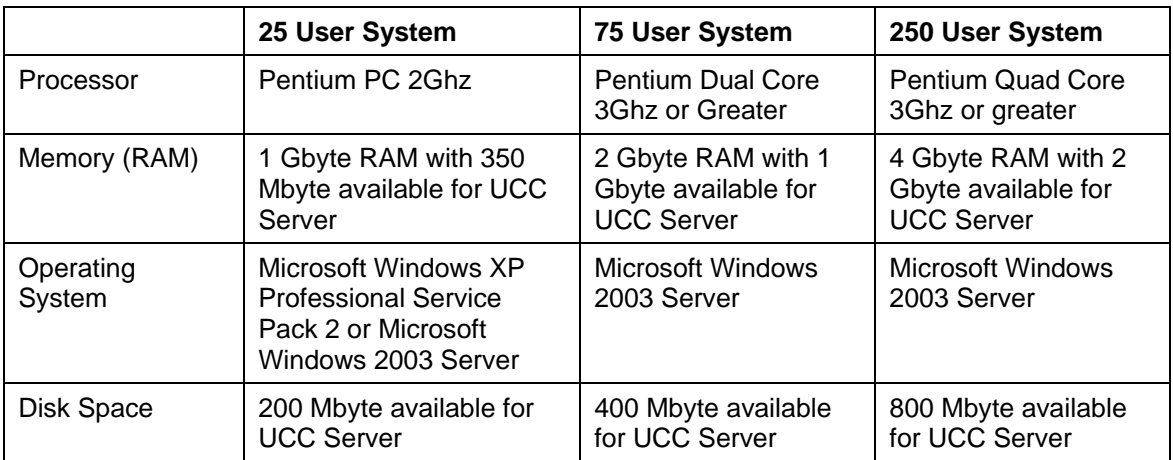

#### **Table 3.2 Recommended minimum computer system for the Unified CallConnector Server**

Note: Available memory in the computer can be determined by opening the Windows Task Manager to the performance tab and viewing the used and available before running the UCC Server.

### **Application Software**

Unified CallConnector Server uses the settings of the of Internet Explorer for navigating through proxies servers. If you are using a Proxy server to access the Internet, first verify the connection using the IE browser.

Internet Explorer Version 6.0 with Service Pack 2

### **Telephone System**

### *Communication Systems*

The UCC Server provides shared access to telephony service to the UCC clients. The UCC Server supports the following Cisco Systems communication systems. For a more current list, see the data sheets on http://www.go.cisco.com/unifiedcallconnector/

- Cisco Unified Communications Manager Express 4.1 or higher.
- Unified Communication 500

### *Connecting to multiple Communication Systems:*

The Unified CallConnector Server can be connected to multiple Cisco Unified CME systems. The number of systems that can be connected is dependent on the network connecting the systems, the number of users in each system and the capacity of the computer system hosting the Unified CallConnector Server. Please consult with your Cisco System Engineering resource or channel partner for your specific configuration needs.

### *IP Phones:*

The Unified CallConnector Server can connect to and control the following Cisco IP Phones:

- 7970, 7971
- 7960, 7961
- 7940, 7941
- 7920, 7921
- IP Communicator Softphone

### **LAN Access and Ports**

The Local Area Network is used in multi-user environments to share the directory data and to access services such as E-mail and the Telephony Service. Access to the Internet is also required for the activation process.

The following network connections are made between the applications running on the Unified CallConnector Server and the Unified CallConnector clients and the Unified Communication Systems:

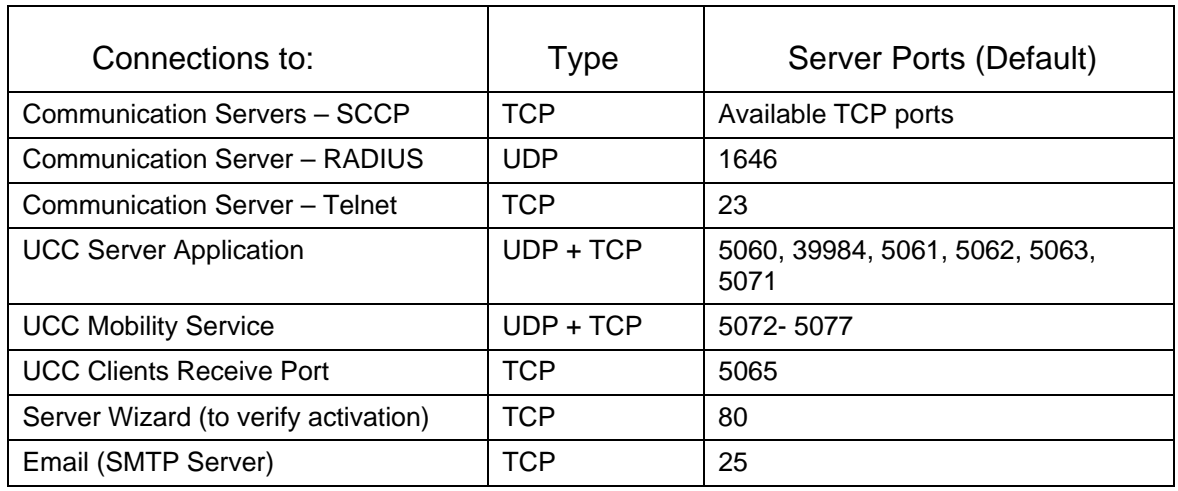

**Table 3.3 TCP/UDP Ports used by the Unified CallConnector Server** 

# *Download Site*

The Cisco Unified CallConnector can be downloaded and installed from the Web. Go to the link below, select the Unified CallConnector for Microsoft Windows, and download the installation files.

<http://www.cisco.com/cgi-bin/tablebuild.pl/callconnector-ms>

Note: A valid CCO User ID and Support Contract is required to access the software download center. If you don't have access, contact your Cisco reseller.

# *Installing the Unified CallConnector Servers*

The installation process is the same for the different models of the Unified CallConnector Server applications.

During the installation process, the Unified CallConnector Server install program will check your system's components and determine what files need to be upgraded. It will copy program files to an installation folder of your choice and system files to the Windows System directory.

The installation program also sets up the Unified CallController Server applications to run as Windows Services.

### **Step 1: Download the Installation Program**

Log in to the Cisco Software Download site for the Unified CallConnector and download the latest Unified CallConnector client installation program. You can also obtain this from your Cisco Channel Partner.

### **Step 2: Run the Unified CallConnector Installation**

**Login to Windows under Admin account:** The installation program writes to the Windows registry and requires access rights available under the administrative account.

**Close all Windows Applications:** Close all open applications. Disable the screen-saver if the PC has one enabled.

**To Install Unified CallConnector Server:** Launch the Unified CallConnector Server install program by double-clicking on it.

Once the install program is loaded, it will present the Welcome dialog.

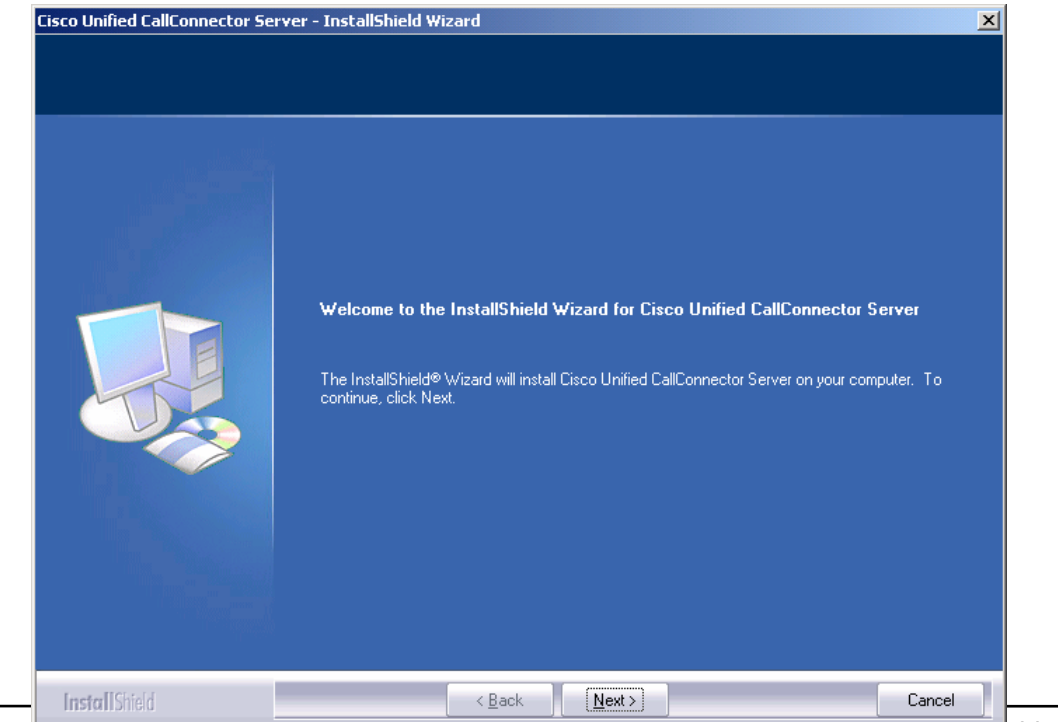

Administrator Guide 3-7

Click on **Next** to display the Software License Agreement statement.

Please read the Software License Agreement statement and click on **Yes** to accept the license and Next button for the Customer Information window.

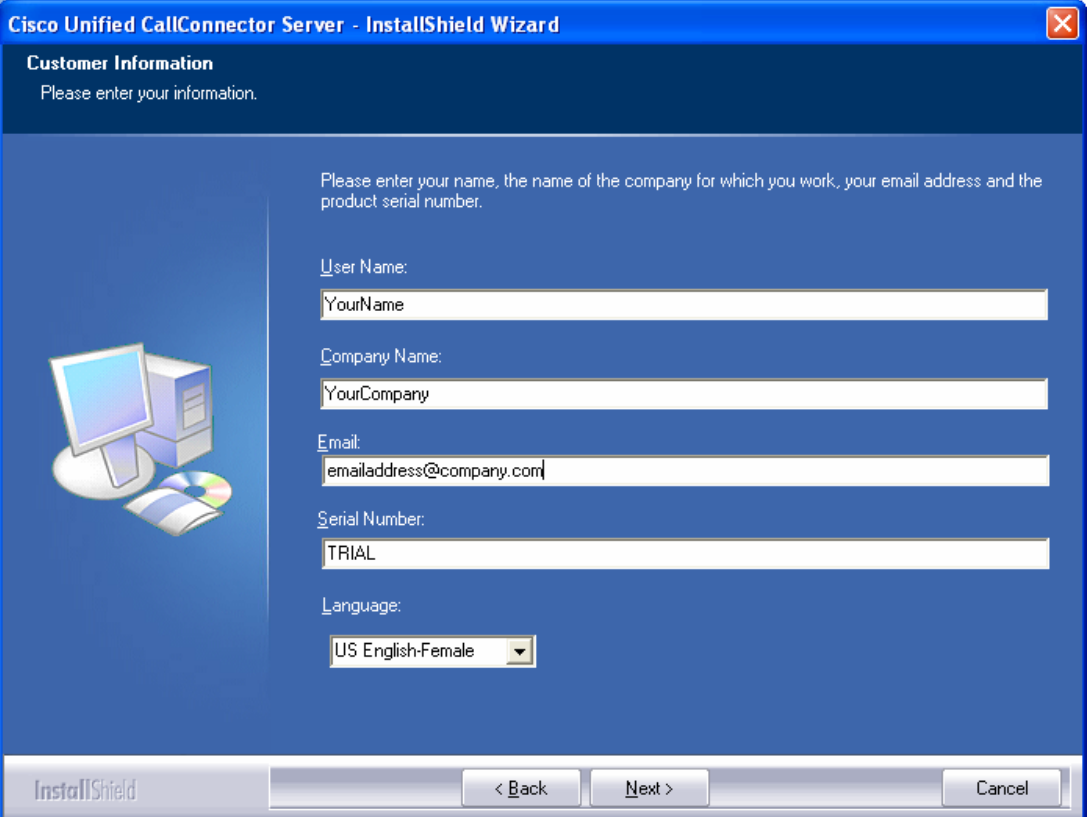

**User Name**: The name of person under which the software will be registered.

**Company Name**: The name of registering person company or organization.

**Email**: The email address of the registering person.

- **Serial Number**: Each instance of the Unified CallConnector software is enabled with a unique serial number. This serial number is provided to you with your purchase packet or sent you to you via email. If you do not have a serial number and wish to evaluate the Unified CallConnector for a limited time period, then enter 'TRIAL' in the Serial Number field. Note do not enter the single quotes.
- **Language**: This option selects the graphical and telephone user interface language from the available languages. Note: Currently this selects the prompting language. Language options include several languages in male and female voices and a Custom selection. The Custom Selection is to allow you record your own prompt files.

To create your own prompt files:

 Record your audio prompts. These must be in the supported audio file format. The file names must exactly match the files required by the application.

The email address and the serial number will be required if you need support related to the license activation. Please note the information below for your record.

Registration Email Address:

UCC Server Serial Number:

Note: The UCC Mobility Serial Number is entered through the configuration wizard.

#### *To proceed:*

Enter your name, company and the software serial number. Click **Next** or press the **ENTER** key.

### **Program Files Location:**

The next window allows you to specify the location to which the Unified CallConnector program files will be copied. Click on the Browse button to select a folder other than the default.

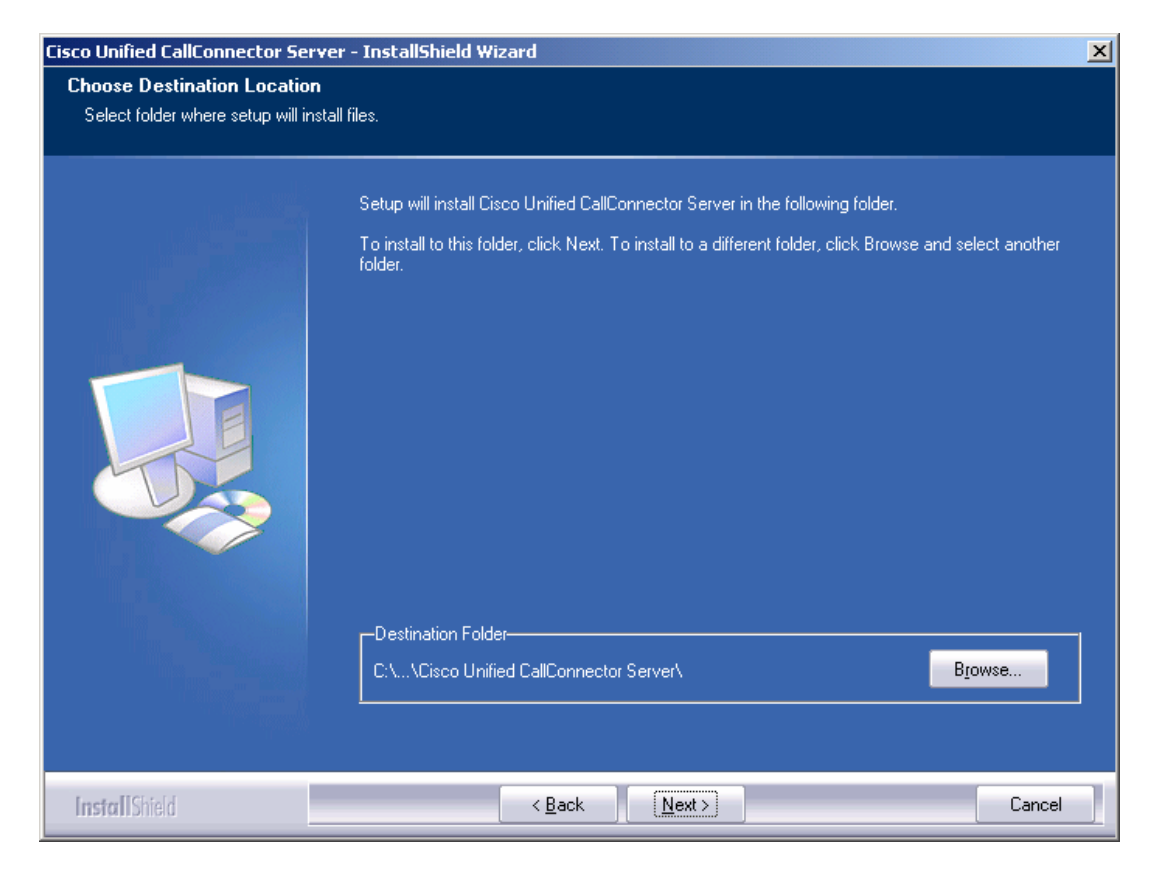

### *To Proceed with the installation:*

- Choose the default program path or click on the **Browse** button and specify the desired path.
- Click on **Next** to the proceed with the installation.

The installation will copy the program and system files and update the registry and XML configuration file settings.

Once the files have been copied, it will launch the Unified CallConnector Server Setup Wizard to allow you to activate the serial number for the server.

Note: You will need to restart the computer once the activation has been completed to apply the registry updates.

# *Registering the Unified CallConnector Server*

All installations of the Unified CallConnector need to be activated with the Cisco Unified CallConnector Licensing Server. Activation is a process in which the Unified CallConnector program sends the serial number and the installed computer information to the licensing server. The Licensing server verifies the serial number and saves it along with the computer information.

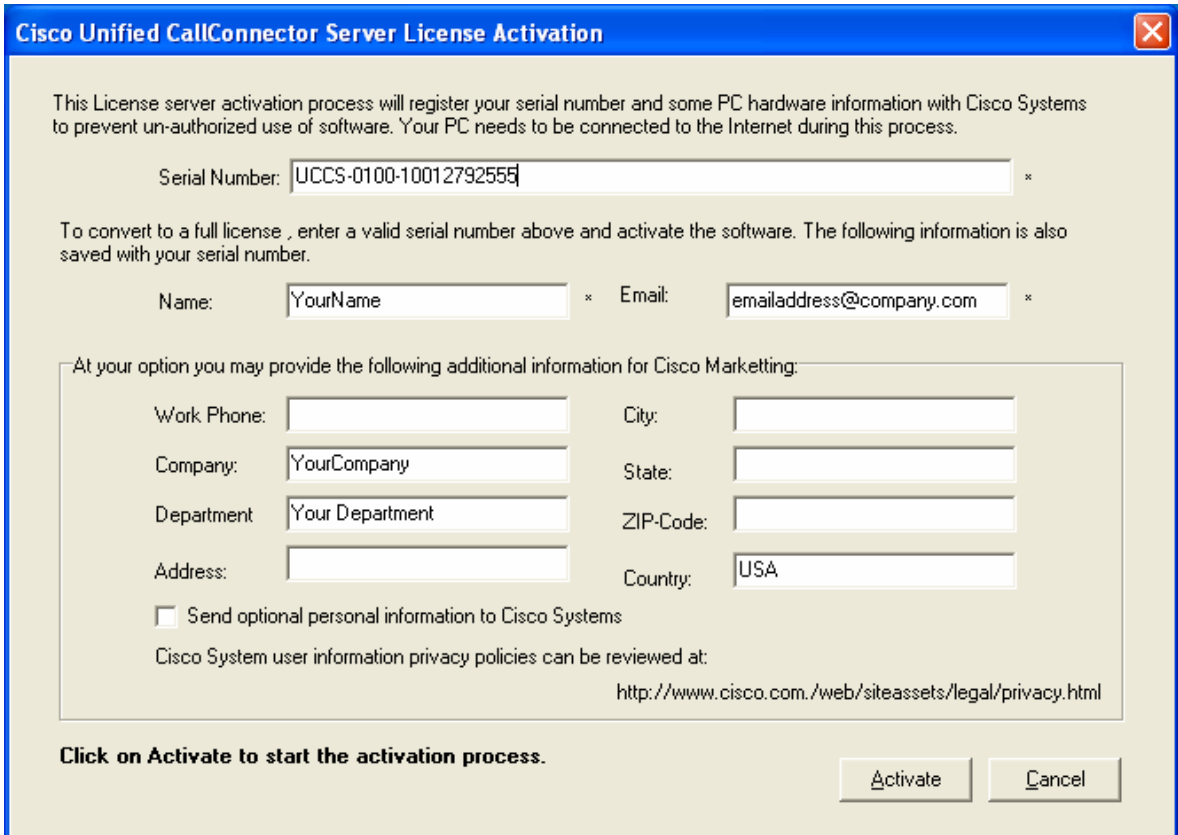

The activation process is initiated when the Unified CallConnector Server Wizard is run the first time. If the activation process is not completed successfully, then the Unified CallConnector Server programs will not run. The Server Wizard activation window is shown above.

The Serial Number that you entered during the installation is displayed in the Serial Number field. If you entered 'Trial' for a limited time evaluation, then this is displayed. You can convert the 'Trial' Serial Number to a fully licensed program by entering the serial number in this field.

If you are evaluating the Unified CallConnector Server, then the activation will obtain a trial-serial-number for you when you active the trail license. This will be displayed in the Serial Number field.

During the activation process, you serial number, name, email address and certain machine information is sent to the licensing server. You can also enter some personal information and chose to send it to Cisco systems to help us understand the deployment of the solution. The personal information is only sent if you select the checkbox 'Send optional personal information to Cisco Systems.

To activate the Unified CallConnector, please make sure that you have access to the Internet from this personal computer and click on the Activate button.

The Unified CallConnector will access the Licensing Server over the Internet and send the activation information. A prompt is displayed when the activation process is started. The results of the activation are displayed when the process is complete.

Notes:

If you are using the trial serial number, then the Unified CallConnector Server will need to access the Licensing Server every time the CallConnector Server Wizard is run. This requires access to the Internet. The fully licensed Unified CallConnector is activated one time only.

You can convert from a trial to a licensed version of the Unified CallConnector Server from the Server Wizard Version Information window. When the trial period expires, the Unified CallConnector Server applications will stop working. When the Wizard is run, it will display the license activation window to allow you to enter a valid server license number.

### **Problems with Activation**

The license activation process can fail for a number of reasons. Some of these are discussed below.

### *Cannot Access the Internet*

The activation process cannot access the Internet. Among other reasons, this can be due to:

- **Firewall blocking the Server Wizard from accessing the Internet**
- If a Proxy Server is being used, verify that the Internet can be accessed from the Internet Explorer. Also verify that it is a supported Proxy server. The activation process supports the Socks and HTTP proxy servers. The proxy parameters are read from the Internet Explorer Proxy server settings.

### *Cannot Access the License Server*

This error indicates that the Internet is accessible but the License Server cannot be accessed.

To verify License Server availability you can browse to the License Server site:

http://www/unifiedcallconnecor.com

### *Trial (Evaluation) Period has Expired*

The trail period for the Unified CallConnector Server on this computer has expired. You will to purchase a server license and run the Server Wizard to enter the new license.

Note: When the trial period expires, the Unified CallConnector Server applications will stop operating.

### *License has been Activated on Another Machine*

The serial number that you have entered is invalid and is being used on another computer. You will need to purchase a valid Server serial number.

### *Serial Number is Invalid*

The serial number that you have entered is invalid. Check the number you have entered. You will need to purchase a valid Server serial number for the Server applications to operate.

### *Activation Information has been Modified*

Once the serial number has been activated, a set of information is stored in the Windows registry. If this information is deleted or changed, then the activation checking will fail and you will need to re-activate the software.

### *Trial License has been blocked*

Please contact Cisco support as the trial license has been blocked.

# **Restart the Computer:**

The installed server components are available once the computer has been restarted.

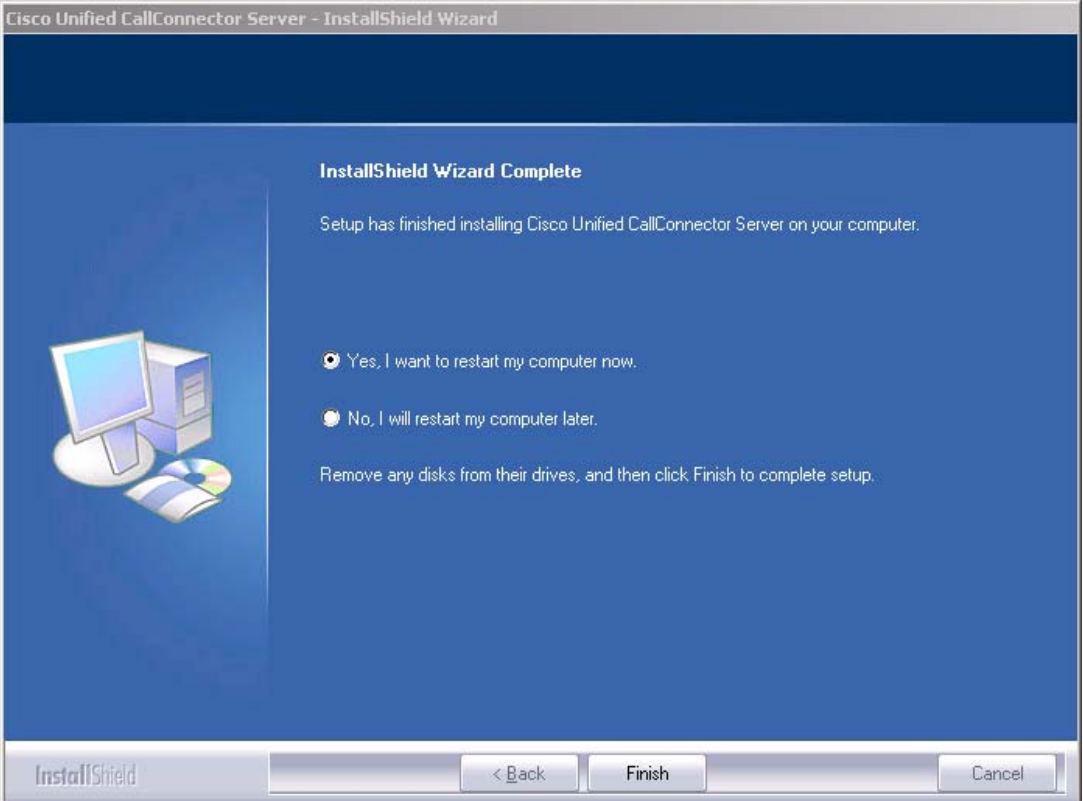

# *Performing an Upgrade*

If you want to upgrade your Unified CallController to a newer version, then you can download and run this later installation program. The installation program will ask you if you want to upgrade the Unified CallConnector files.

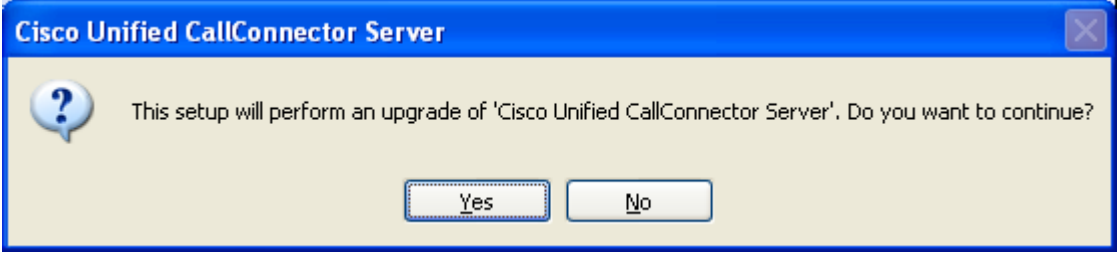

Click on Yes to continue with the upgrade. Make sure that you have closed all instances of Internet Explorer and Outlook and the Unified CallConnector Server programs. The install program will then copy the newer versions of the files to your computer.

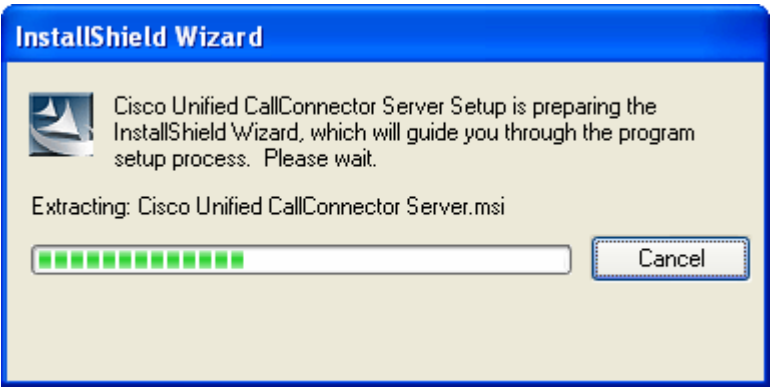

The upgrade process can also make changes to the database files and will prompt you with a confirmation.

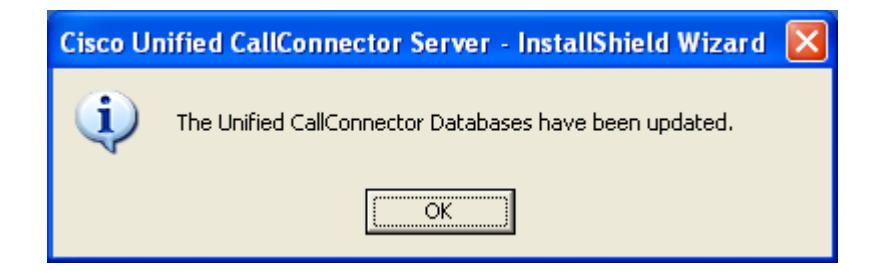

Once the files have been copied and updated you will be asked to restart the PC.

# *Removing Unified CallConnector Server*

You can remove the Unified CallConnector and all its files from the Windows Add/Remove program.

- **From the Widows Start menu, select Settings and open the Control Panel.**
- Double click on Add/Remove Programs
- **Select Cisco Unified CallConnector Server and click on the Remove button.**

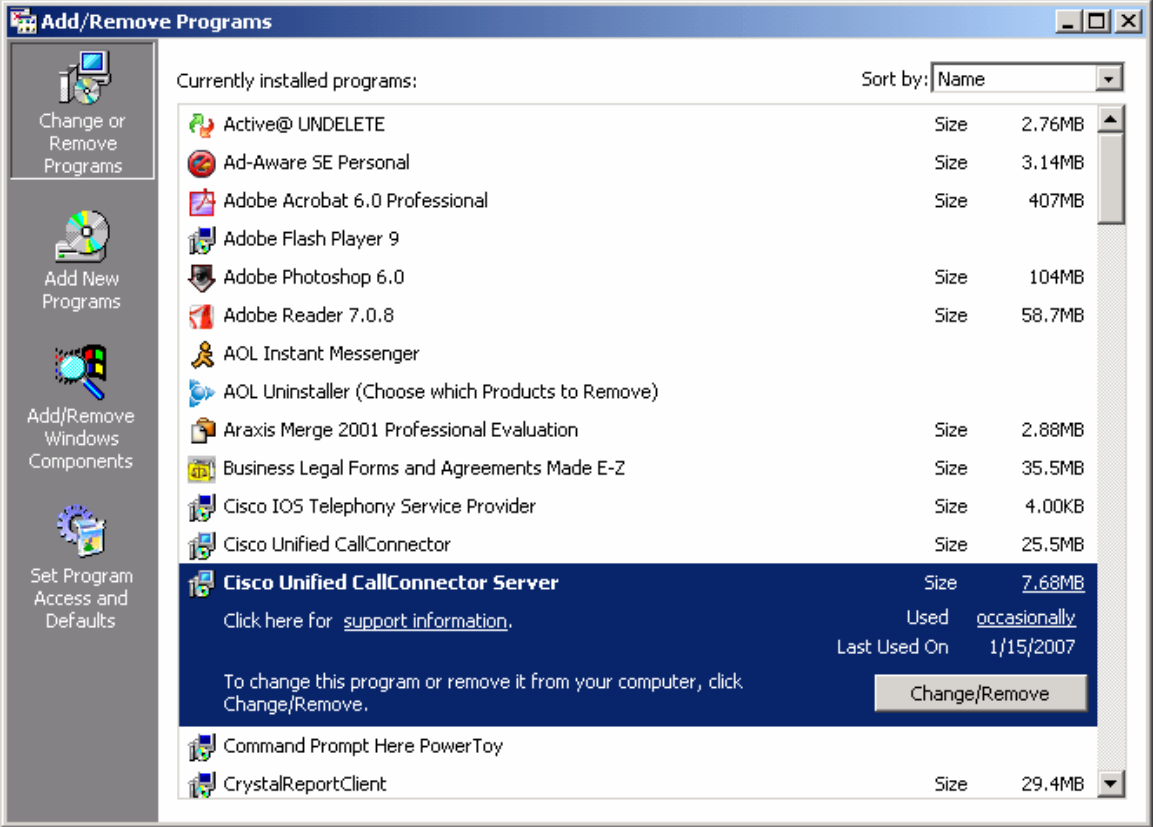

The Unified CallConnector Installation program will run. Click on the Remove button and then on Next.

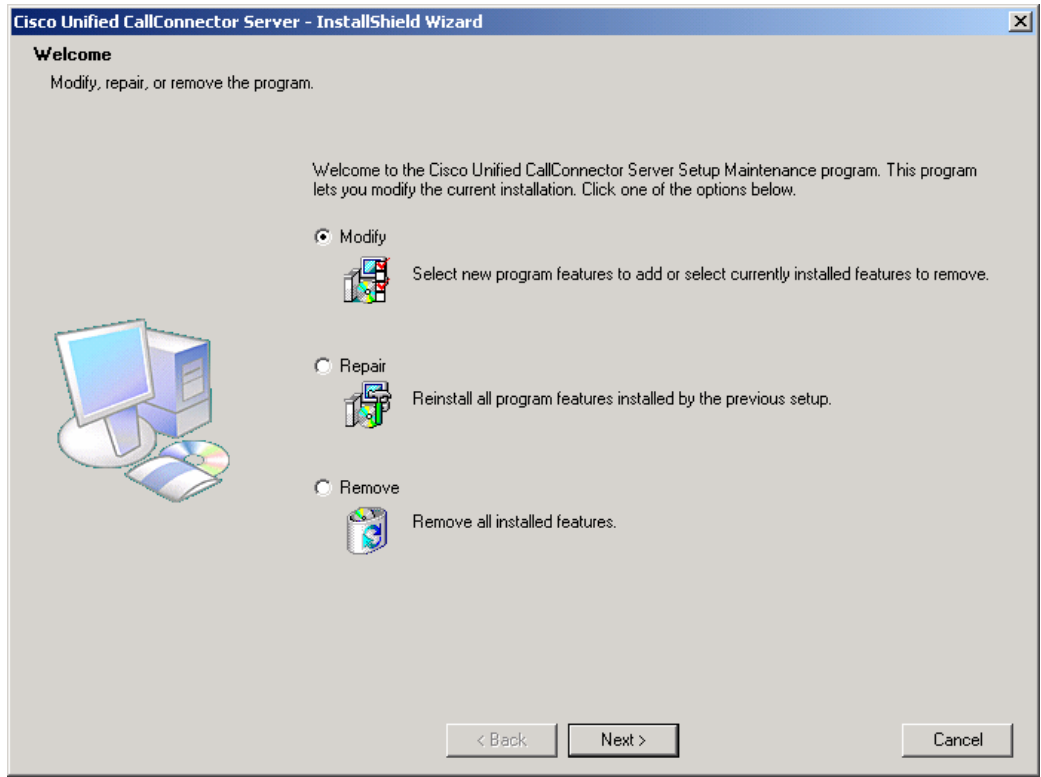

The Unified CallConnector will be un-installed from your computer.

The Modify and Repair options compare the versions of the files in the PC with the version of the files in the installation. If later versions exist, these are updated.

# **CHAPTER**

4

# **Configuring Servers**

This chapter describes how to configure and setup the Unified CallConnector Server applications and covers the following areas.

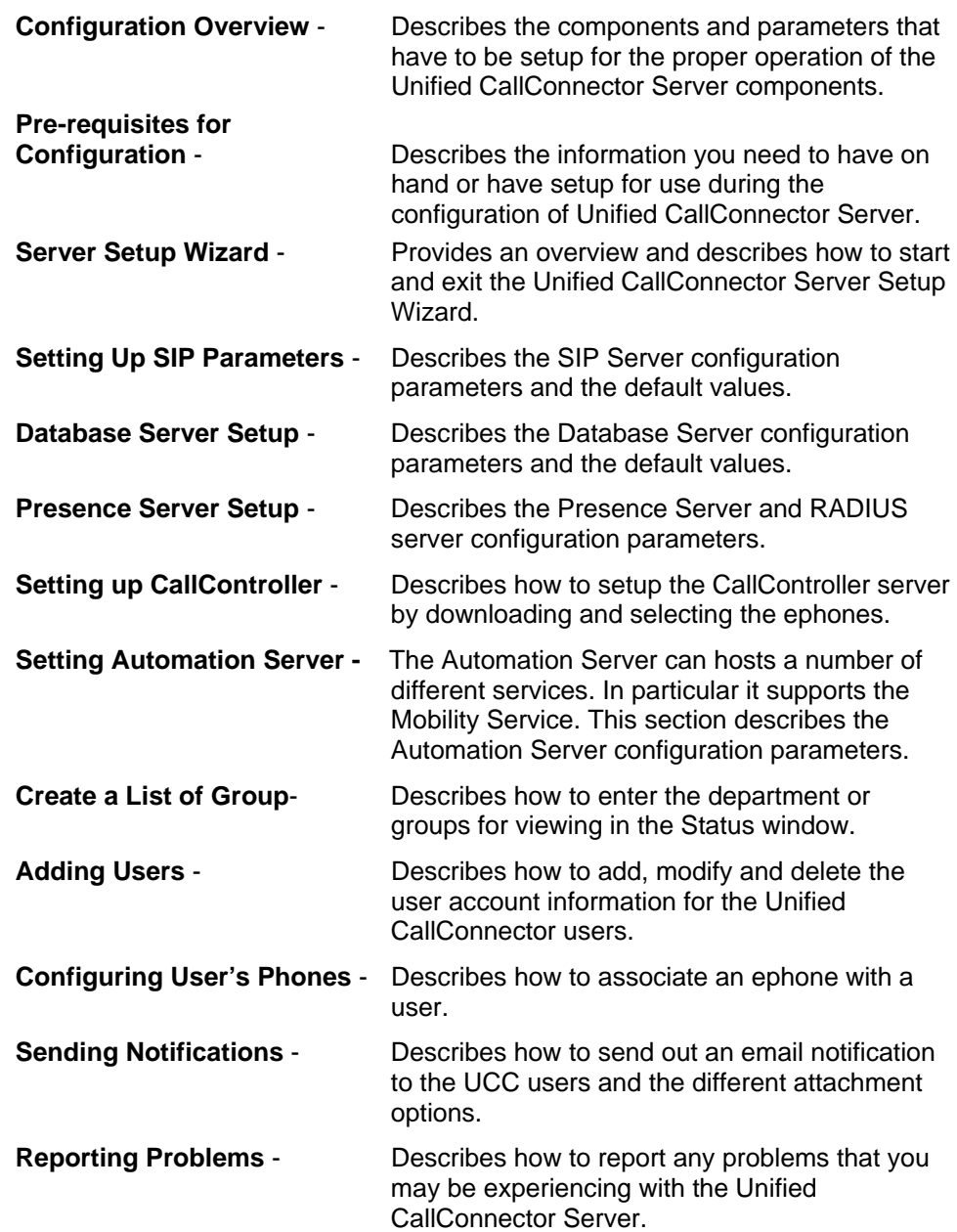

# *Server Configuration Overview*

The Unified CallConnector Server is comprised of server applications that run as services on a Windows computer system. Together these server applications provide call control, data access and presence services to the Unified CallConnector clients. In addition to the server applications, the Unified CallConnector Server maintains the user configuration data and the contact and transactional data using a database system.

These Server applications connect to the Cisco Unified CME router for call control information and to the Unified CallConnector clients connect to the server applications.

The configuration of the Unified CallConnector Server software requires a set of information and prior setup of the Windows platform and the Cisco Unified Communications Managers. The pre-requisites for the configuration are discussed in the next section.

To setup the Unified CallConnector Server, these following aspects of configuration have to be completed.

- Setting up the Server Application's Communication Parameters
- Downloading and selecting the ephones that will be controlled by the UCC Server
- Setup the Automation Server parameters for the hosted automation applications. In the basic UCC Server, this option is disabled and not available for configuration.
- Defining the organization's groups or departments
- Creating User account with login IDs and contact information. Assigning users to their groups/departments.
- Associating ephones with the users
- (Optionally) Sending the user's login information via email to the allow them to more easily install the Unified CallConnector client.
- Verify that the configuration parameters are correct and the server applications are functioning.

An overview of these configuration steps are described in the following paragraphs.

### **Server Application's Communication Parameters**

Each of the Unified CallConnector Server applications need to be setup and configured to allow them to:

- Communicate using SIP messages.
- Access the functions for which they are providing services.
- Enable the debug trace capability and debug file as needed.
- Setup the Windows environment for these applications to run as services

The configuration information is saved in Windows registry files associated with the server applications as well in files and databases. The first server application window (System SIP Server) allows you to enable the same password and debug trace levels for all server applications. Note: The RADIUS password needs to be set, independently of the other servers.

### *Communicating using SIP*

The Unified CallConnector Server applications use the Session Initiation Protocol (SIP) for inter-process messaging and communication. Each server application need to be configured with the address of the SIP Server and the port used to receive messages. The Unified CallConnector Servers each have a pre-defined 'well-known' name that is recognized by the SIP Server.

The Server application ports are used for both UDP and TCP connections.

- Default values of the ports are presented by the configuration wizard.
- These ports must be available and not used by any other application. You can verify the port availability using tools such TCPView.
- Each Unified CallConnector client setup a TCP connection to the CallController, Presence and Database server applications.
- If the default ports are not available on your machine, these can be changed to other available ports.

### *Debug Tracing*

Each of the server application supports writing trace and debug information to a log file. This trace function can be enabled from the Server Wizard. There are six trace levels defined. For each level, all the trace messages for that level and below are written to the log files.

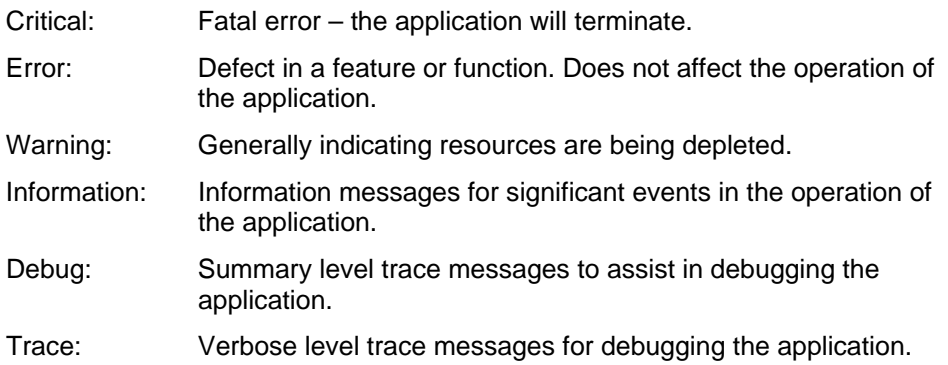

The debug messages are written to individual files for each server application. Information is written to the trace file until the maximum size setting for the trace files is exceeded. The current trace file is renamed to .bak and a new trace file is created. If a backup file exists, it is deleted.

### **Downloading Ephone Information**

The UCC Server can connect to the Cisco Unified CME ephones in two different ways – to control another ephone that is running independently or to connect as an IP Phone (softphone) to the router.

### *Control another IP Phone*

In this configuration the ephone exists either as a IP Phone or as a softphone and the UCC Server connects to the router in a manner to allow the UCC Clients an ability to control the calls on that IP Phone.

This configuration requires the ephone to be configured with a user name and password.

### *Emulate an IP Phone*

When configured to emulate an IP Phone, the UCC Server itself connects to the Cisco Unified CME as an IP Phone. In this mode the media is terminated by the UCC Server.

Each ephone that is to be controlled by the UCC Server has to be specified through the Server Configuration Wizard.

The ephones parameters, which include the CME IP address, ephone MAC address, port, user name and password of the ephone, can be entered manually or downloaded from the CME.

The download method uses the Telnet protocol to access the CME configuration information. To use this method, you will need to have a Telnet account and provide the user name and password to the Wizard. The Wizard downloads the parameters for all the ephones configured on the CME. You will then need to select the ephones that are to be controlled by the Unified CallConnector Server from this list. To specify ephones that are to be emulated, check the option ''Connect as Softphone' before adding the ephone to the CallController Server list.

### **Defining Groups/Departments**

The Unified CallConnector Presence Server displays the user grouped by their department in the Status window. This list of users is read from the Corporate contacts database. The Corporate contacts database can include users that have accounts on the Unified CallConnector Server and are therefore able to login. The Corporate directory can also contain contact information for non-UCC users.

Groups/Departments should be defined using the Server Wizard. The Wizard allows you to add, modify and delete the Groups/Departments. The Presence Server can controll access to the status of the users in these groups. You can determine if the users in Group 'A' can view the status of users in group 'B'. Access control is supported only for the groups defined through the Server Wizard.

### **Setting up User Configuration**

In order to access the services provides by the Unified CallConnector Server applications, users have to be configured on the UCC Server to allow them to login. The user configuration creates a list of the users with their contact information and login names and passwords.

### **Associating Ephones with Users**

You need to associate an ephone with a user. A user can have one ephone, however an ephone can be shared by multiple users.

The allocation of the ephone to a user is made through the Server Wizard.

### **Emailing Instructions/Notification to Users**

Two types of email notification services are provided by the Unified CallConnector Setup Wizard:

- User Notification: The administrator can send email messages to selected users with the Server Wizard. In this the administrator can optionally select additional information to be automatically insert or attached. These include user login name and password, attached document such as a user guide or attached customized configuration file to simplify the client installation.
- Problem Report: This allows the administrator to sent a description of the problem being experienced with the server and attach the debug/trace log files to help with the problem diagnosis.

The email notification service requires a pop3 email account to be available for sending the messages.

### **Pre-Requisites for Server Configuration**

The configuration of the Unified CallConnector Server software involves the following steps:

- Collecting the information required for obtaining and configuring the Unified CallConnector Server. This includes obtaining access to the download site or the installation program and the information that you will require during the installation process. See the Pre-requisites for Installation section below for these parameters.
- Preparing a Windows computer system on which you will install the Unified CallConnector server software. See Minimum System Requirements for the Unified CallConnector Server in the sections below.
- Configuring the Cisco Unified CME IP Phone and RADIUS parameters. You will also need to have a user name and password for a telnet account to the CME for downloading the phone configurations.

This chapter describes the steps for configuration and setup of the Unified CallConnector Server software. The next chapter cover the required settings on the Cisco Unified CME router.

As a part of the installation of the Unified CallConnector Server, you need to have certain network connectivity and configuration information. These are summarized in the table below and described in the following paragraphs.

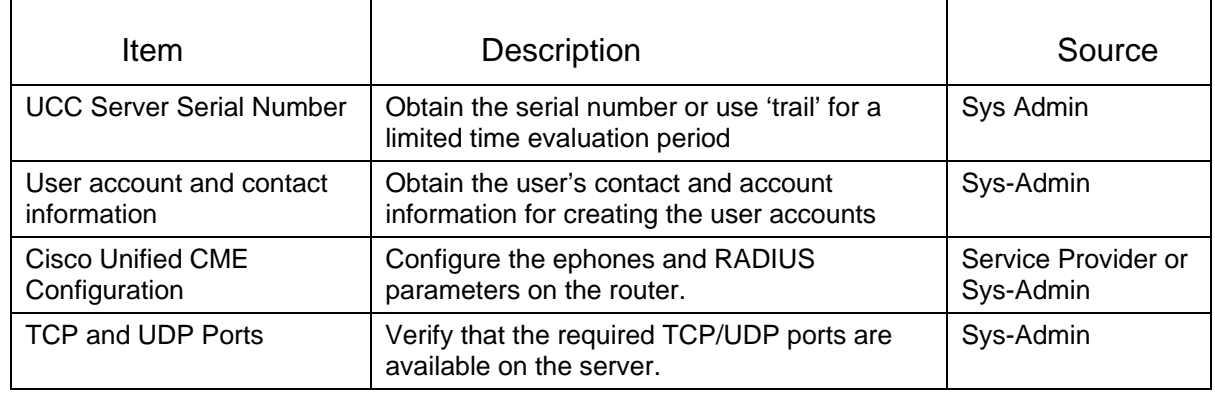

**Table 3.1 Pre-requisite information for installing the Unified CallConnector Server** 

# *Server Setup Wizard*

The Unified CallConnector Server Setup Wizard is an application that runs on the Unified CallConnector Server computer and provides the graphical interface to setup the configuration information for the Server applications and save then in the proper repositories.

### **Starting the Wizard**

The Unified CallConnector can be started from:

```
Start Menu->Programs->Cisco Systems 
->Unified CallConnector Server-> Unified CallConnector Server Wizard.
```
The Wizard allows you to step through each of the configuration screens or directly jump to a specific window.

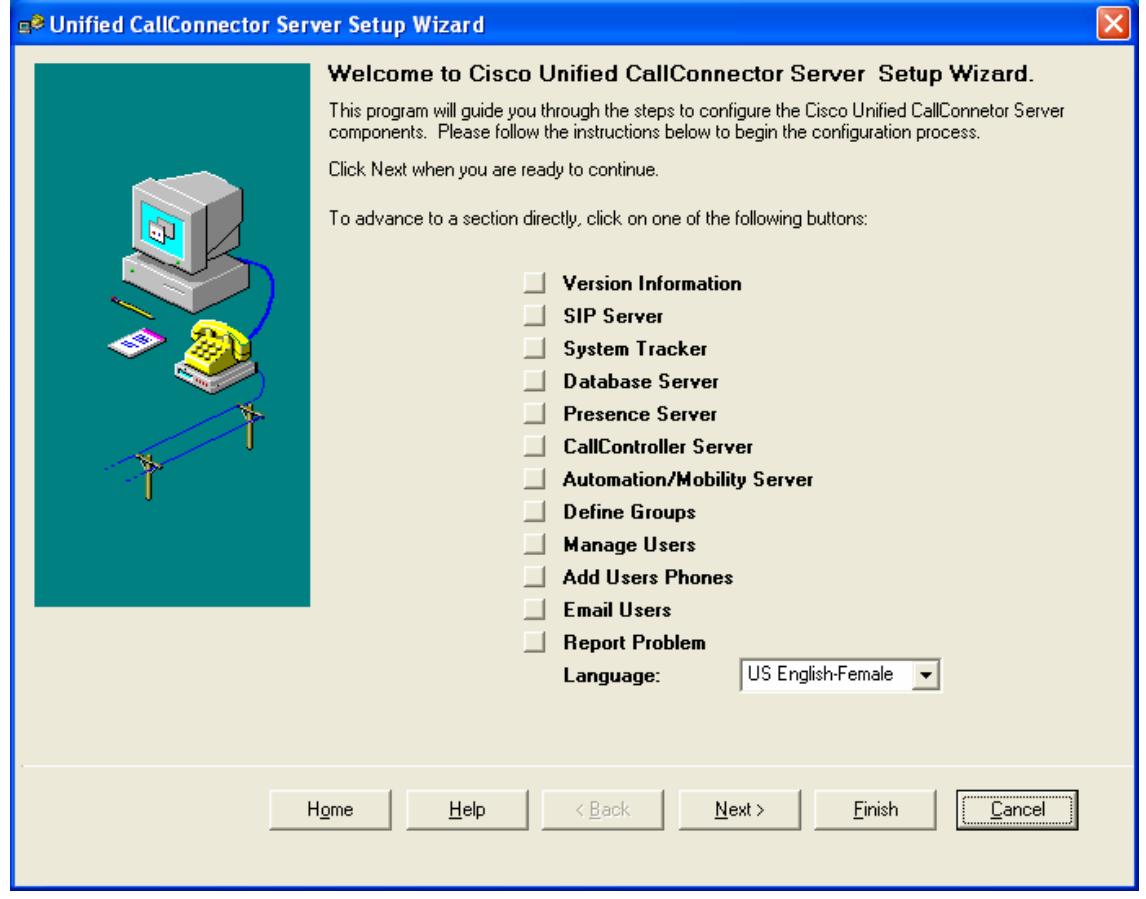

You can jump directly to a section by clicking on the button to the right or click on the Next button to navigate through all the windows. Click on Home to return to this first page. Information in some of the windows is written when you move to the next window. In other cases, the information is written when you click on the Finish button. If you click on Cancel or the Exit button, this information is not written.

#### NOTE:

- 1. YOU NEED TO RESTART THE UCC SERVER APPLICATIONS TO APPLY THE WIZARD CONFIGURATION CHANGES.
- 2. IF THE AUTOMATION/MOBILITY SERVER OPTION IS DISBALED THEN THE INSTALLATION THAT YOU ARE RUNNING DOES NOT HAVE THE MOBILITY SERVICE FILES. YOU WILL NEED TO DOWNLOAD THE UNIFIED CALLCONNECTOR SERVER WITH MOBILITY SERVICE INSTALLATION PROGRAM.

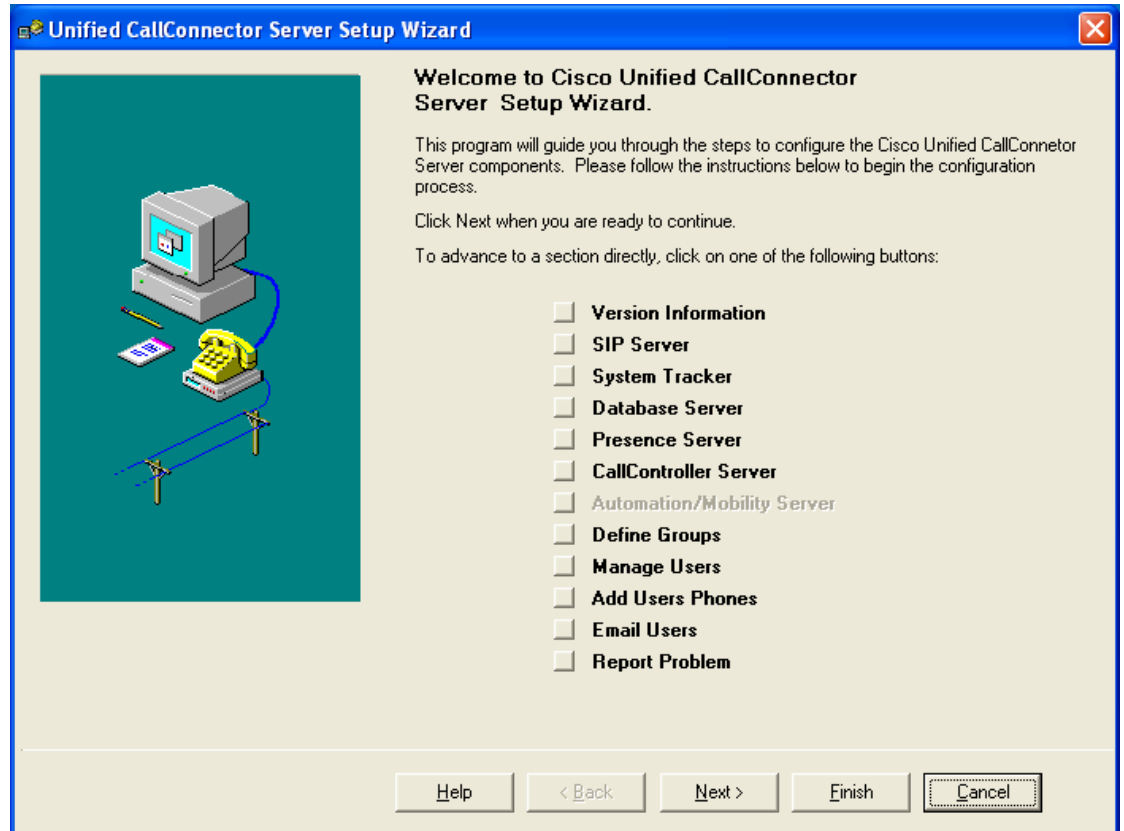

### **Version Information**

The Version Information window displays the file version form each of the Server applications. It also displays the overall Unified CallConnector Server Build date and Version at the top right of the window.

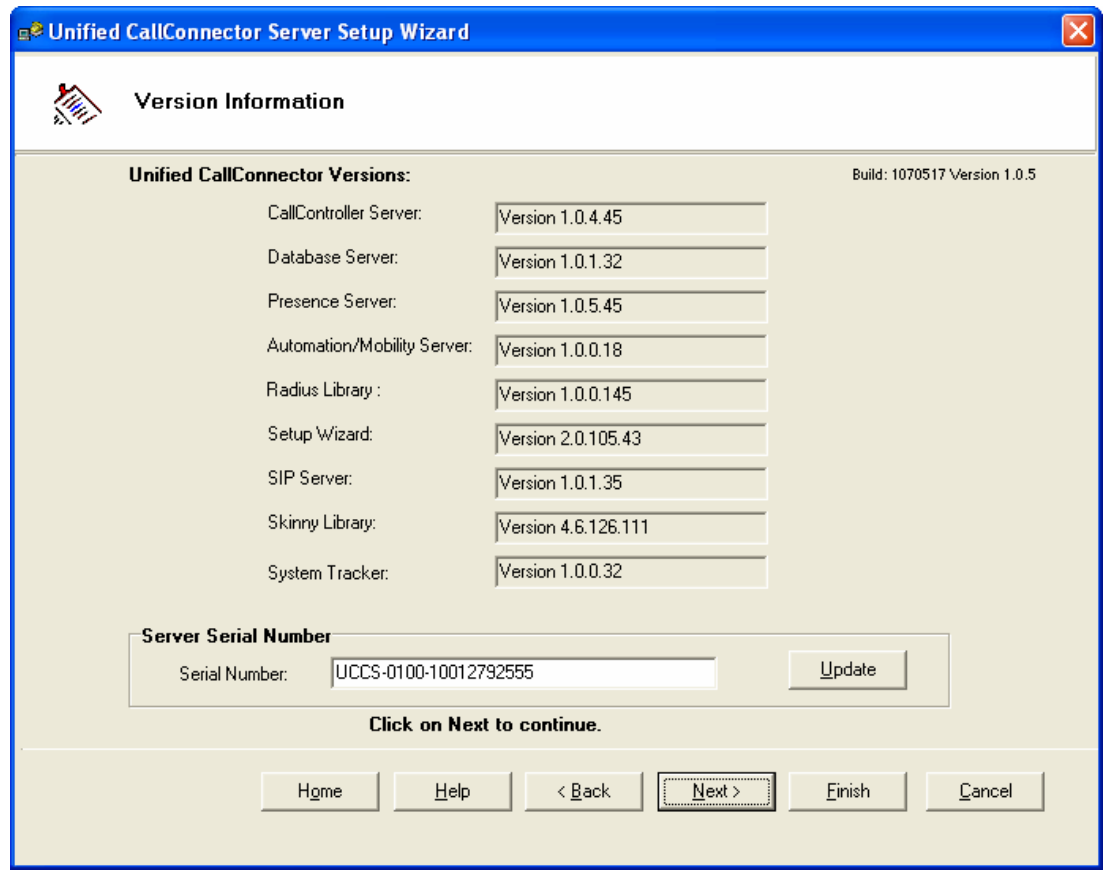

The License Serial Number can be modified from this window as described below.

### **Converting from Trial to Licensed Version**

The evaluation version of the Unified CallConnector Server can be converted to a licensed version by entering a valid Server Serial Number.

To Convert from Trial to Licensed Version:

- Open the Server Setup Wizard to the Version Information page.
- Delete the TRIAL\_UCCS-xxxxxx trial serial number, enter the server serial number and click on update.
- You will need to exit and restart the Setup Wizard to activate the serial number with the Unified CallConnector License Server.

# *Setting up System SIP Parameters*

Parameters for the System SIP Server and the System Tracker need to be setup to allow the Unified CallConnector server applications and clients to run properly.

#### *System SIP Server*

Click on the SIP Server button in the welcome page or click Next to get to the System SIP Server Parameters page.

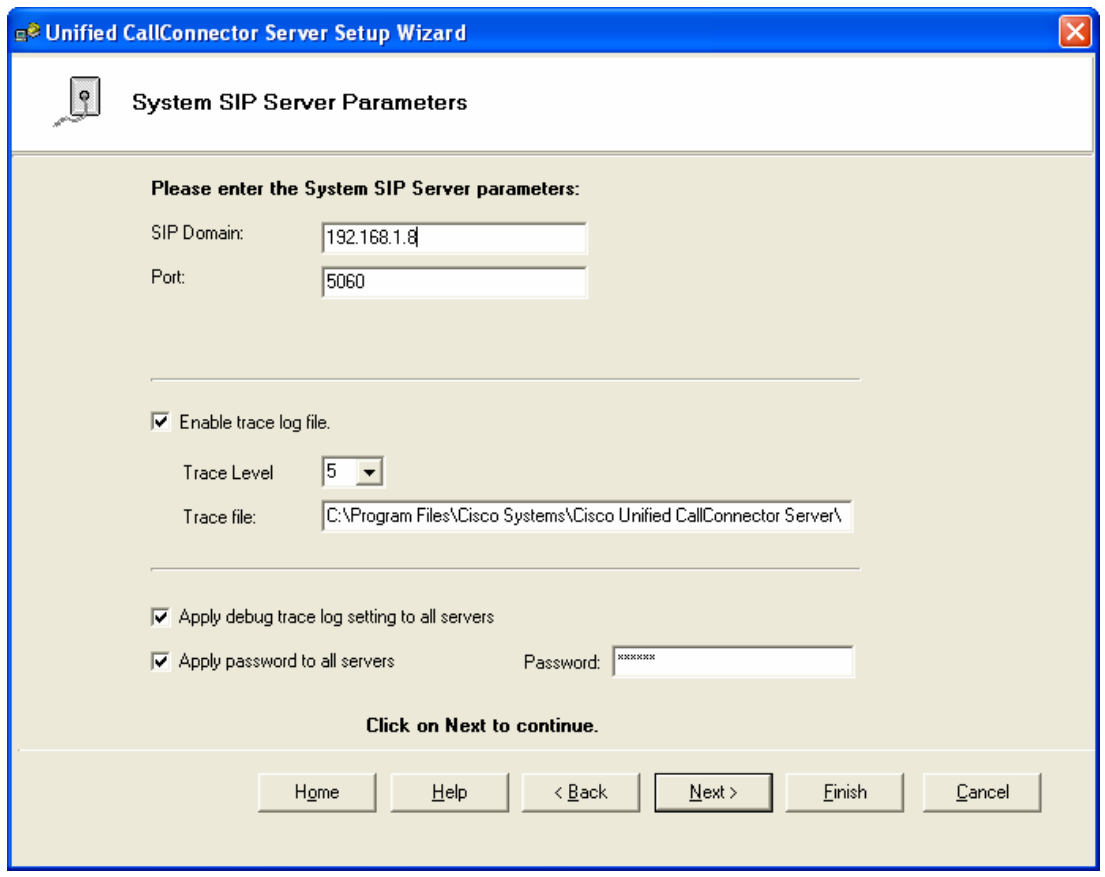

- SIP Domain: Enter the IP address of the computer on which the Unified CallConnector Server software has been installed. The SIP Domain can also be a network address if that domain name has been registered with the local Domain Name Server (DNS).
- Port: This is the port on which the Unified CallConnector System SIP server will receive messages. The default port for the System SIP Server is 5060.
- Trace Logging: If asked by Cisco Technical Support, enable the debug trace logging and set the Trace level to the requested level. This option is checked at the server application startup, to determine if debug logging is enabled. By default the trace files are saved in the Trace Log folder under the Unified CallConnector Server. To apply this Trace Log setting to all the Server applications, enable the option 'Apply debug trace log setting to all servers'.
- Apply password to all servers: The specified password is applied to all the UCC Server applications avoiding the need to enter the information in each

of the server windows. (Note – This does not apply to the RADIUS password. The RADIUS password must be entered separately).

Click on Next to continue.

#### *System Tracker Parameters*

The System Tracker polls each of the Unified CallController Server applications and sends Server Connected, Disconnected, Ready or Not Ready messages to the subscribing clients.

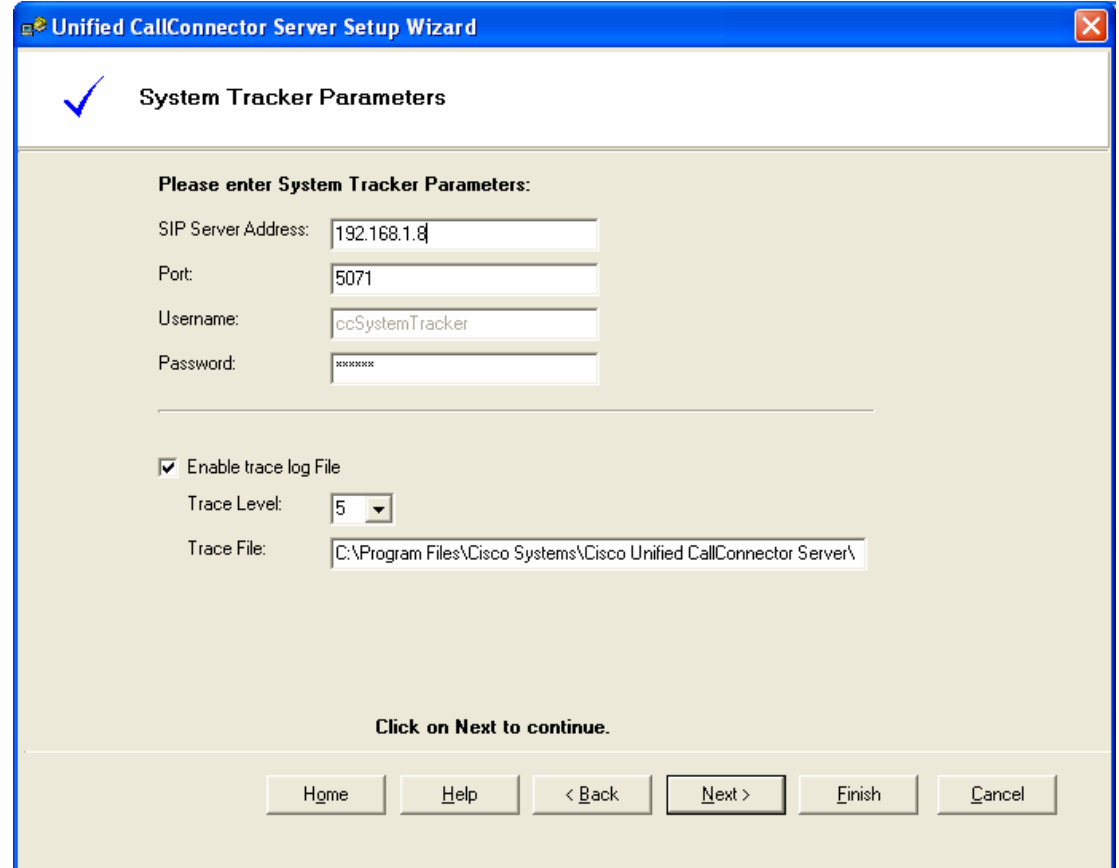

- SIP Server Address: This is the IP address or network address of the computer with the System SIP Server. If the Unified CallConnector Server components are all installed on one computer, then this address will be the IP address of this machine.
- Port: This is the port used by the System Tracker to receive messages. The default value is 5071. If this port is not available, then change this to a port available on the computer.
- Username: This is the well-known name of the System Tracker. This cannot be changed.
- Password: This password is used to authenticate the registration of the System Tracker. Enter the password. This can be any text or number string up to twelve characters in length.

• If asked by Cisco Technical Support, enable the debug trace logging and set the Trace level to the requested level. This option is checked at the server application startup, to determine if debug logs are to be written.

Click on Next to continue.

# *Database Server Parameters*

The Unified CallConnector Database Server provides access to the configuration, contact and transactional data to all the Unified CallConnector servers and clients. There are two aspects to the configuration – setting up the communication parameters to handle the SIP messages and setting up the access to the database system.

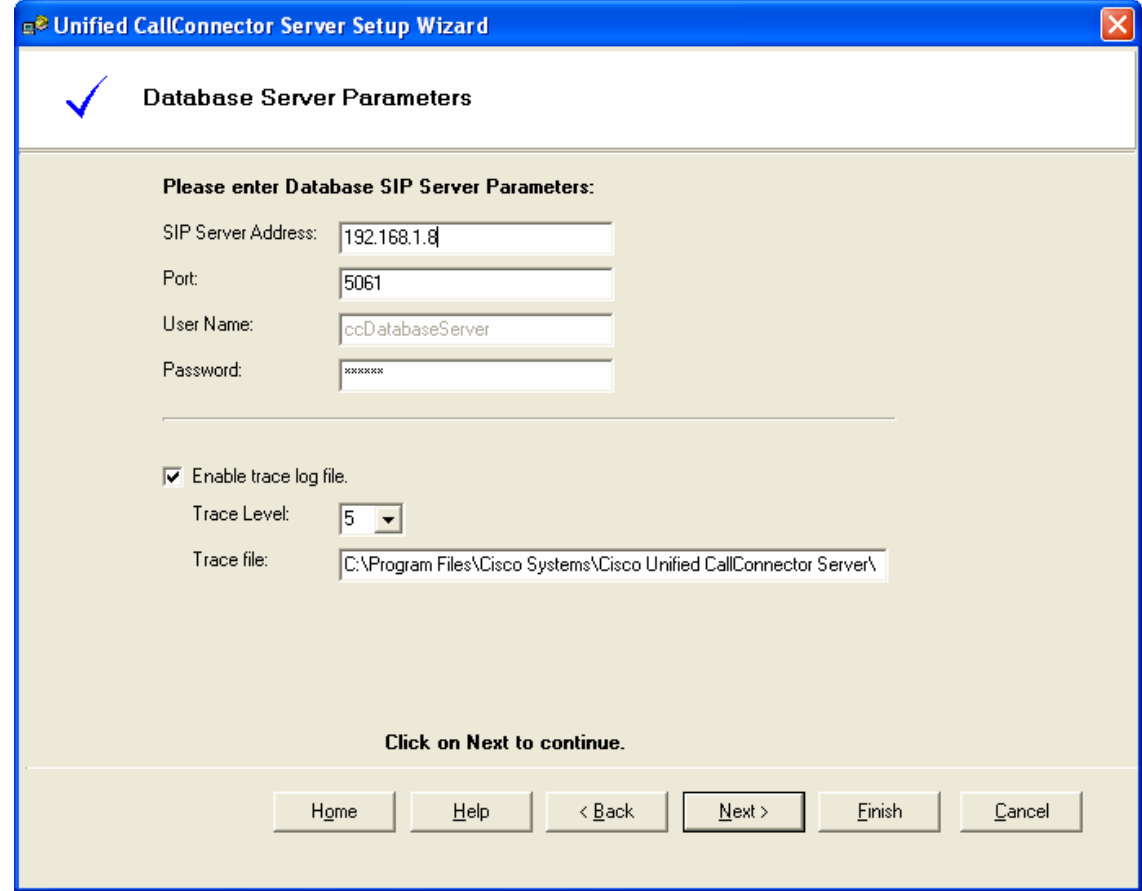

### *SIP Communication Parameters*

- SIP Server Address: This is the IP address or network address of the computer with the System SIP Server. If the Unified CallConnector Server components are all installed on one computer, then this address will be the IP address of this machine.
- Port: This is the port used by the Database Server to receive messages. The default value is 5061. If this port is not available, then change this to a port available on the computer.
- Username: This is the well-known name of the Database Server. This cannot be changed.
- Password: This password is used to authenticate the registration of the Database Server. Enter the password. This can be any text or number string up to twelve characters in length.
- If asked by Cisco Technical Support, enable the debug trace logging and set the Trace level to the requested level. By default the trace files are saved in the Trace Log folder under the Unified CallConnector Server.

Click on Next to continue.

#### *Database System Parameters*

The Unified CallConnector supports three separate databases. These include the Corporate Directory Database, the Transaction Log Database and the Unified CallConnector Configuration Databases.

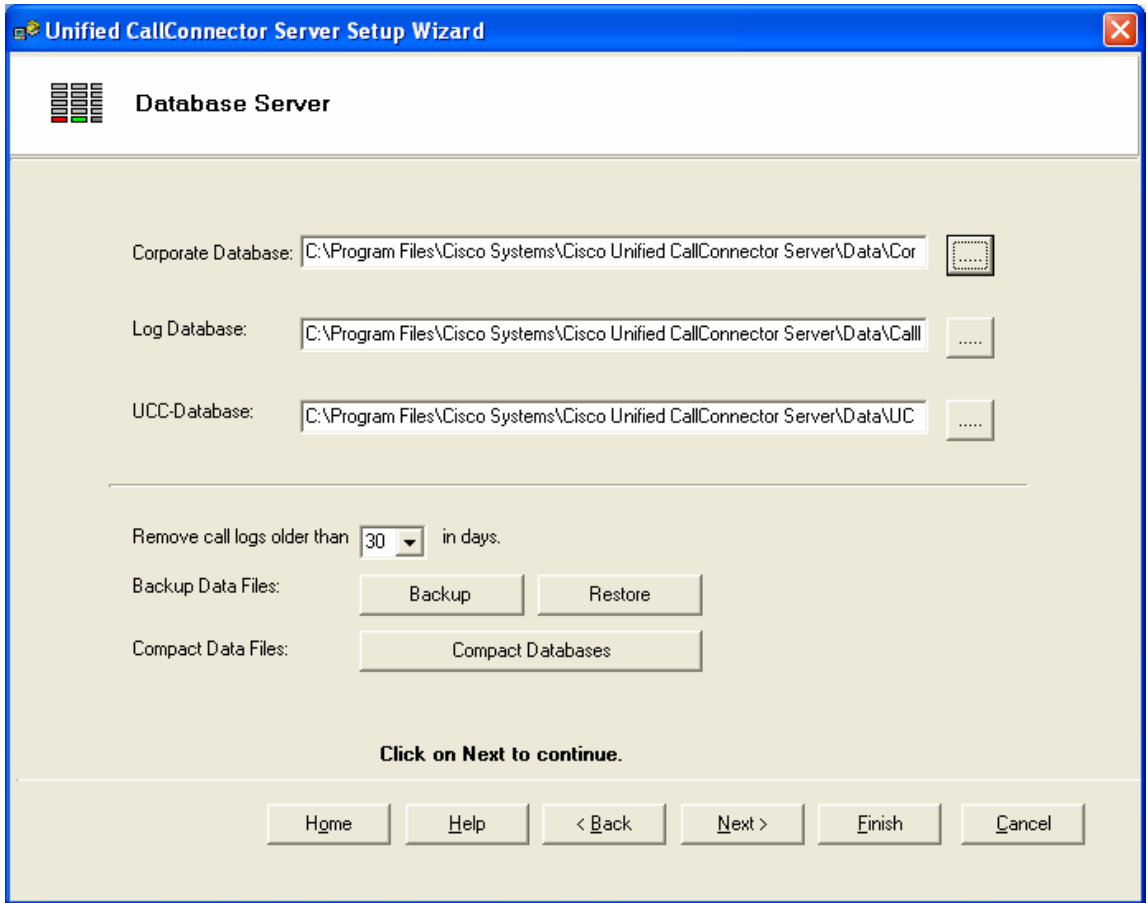

The Server Installation program copies the default database files to the Data folder under the Unified CallConnector Server. This Wizard page allows you to select different files if you have these files saved or backed up in a different folder.

### *To Select Different Database files*

• Click on the Browse button for the database of interest and select the appropriate file.

NOTE: The Unified CallConnector must use the databases and tables that have provided by the install program. The database structure, the tables and the fields in the tables cannot be changed. You may backup the database files and from the wizard select these backed-up database files.

### *Managing the Database files*

The following data management options are provided in the Unified CallConnector server:

#### Removing the Call Log Entries

The call log entries are written to the database for every number for which there is a match with a Unified CallConnector user's contact numbers. Over a period of time a large number of records can be written. Individual Unified CallConnector users can manually delete their own call log entries. This option allows you to set a policy to automatically delete the call log entries that are older than a certain number of days. Three duration selections are available – 30, 60 or 90 days. To disable this automatic call log entry removal option, select the 0 days option from the pull down list.

#### Database Backup

The database backup option allows you to save the current database files to a backup folder. You should first stop the Unified CallConnector Server applications. The database files are copied and saved in the Databackup folder. Any existing database files in the backup folder are overwritten. When you click on the Backup button, you will be prompted to close the server applications.

#### Database Restore

The database restore option allows you to copy the backed up database files to the current database folder. The Restore operation should only performed if there is a problem with the current data files. You should first stop the Unified CallConnector Server applications. The database files are copied from the Databackup folder to the Data folder. Any existing database files in the Data folder are overwritten. When you click on the Restore button, you will be prompted to close the server applications.

NOTE: THE DATABASE RESTORE WILL OVERWRITE THE DATABASE FILES AND YOU WILL LOOSE ALL THE DATA THAT CHANGED SINCE THE LAST BACKUP OPERATION.

#### Compact Database

When entries are deleted in the database, they are marked as deleted but not removed from the database files. The Compact operation removes these deleted records form the database file and recovers disk space. You should first stop the Unified CallConnector Server applications before starting the Compact operation.. When you click on the Compact Database button, you will be prompted to close the server applications.

 Select the number of days you want to retain the call log entries from the pull down list. Select zero if you do not want to automatically delete log entries.

Click on Next to continue.

# *Presence Server Setup:*

The Unified CallConnector Presence Server reads in the user configuration data and the corporate directory information and maintains the user's presence and telephone status information. The Presence Server incorporates a Radius Accounting Server functionality to receive the telephone status updates from the Cisco Unified CME. The user presence information and telephone status is published to all authorized clients in real-time. There are two aspects to the configuration – setting up the communication parameters to handle the SIP messages and setting up the Radius parameters to allow the Presence Server to receive these Radius accounting messages.

Presence Configuration Notes

- The Presence Server publishes the list of users in the Corporate directory database grouped by their departments.
- The Presence Server manages and publishes the presence status (availability and location) and the telephone status of these users in realtime.
- Contacts in the Corporate directory can be UCC users and non-users. A UCC user has a user login account created via the Server Wizard.
- Presence status is published for both types of users.
- Only the UCC users can update their own status; administrator's or managers need to change the status of the non-UCC users.
- Telephone status is published only if there is a match on the caller or called number with one of the user's work, work-2, home or mobile numbers.
- For the telephone numbers to match, the caller/called number and the numbers in the database must be in the same format – preferably in the canonical format.
- Call logs are only written for the UCC users.
- Presence Access control can only be applied to the Groups/Departments defined through the Server Wizard.
- The department field in the Corporate directory can contain directory names that are not in the 'Group' list.
- The status of the user's in departments not in the Group list is visible to all the UCC users.

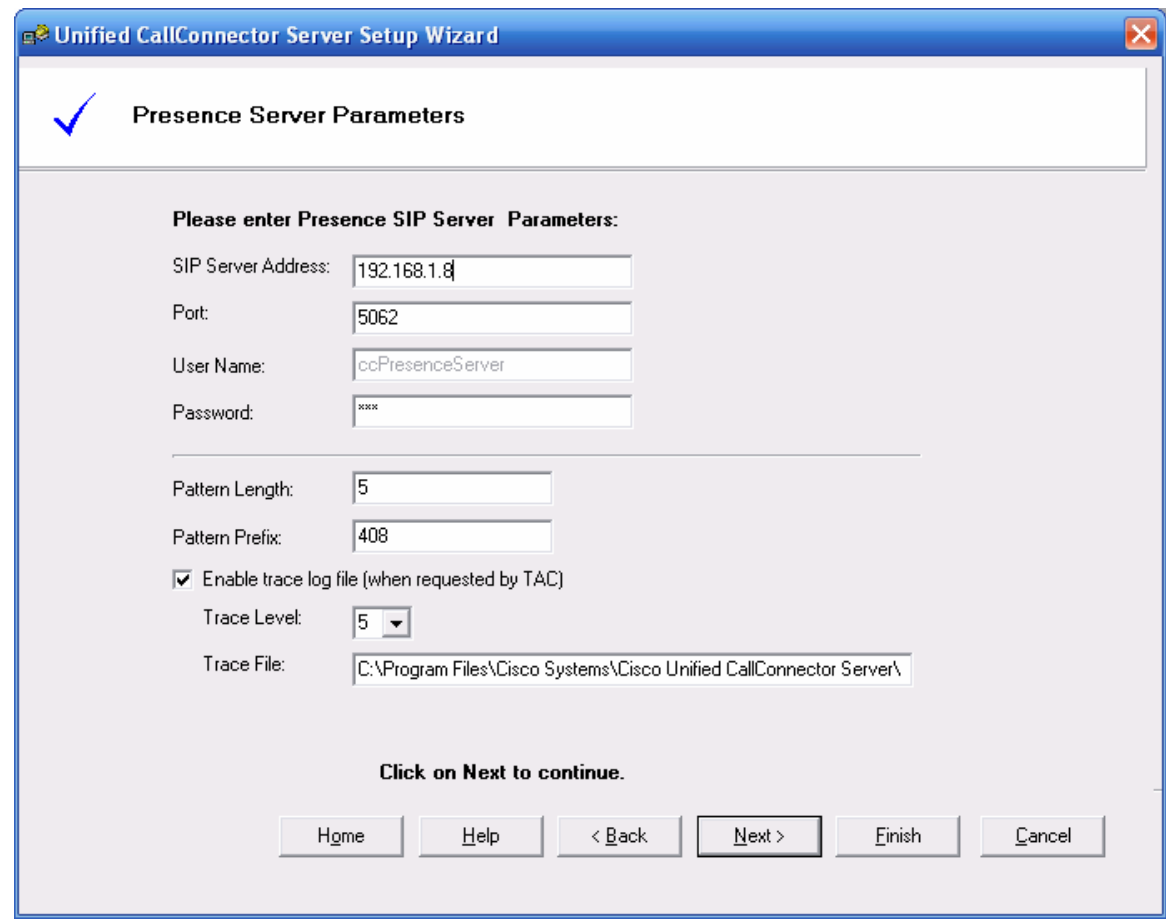

#### *SIP Communication Parameters*

- **SIP Server Address: This is the IP address or network address of the computer** with the System SIP Server.
- **Port: This is the port used by the Presence Server to receive messages. The** default value is 5062. If this port is not available, then change this to a port available on the computer.
- Username: This is the well-known name of the Presence Server. This cannot be changed.
- Password: This password is used to authenticate the registration of the Presence Server. Enter the password. This can be any text or number string up to twelve characters in length.
- If asked by Cisco Technical Support, enable the debug trace logging and set the Trace level to the requested level. This is checked at server startup only. By default the trace files are saved in the Trace Log folder under the Unified CallConnector Server.

#### Pattern Length and Prefix

The Presence Server tries to match the incoming caller-id to the numbers in the directory databases. The caller-id information received from the RADIUS messages can be 7 or 10 digits long. The user extension numbers in the directory database can be saved either as extension numbers 3, 4 or 5 digits long or in the canonical format including the area code. If the internal extension numbers are saved in the directory in the abbreviated format, then the 'Pattern or Extension Length' and 'Pattern or Extension Prefix' have to be configured to allow the caller-id from the RADIUS messages to be correctly looked up.

#### For example:

The internal extension length is four digits and the caller number is 4341000. If the work numbers are saved in the directory as four digit numbers such as 1000 then the pattern length and extension have to be configured. The Pattern Length should be configured as 4 and the Pattern Prefix should be set to 434. The Presence Server will append the prefix to the extension number in the directory then perform the lookup,

However if the work number in the directory is saved a 434-1000 then the Pattern Length and prefix do not need to be configured.

Click on Next to continue.

The next window sets up the parameters for the Radius Accounting server incorporated in to the Presence Server. Two parameters need to be specified for the Presence Server to receive the accounting packets from the Cisco Unified CME.

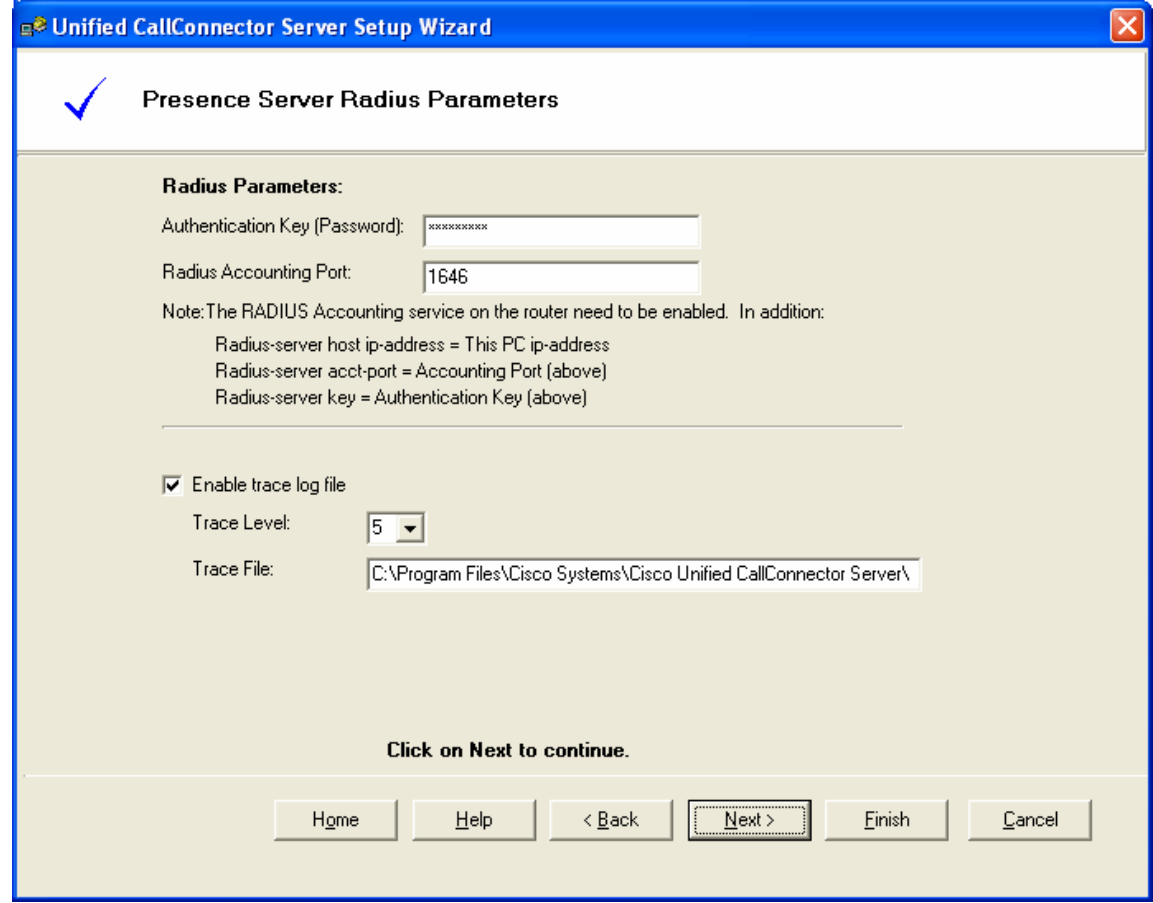

#### *To Set the Radius Parameters:*

- **Enter the Authentication Key value. This is the password value used to** authenticate the communication between the Cisco Unified CME and the Presence Server. This value must match the Radius Server Key value set in the Cisco Unified CME router.
- Radius Accounting Port: The Radius Accounting Server opens this port to receive the accounting messages. This value must match the Radius Server Accounting Port value set in the Cisco Unified CME router.

Click on Next to continue.

#### NOTES:

- See Chapter 5 Configuration of the Cisco Unified CME router parameters for details of setting the RADIUS accounting messages.
- Verify that not other Radius servers are running on the computer as they might block access to the default Radius accounting port.

■ If the Unified CallConnector Server is connected to multiple CME/UC500, then the RADIUS password and port must be the same on all the routers.

# *Setting up the CallController*

The CallController Server connects to the Cisco Unified CME router to control the user's IP phones. To setup the CallController, you need to configure the following information:

- 1. Specify the SIP communication parameters for the CallController Server.
- 2. Obtain a list of the IP phones that are present on the Communication Cisco Unified CME router. This can be done manually or by using the automated Configuration Download feature of the Wizard.
- 3. Specify or select the IP Phones that are to be controlled by the CallController Server. You should select only the phones that will be accessed and controlled by the Unified CallController users.
- 4. Verify that the selected phones can be accessed and controlled by the CallController Server.

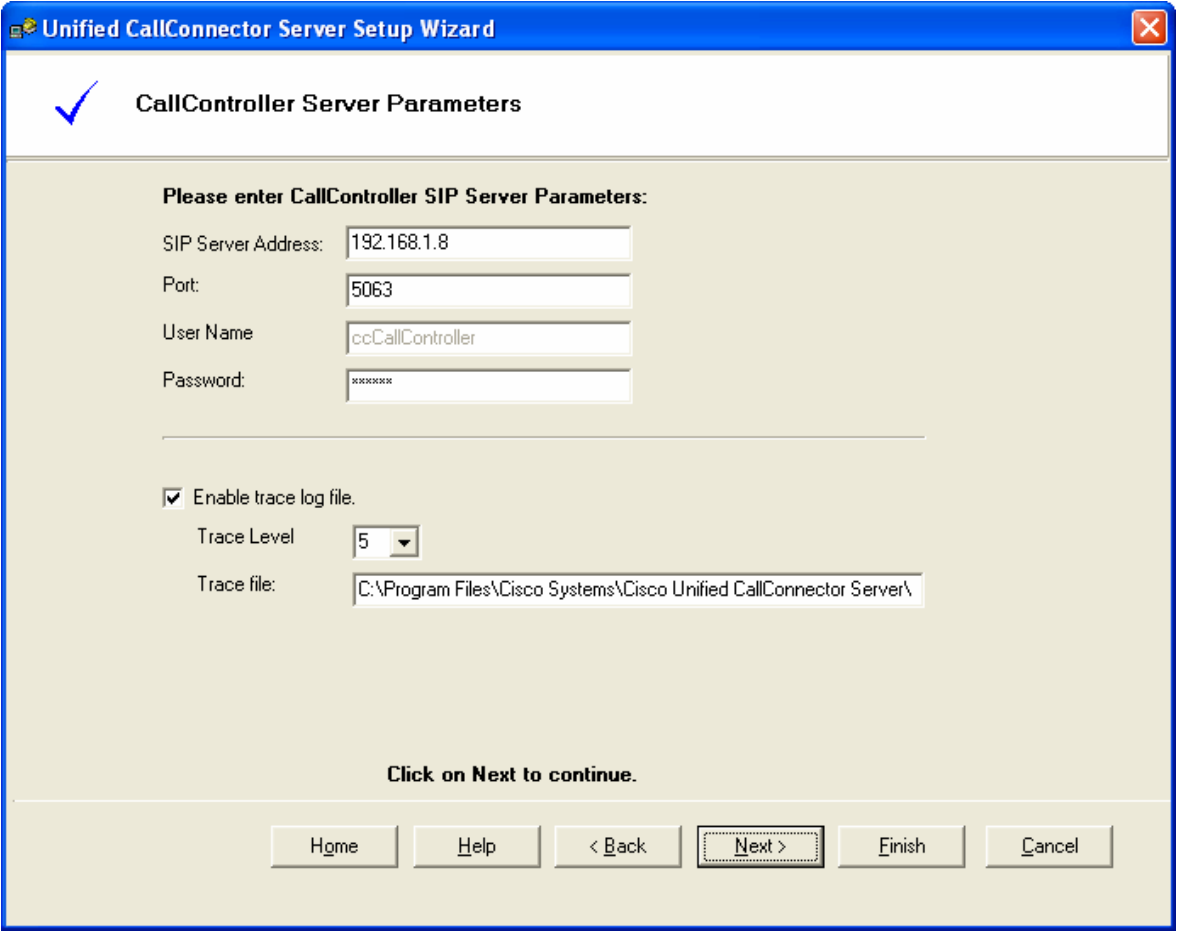

### *SIP Communication Parameters*

- SIP Server Address: This is the IP address or network address of the computer with the System SIP Server.
- Port: This is the port used by the Presence Server to receive messages. The default value is 5063. If this port is not available, then change this to a port available on the computer.
- Username: This is the well-known name of the CallController Server. This cannot be changed.
- Password: This password is used to authenticate the registration of the Presence Server. Enter the password. This can be any text or number string up to twelve characters in length.
- If asked by Cisco Technical Support, enable the debug trace logging and set the Trace level to the requested level. This is checked at server startup only. By default the trace files are saved in the Trace Log folder under the Unified CallConnector Server.

Click on Next to continue.

### **Downloading IP Phone Configuration**

This is an optional step provided to help make the installation easier. Information about the IP Phones that are to be controlled by the CallController Server can be entered manually. If the information is downloaded from the Cisco Unified CME router then you need to only select the required IP Phones from a list.

The Wizard uses the telnet protocol to download the IP Phone information. You will need a telnet account on the Cisco Unified CME router for this function.

To Download the Cisco Unified CME IP Phone information:

- Enter the CME IP Address: This is the IP address of the Cisco Unified CME router.
- Telnet User Name: This is the login user name for the telnet command line access to the Cisco Unified CME router. The exec level password is not required.
- Telnet Password: Telnet account password.
- **E** Click on Start. The Wizard will log in to the Cisco Unified CME router and down load the IP Phone information using the 'Show Ephone' command. This IP Phone information is s saved in the cme.xml file in the Unified CallConnector Server folder.

Click on Next to continue.

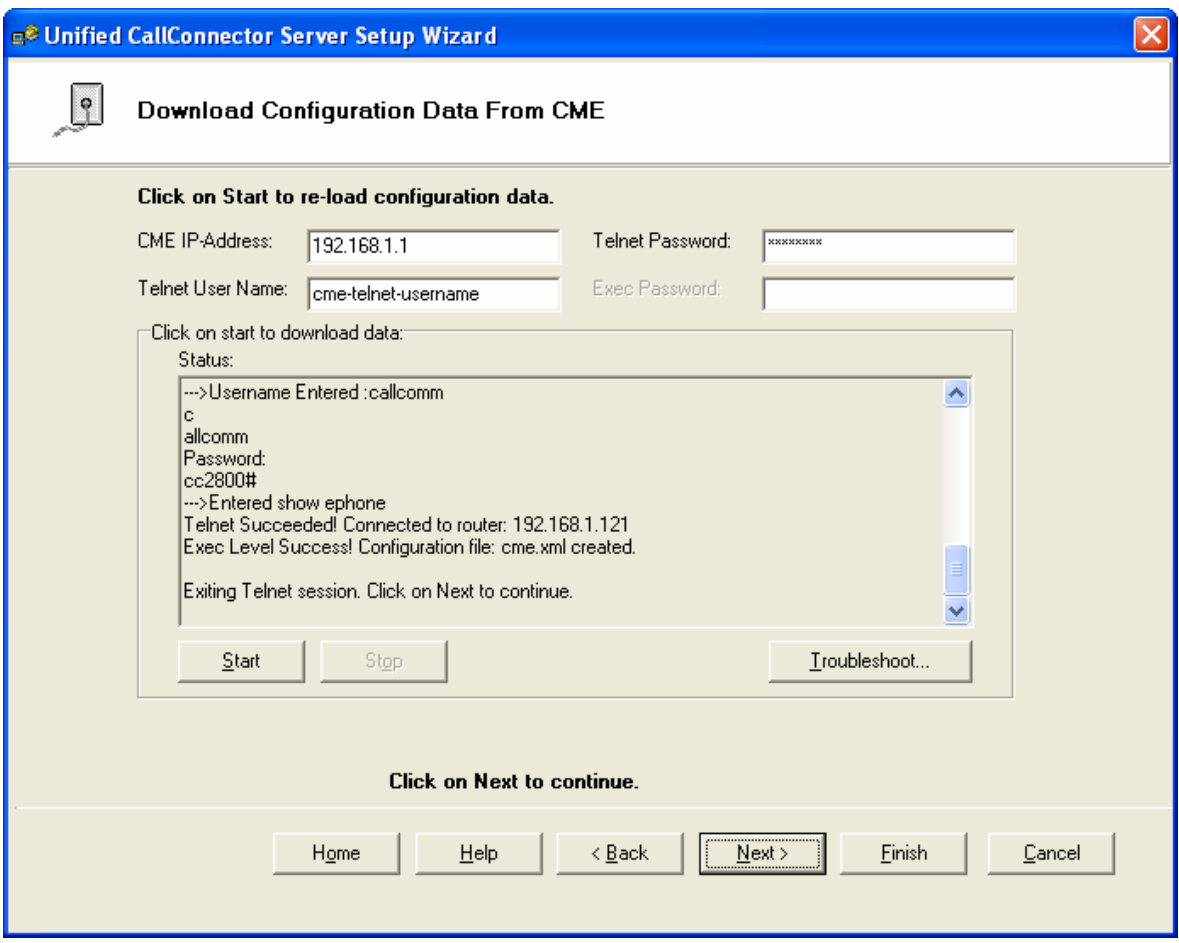

#### NOTES:

- 1. The IP Phone configuration download does not require the privilege level access to the router.
- 2. The Cisco Unified CME router administrator can run the wizard and make the cme.xml file available to the Setup Wizard. This can be used in stead of the download as described in the next section.
- 3. All IP Phones that are to be controlled by the CallController Server need to have the ephone username and password provisioned on the Cisco Unified CME router.
- 4. The CallController Server supports both control and media termination mode of access to the Cisco Unified CME router. The control mode allows an existing IP Phone to be controlled from the user's desktop. The Media Termination mode is used for the Mobility Server lines only.

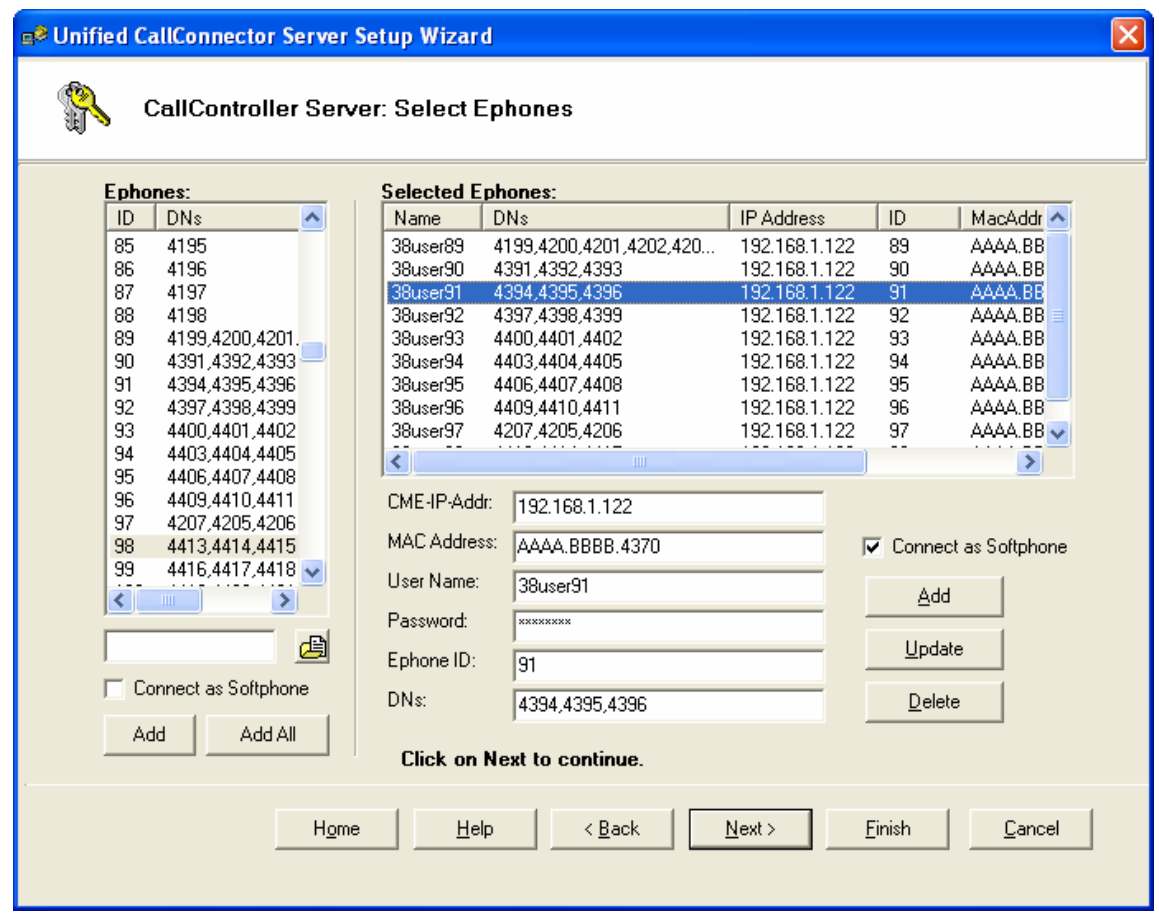

This window allows you to specify the IP Phone parameters. If you have downloaded the IP Phone configuration from the Cisco Unified CME router, then the phones for the CallController can be selected from this list.

### *Components of the Select Ephones Window*

#### **Ephones (All Available Ephones)**:

This table on the left displays the list of ephones downloaded from the Cisco Unified CME router. The first column is the Ephone ID and the second column lists the directory numbers on that Ephone. If you have not downloaded the configuration then this list will be empty. If you have a cme.xml file of a IP Phone configuration, then you can open this file by clicking on the browse button at the bottom of the Ephone list table. The Add and Add All buttons at the bottom of the Ephones table select the highlighted ephone or select all the ephones respectively.

#### **Selected Ephones (Ephones Controlled by UCC Server)**:

This table lists the IP Phones that will be opened by the CallController Server. The table displays the username of the selected ephone, the directory numbers configured on that ephone, the IP address of the router, ID of the ephone. The fields at the bottom of the Selected Ephones table display the parameters of the ephone highlighted in the Selected Ephones table. These fields can also be used to manually enter or change the IP Phone information. The fields and buttons are described below:
#### **Fields**:

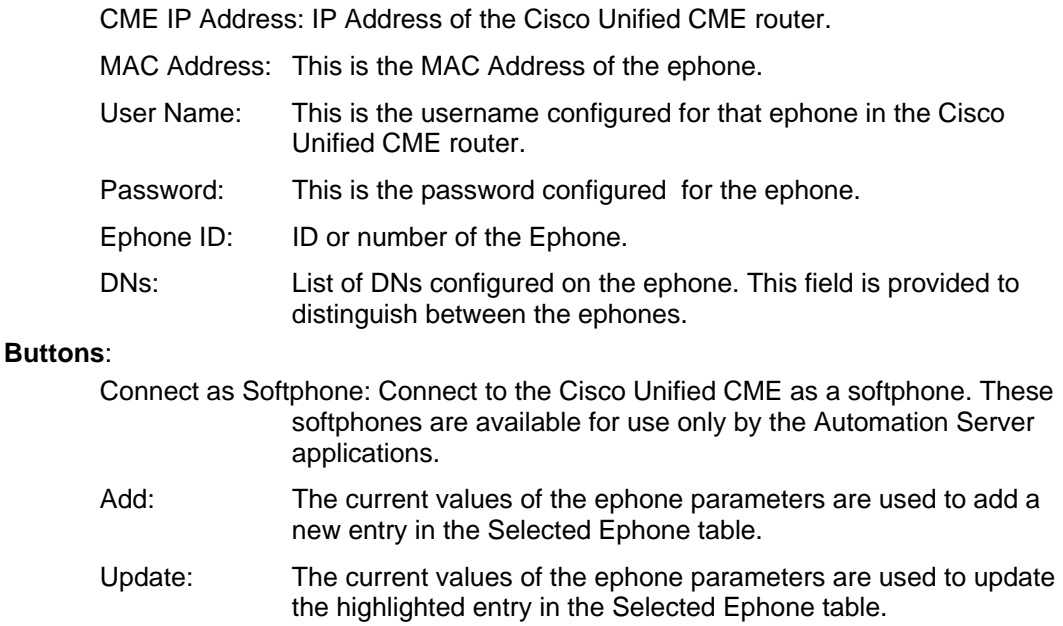

#### Delete: The highlighted entry n the Selected Ephone table is deleted.

## *To Select an IP Phone for control by the UCC Server*

- Download the ephone list from the CME/UC500.
- Click on an entry in the Ephones table. It will be highlighted.
- Click on the Add button at the bottom of the Ephones table. The highlighted entry will be added to the Selected Ephones list. You can press the Shift or Control keys to select a range of or several ephones to add at one time.
- To select all the ephones in the Ephones list, click on Select All button.

## *To Select an IP Phone to connect as a softphone*

- Download the ephone list from the CME/UC500.
- Click on an entry in the Ephones table. It will be highlighted.
- Click and check the 'Connect as Softphone' option.
- Click on the Add button at the bottom of the Ephones table. The highlighted entry will be added to the Selected Ephones list. You can press the Shift or Control keys to select a range of or several ephones to add at one time.
- To select all the ephones in the Ephones list, click on Select All button.
- If the selected entry in the Selected Ephones list does not show 'Connect as Softphone' checked beside the MAC Address field, then click on that check box and then Update.
- NOTE: The 'Connect as Softphone' option is required by the UCC Mobility Service. Ephones configured in this manner are not available to the UCC users.

# *To Manually Add IP Phones:*

- Enter the User Name, Password, MAC-Address, CME IP Address in the fields.
- Click on the Add button at the bottom of the Ephones table. A new entry will be added to the Selected Ephones list.

# *To Delete an IP Phones:*

- Click on the Ephone that you want to remove in the Selected Ephones table.
- Click on the Delete button at the bottom of the Ephones table. The highlighted entry in the Selected Ephones list will be deleted.

Click on Next to continue to with the CallController Configuration.

# **Verify Connection to Ephone**

This window allows you to verify that the CallController can connect to the IP Phone that you have selected or configured. The verification step is optional and provides a visual confirmation that a) the ephone exists and can be connected for control purposes b) the parameters configured for the ephone are connect.

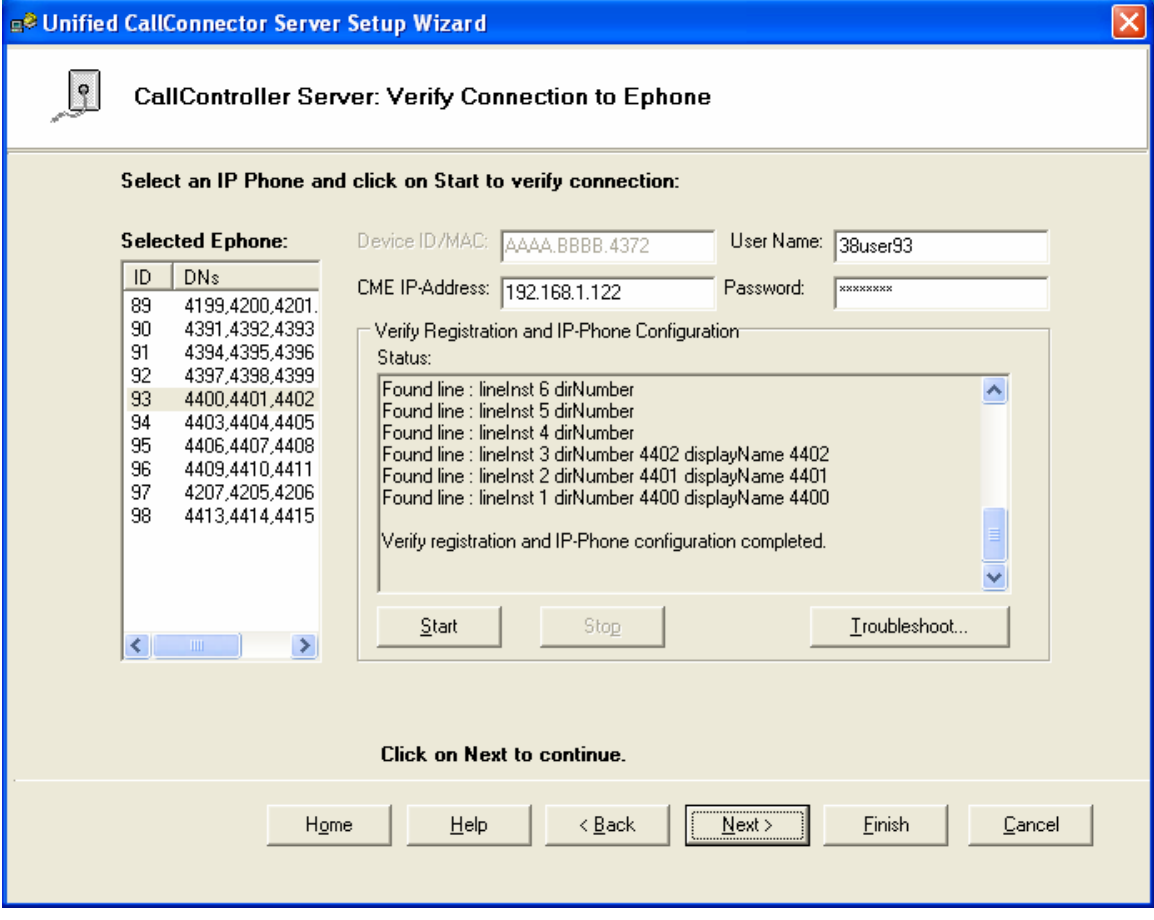

## *Components of the Select Ephones Window*

#### **Selected Ephones**:

This table lists the IP Phones that will be opened by the CallController Server. The table displays the ID of the ephone and the directory numbers configured on that ephone. When you click on an ephone in this list the key parameters are displayed in the field to the right. The fields and buttons are described below:

#### **Fields:**

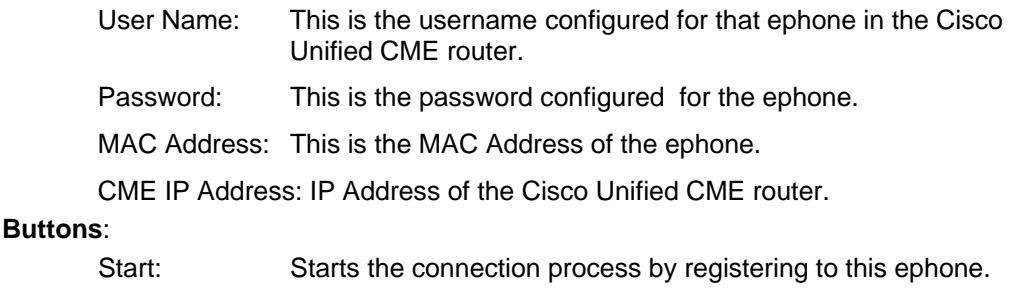

#### Stop: Terminates the registration process.

Troubleshoot: Opens the troubleshooting help file.

## *To Verify the connection to an IP Phone:*

- Click on an entry in the Selected Ephones table. It will be highlighted and the connection parameters will be displayed on the fields to the right.
- Click on the Start button.
- The Wizard will attempt to register to the Cisco Unified CME router with the specified parameters and display the results.
- **If the connection was successful, then the line number and display names for** each extension on the ephone will be listed.
- You can click on each ephone and verify connection to the device.

Click on Next to continue.

For each selected ephone, this window displays the extensions defined on the buttons with their number and DN-type. The DN-types can be dual-line, single-line, speed number or a feature button. By default all DN-Types are set to Dual-Line. You can click on the button to change the button type.

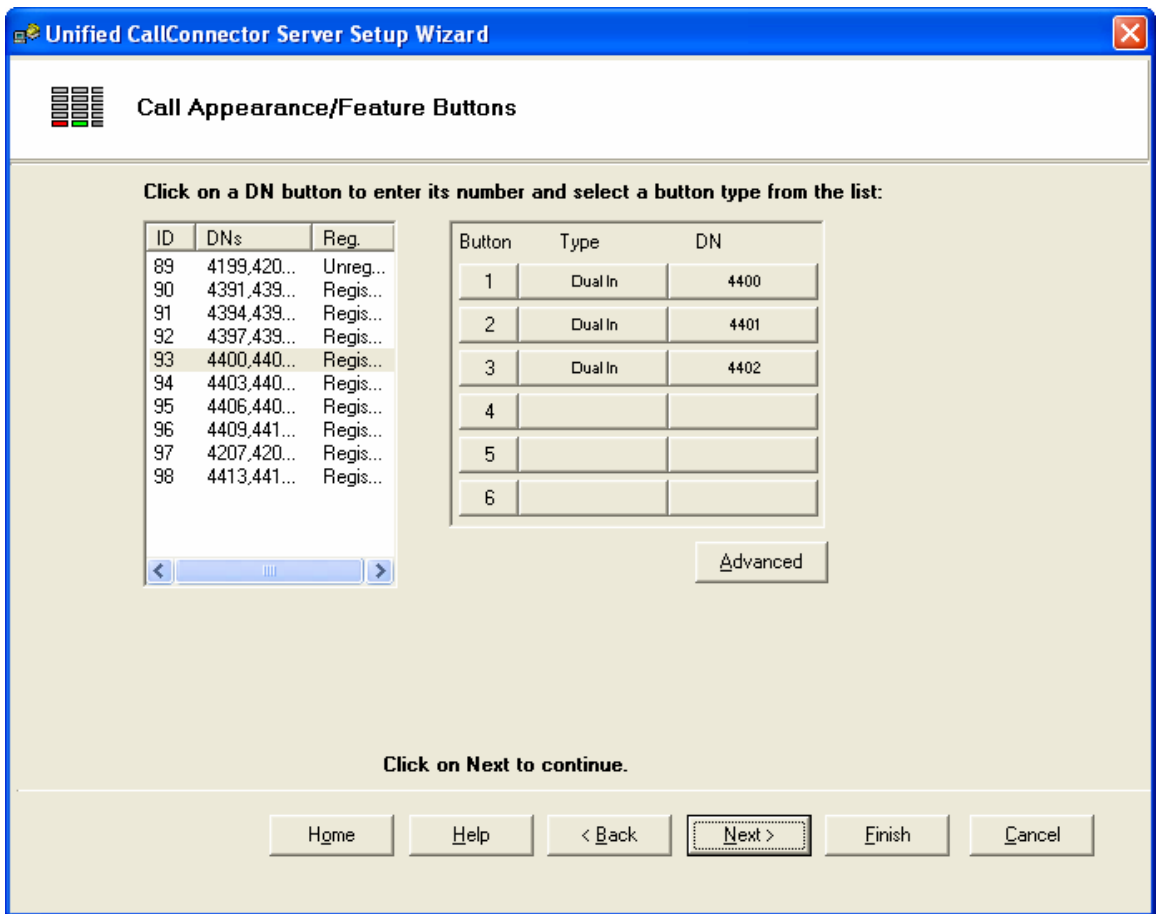

#### NOTES:

This version of the Unified CallConnector Server does not support dual line DN. If you have two calls presented concurrently at the one button, the last update is displayed in the client user interfaces.

# *Connecting to Multiple Communications Manager Systems*

The Unified CallConnector Server can be connected to multiple Cisco Unified CME routers or Unified Communication 500 systems. Please verify the system configuration with your Channel Partner.

# *To Add Ephones from Additional CME Systems*

- Return to the Download Configuration Data from CME window.
- Enter the connection information for the CME that you want to connect to.
- **Enter the Telnet user name and password.**
- Click on start to down load the ephone information from the new router.
- Run through the steps as described above to add in additional ephones that are to be controller by the Unified Connector Server

This completes the configuration for the CallController Server for one Cisco Unified CME router.

Click on Next to continue with the user administration.

# *Configuring the Automation/Mobility Server*

The Automation Server executes user and administrator set rules or automatic functions. It uses the UCC Server applications to perform actions based on custom rules setup by the users. To setup the Automation, you need to configure the following information:

- **Specify the SIP communication parameters for Automation Server.**
- Setup the configuration parameters for the automaton or 'services' that are to be performed by the Automation Server. The initial service is the Mobility Single Number Reach function.
- Enter the serial number for the Automation/Mobility Service.
- Verify that the selected phones can be accessed and controlled by the Automation Server.

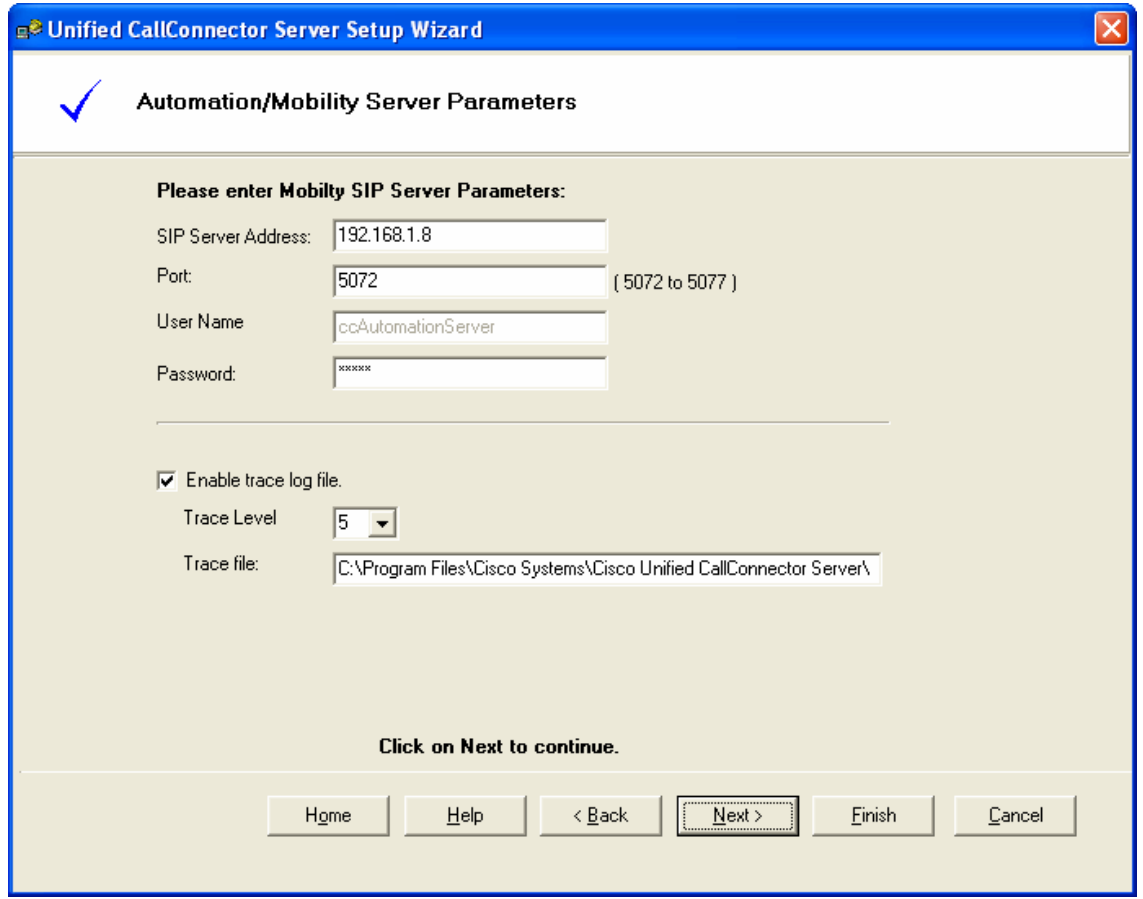

# *SIP Communication Parameters*

- SIP Server Address: This is the IP address or network address of the computer with the System SIP Server.
- Port: The Automation Server uses multiple ports. The value is the starting port address. The next four consecutive ports are also used by the Automation

Server. This is the port used by the Presence Server to receive messages. The default value is 5072 through 5077. If this port range is not available, then change this to a port available on the computer.

- Username: This is the well-known name of the Automation Server. This cannot be changed.
- Password: This password is used to authenticate the registration of the Automation Server with the other system components. Enter the password. This can be any text or number string up to twelve characters in length.
- If asked by Cisco Technical Support, enable the debug trace logging and set the Trace level to the requested level. This is checked at server startup only. By default the trace files are saved in the Trace Log folder under the Unified CallConnector Server.

Click on Next to continue.

# **Mobility Service Options**

The Mobility Service Options setup the configurable parameters for the Single Number Reach feature. This window also allows you to change the password for the system account 'automationuser' and enter the serial number for the Mobility Service.

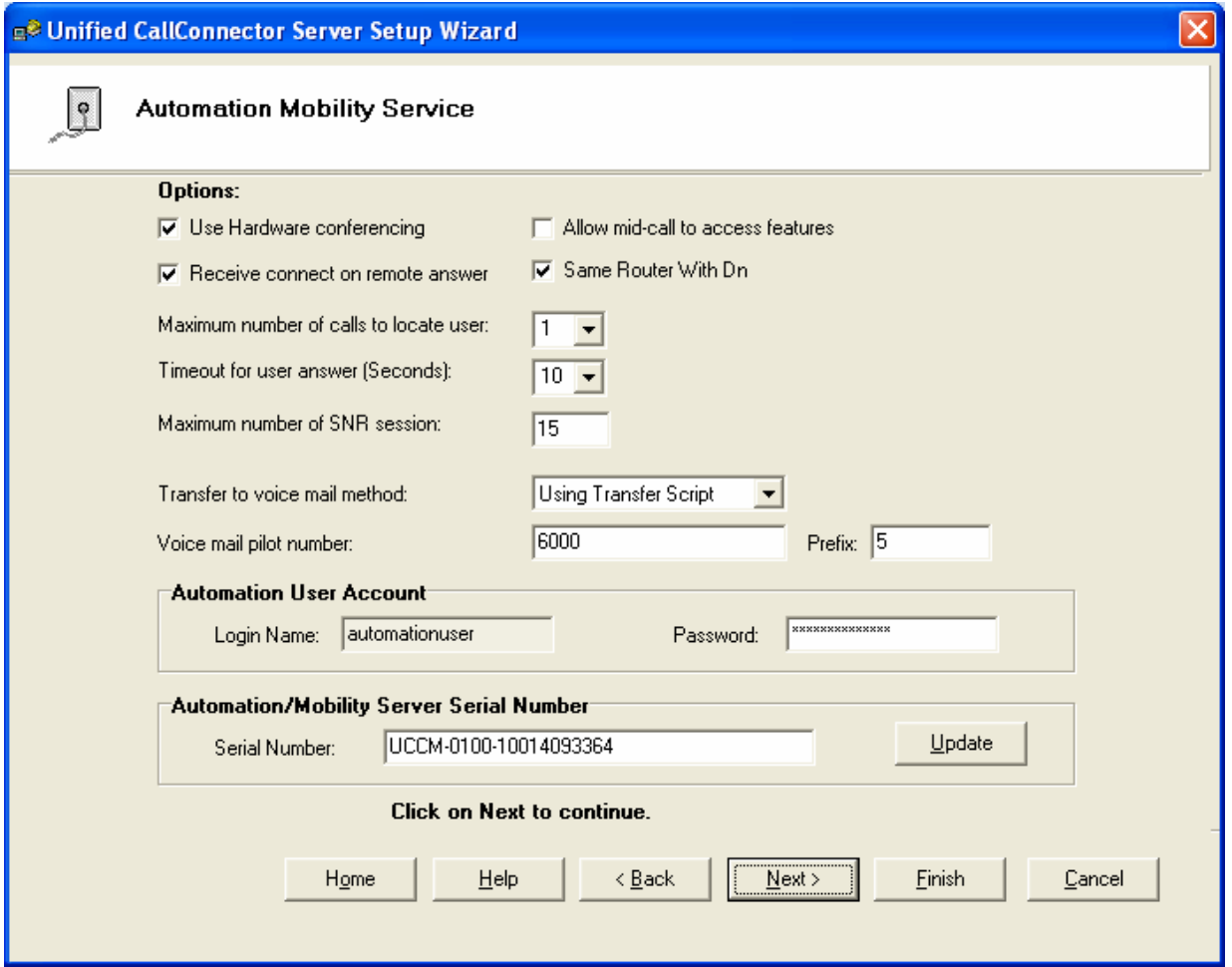

# **Entering Mobility Service Serial Number**

The Unified CallConnector Mobility Service serial number is entered and updated from the Automation Mobility Service window. By default the starting serial number is set to 'trail'. This can be converted to a licensed version by entering a valid Server Serial Number.

# *To Convert from Trial to Licensed Version:*

- Open the Server Setup Wizard to the Version Information page.
- Delete the TRIAL\_UCCS-xxxxxx trial serial number, enter the server serial number and click on update.
- You will need to exit and restart the Setup Wizard to activate the serial number with the Unified CallConnector License Server.

# **Mobility Service Parameters**

# *Fields:*

Use Hardware Conferencing: The Cisco Unified CME supports two basic methods of conferencing – hardware using DSPs and software conference. The conferencing method can be determined from the Telephony-Service section of the router configuration. The UCC Mobility Service supports both these conferencing methods but need to know the conference setting of the router. 'Use Hardware Conferencing' should be checked if the Cisco Unified CME is configured for hardware conferencing otherwise this option should be unchecked.

> Notes: 1. If hardware conferencing is being used, then Ad-Hoc conferencing should be configured for the Mobility Service.

2. The Mobility Service will not work correctly if the conferencing setting does not match the router configuration.

Receive connect on Remote Answer: When an outgoing call is made to a PSTN number from an IP Phone, the call can get connected either if the CME immediately connects (analog gateways) or when the PSTN phone answers ( as in the case of digital PSTN gateways such as a T-1 or BRI lines). Check this option 'Receive connect on Remote Answer' if the call is connected when the PSTN phone answers. This option determines the start time and duration of the "request password prompt".

Allow Mid-Call Features: Once the caller and the user have been connected as a part of the Single Number Reach feature, the Mobility Service provides an option to stay connected to the call and allow the user to access Cisco Unified CME features such as transfer or conference. The 'Allow Mid-Call Feature' enables the administrator to make this feature available on their system.

Notes: 1.The Phase I Mobility Service does not support Mid-Call features.

- 2. Mid Call features are only available with the hardware conferencing option.
- 3. Mid-Call features occupy the mobility ephones and the conferencing function for the entire duration of the call. The resources available on the router need to be available to support this function.

Same Router with DN: This option indicates to the Mobility Service that the ephone for the mobility service should belong to the router that has the specified DN. This option should be checked by default.

Maximum Number of calls to locate user: This is the number of simultaneous calls allowed per single number reach session to dial out to the user. The Mobility Service allows the administrator to set the maximum number of outgoing calls that can be make for each single number reach operation. This can be set from one to a maximum of four.

Notes:

- 1. The Phase I Mobility Service supports one outgoing call to locate the user.
- 2. Each outgoing call requires a mobility ephone to place the call. So if you want to set the maximum number of outgoing calls to locate a user to two then that users single number reach operation could use up to three ephones. The resources available on the router need to be available to support this function.

Duration of user answer timeout: This parameter specifies the maximum time the Mobility Service should wait trying to locate the user. On timeout the caller is sent to the user' voice mail box.

Transfer to Voice Mail: The UCC Mobility Service supports three methods for transferring a call to the Cisco Unified Unity voice mail system. The call is transferred to the user's greeting. These three methods are – Direct Transfer to Voice Mail box using a Unity Autoattendant script, Transfer to the alternate 'E164 mailbox number' and use the 'Transfer to Voice Mail soft key.

Using Transfer Script: This is a Cisco Unity Express (CUE) script that prompts for a voice mail box number. Once a valid mailbox number is entered, CUE plays the user's greeting and the voice message is saved in the user's mailbox.

E164 Transfer: The Cisco Unity Express supports the provisioning of a Primary E 164 number (E164 number) for each CUE voice mailbox. Calls placed to this number are send directly to the user's greeting and allows a call to be transferred directly to that mailbox. This requires setting up a dial-peer with a call forward-all to the main CUE number.

Direct Transfer Soft key: Not yet generally available. This feature is a soft key that allows a call to be transferred to CUE and receive a mailbox entry prompt.

Automation User Account: The Mobility Services use this system user account to log in to the UCC Server. The Automation User name is fixed. You can only change the password.

Automation/Mobility Server Serial Number: The Mobility Service is a licensed service and required a serial number. This number is entered in this field and is applied when the Update button is pressed. The next time the Setup Wizard is run, it will present an activation window to register the serial number with the License Server.

# **Holiday Schedule**

The Automation/Mobility supports setting up rules conditions that apply for work days or holidays. The Holiday Schedule window allows you to setup the dates for the days that are holidays.

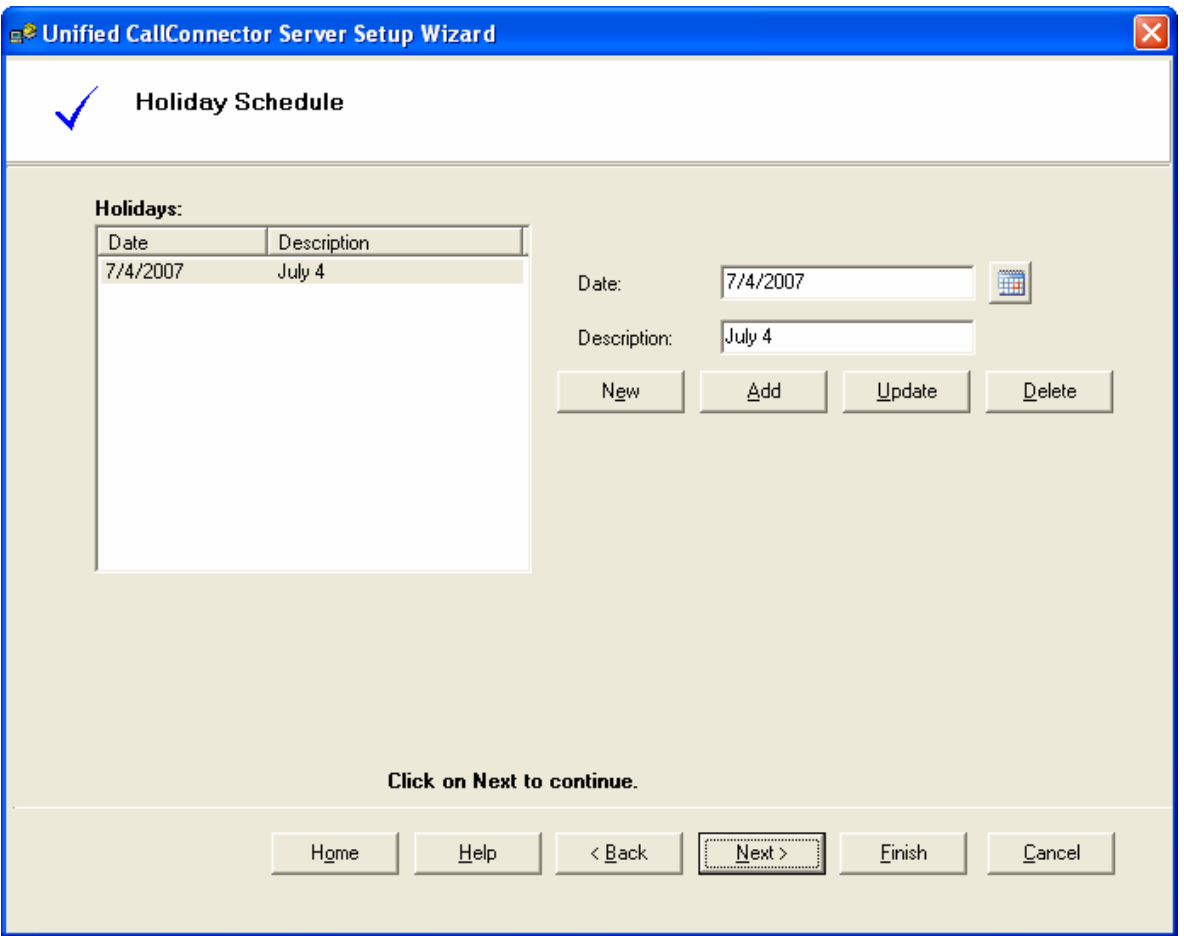

The New, Add, Update and Delete buttons allow you to change and insert the holiday description and dates. To select the date click on the calendar icon.

Note: The Holiday Schedule is not used for the Phase I Mobility Service.

# **Setting up Ephone Pools**

The Unified CallConnector Automation Server can host a number of automation applications. The automation applications can have ephone pools assigned. Each pool is configured from the wizard with four attributes – pool name, associated application, whether it has dedicated (ephones with shared DNs) and a list of ephones.

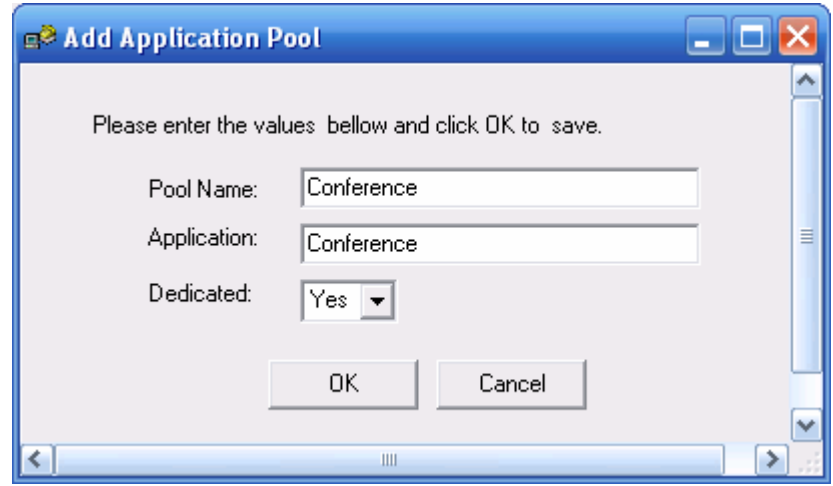

## *To Create a New Ephone Pool:*

- Open the Server Setup Wizard to the Automation Ephone Pools page.
- Click on Add button. The Add Application Pool window will open as shown above.
- Enter the Pool name, application name and select 'Yes' if it has ephones with shared DNs.
- Click on OK to apply the changes otherwise Cancel. Setup ephone pools.

Once the Ephone Pool has been created, the ephones that have been configured in the CallController Server as 'Connect as Softphone' will be displayed in the available ephones list can be added into the newly created pool.

From the available ephones list add the ephones for this pool. Only the 'softphone' ephones are displayed in this list. If you are connecting the UCC Mobility Service to multiple routers, then you will need to configure ephones from each of those routers.

# *To Delete or Edit Ephone Pools:*

- Click on the Delete button to remove a Ephone Pool.
- Click on the Edit button to bring up the Application Pools window to edit the Pool attributes..

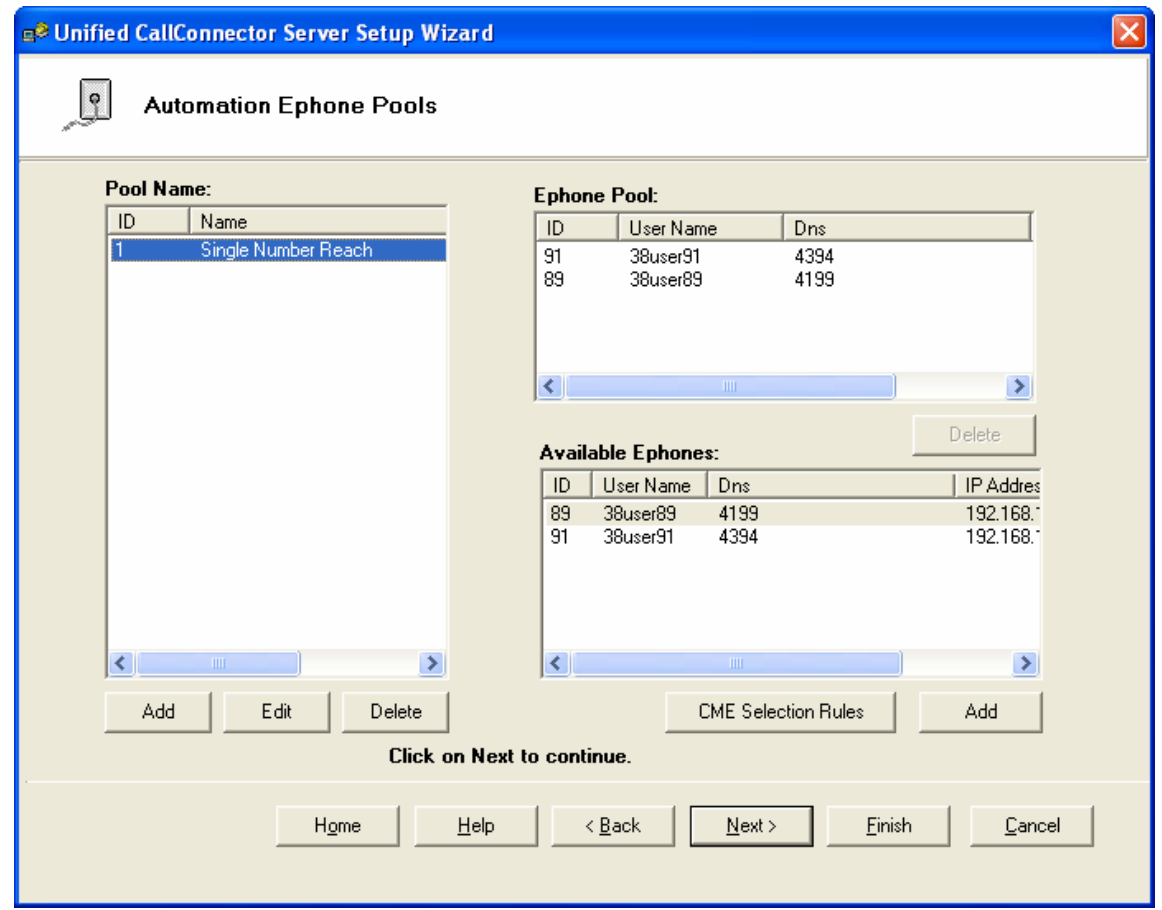

## *Cisco Unified CME Selection Parameters*

In multiple CME environments, the call pickup feature requires a local ephone to pick up the ringing call. For each CME you need to configure the ephones for the mobility service. The CME selection rules specify a range of DN that are associated with each CME. The Mobility Server uses this information to select a ephone that belongs to CME to initiate the Single Number Reach feature.

# *To Specify CME Selection Rules:*

You must setup the CME Selection Rules even for single router configurations.

- Click on the CME Selection Rules button in the Automation Ephone Pools window. It will display the Update CME Selection Rules window.
- This window lets you specify the extension number ranges available with each router.
- Enter the starting and ending extension numbers form that CME router and click on Add.
- If you are changing existing parameters, then click on Update.

• Check Hardware Conference if the router is configured for DSP-based hardware conferencing.

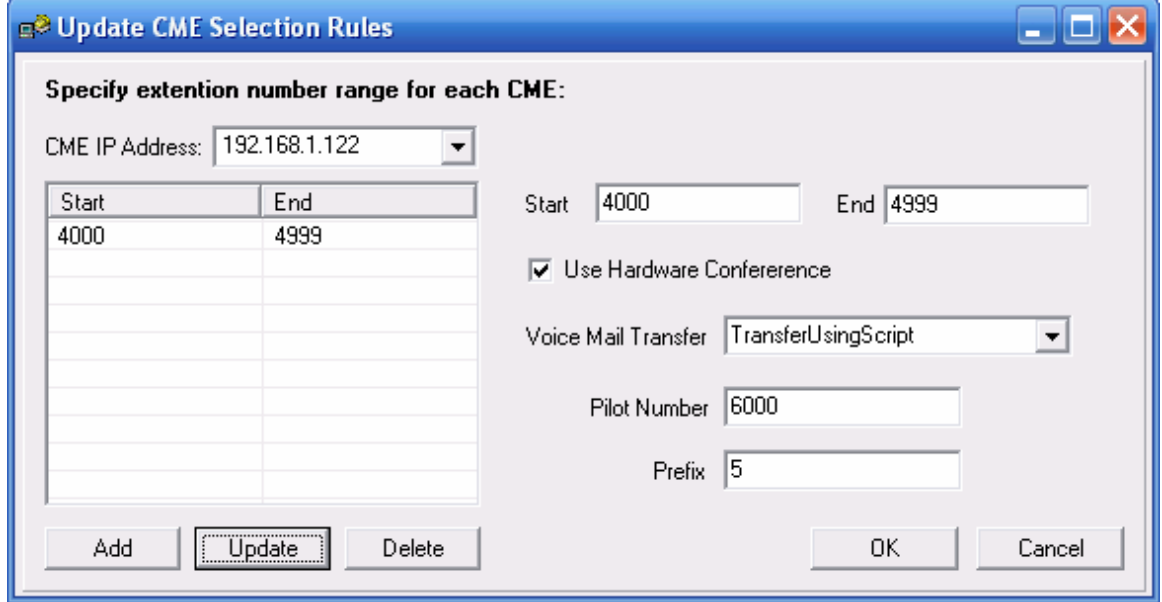

Transfer to Voice Mail: The UCC Mobility Service supports three methods for transferring a call to the Cisco Unified Unity voice mail system. The call is transferred to the user's greeting. These three methods are – Direct Transfer to Voice Mail box using a Unity Autoattendant script, Transfer to the alternate 'E164 mailbox number' and use the 'Transfer to Voice Mail soft key.

> Using Transfer Script: This is a Cisco Unity Express (CUE) script that prompts for a voice mail box number. Once a valid mailbox number is entered, CUE plays the user's greeting and the voice message is saved in the user's mailbox.

E164 Transfer: The Cisco Unity Express supports the provisioning of a Primary E 164 number (E164 number) for each CUE voice mailbox. Calls placed to this number are send directly to the user's greeting and allows a call to be transferred directly to that mailbox. This requires setting up a dial-peer with a call forward-all to the main CUE number.

Direct Transfer Soft key: Not yet generally available. This feature is a soft key that allows a call to be transferred to CUE and receive a mailbox entry prompt.

# *Creating Group List:*

You can define a set of groups or department. A list of common group names are preinstalled. These can be used, modified or deleted based on your organization. Each Unified CallConnector user has to be placed within a group or the system will place them in the Default group.

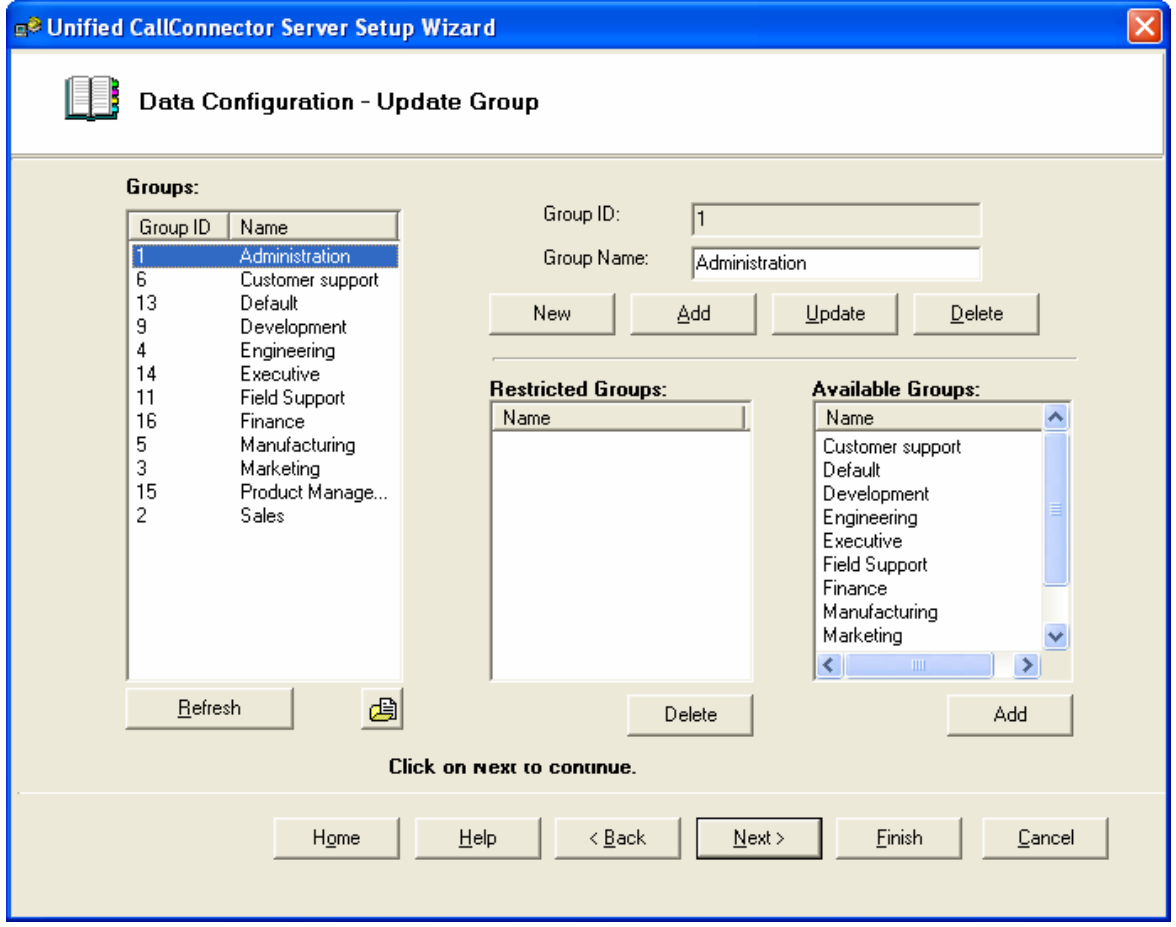

## *Components of the Group Window*

#### **Groups**:

This table lists the groups that have been defined for use with the Unified CallConnector. The table displays the ID of the Group and the Group Name. The ID is an internally used parameter and cannot be changed.

#### **Restricted Groups**:

This table lists the groups whose users cannot view the presence status of the members of the Group currently selected in the Groups table.

#### **Available Groups**:

This table lists the groups whose users can view the presence status of the members of the Group currently selected in the Groups table.

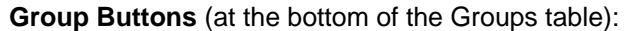

- Refresh: Re-reads the group information from the database and displays it in the table.
- Browse: Allows you to open and import the group-list from the GroupsTable.xml file. This file is saved in the Data folder under Unified CallConnector Server.

**Fields** (fields and buttons to the right of the Groups table):

- Group ID: This is the ID number of the group and is assigned automatically by the system.
- Group Name: This is the name of the group.

#### **Buttons:**

- New: Clears the Group name to allow you to add an new entry. You will need to click on Add to apply.
- Add: Creates a new entry with the group name specified in the field above.
- Update: Changes the name of the currently selected group with the name in the group name field above.
- Delete: Removes the currently selected group name. If any user was placed in this group then that association is changed to the default group.

#### **Restricted Groups Buttons:**

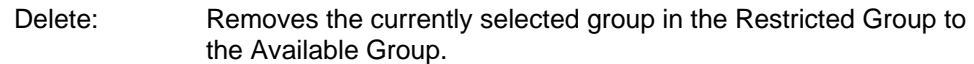

#### **Available Groups Buttons:**

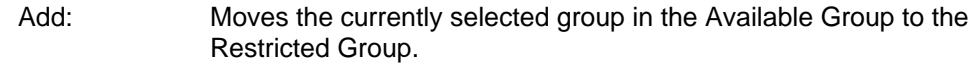

#### *To Update an existing Group Name:*

- Click on an entry in the Groups table. It will be highlighted.
- Modify the name in the Group Name field
- Click on the Update button. The highlighted group name will be replaced with the new name entered in the Group Name field.

#### *To Add a New Group:*

- Enter the group name in the Group Name field.
- Click on the Add button. A new entry will be added to the Groups list.

#### *To Delete a Group:*

- Click on the Group name that you want to remove in the Groups table. This group name will be displayed in the fields to the right.
- Click on the Delete button. The highlighted entry in the Groups list will be deleted.

# *To Restrict Members of a Group from Viewing Status:*

- In the Groups table, click on the Group Name to which you want to apply the access restrictions.
- **The Available Group table will display the Groups whose members can view the** status of the users in the Group highlighted in the Groups table.
- The Restricted Group table will display the Groups whose members cannot view the status of the users in the Group highlighted in the Groups table.
- **E** Click on the Group name that you want to restrict in the Available Groups table. Then click on Add.
- This Group will be moved to the Restricted Groups list.

# *To Allow Members of a Group Access to Viewing Status:*

- In the Groups table, click on the Group Name to which you want to apply the access restrictions.
- **The Available Group table will display the Groups whose members can view the** status of the users in the Group highlighted in the Groups table.
- The Restricted Group table will display the Groups whose members cannot view the status of the users in the Group highlighted in the Groups table.
- Click on the Group name that you want to allow in the Restricted Groups table. Then click on Delete.
- This Group will be moved to the Available Groups list.

Click on Next to continue to with the User Configuration.

# *Managing Users:*

The Unified CallConnector users need an account to be setup with login name and password to connect to the UCC Serve. The Server Wizard Managing Users window allows you to add, delete and update the Unified CallConnector user information. It allows you to perform the following management functions:

- Add a Unified CallConnector user. Assign the user login name and password.
- Delete a user. This removes the user from the system and will reject login attempts with on that account.
- Change the contact information of the UCC user. Note users are also able to update their contact information from the Options window.
- Change the user login name and password.
- Assign the user type and the user's group.
- Import the user list from a xml file.

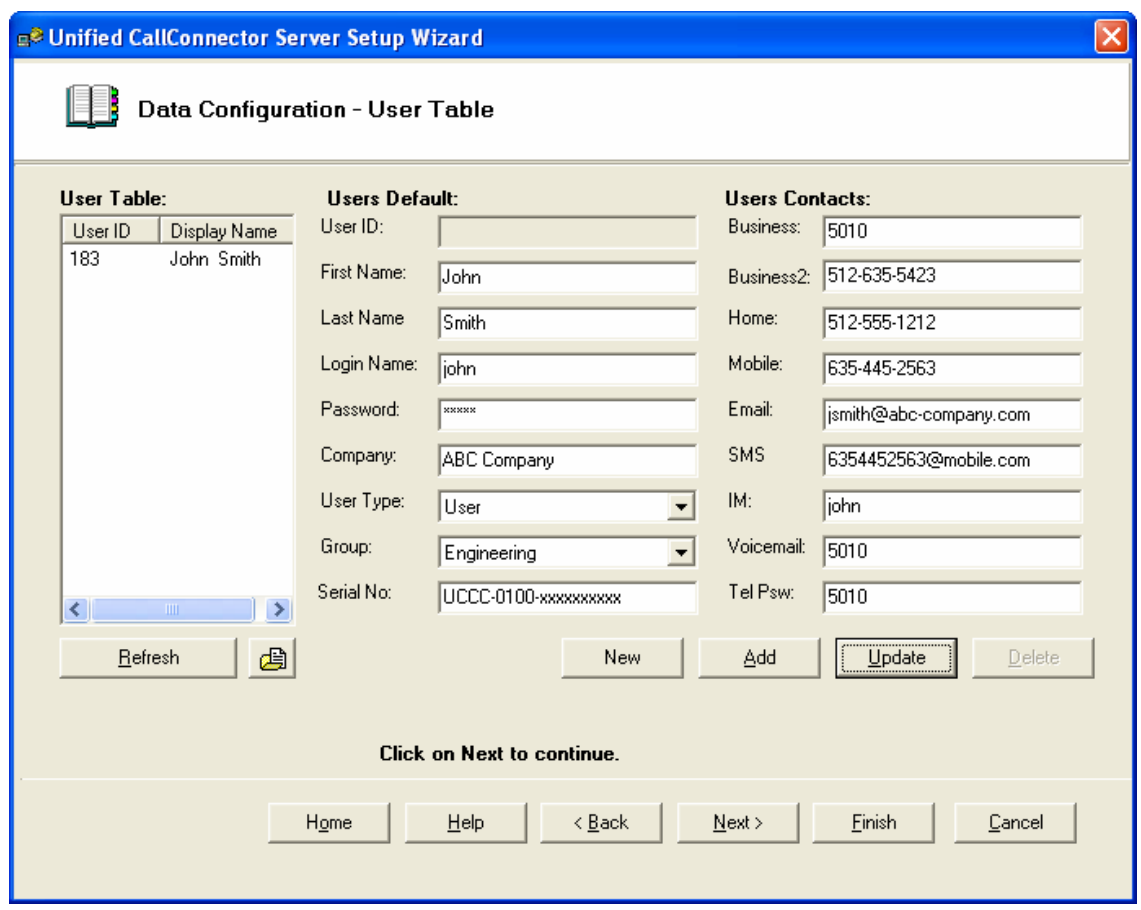

# *Components of the User Administration Window*

#### **User Table**:

This table lists the user accounts that have been defined for the Unified CallConnector. Only these users will be able to login to the Unified CallConnector Server. The table displays the User ID of the user and the User Display Name. The ID is an internally used parameter and cannot be changed.

**User Table Buttons** (at the bottom of the User Table):

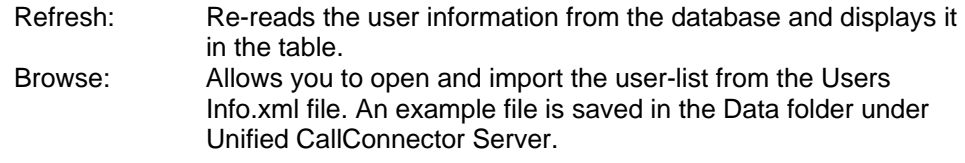

The fields and buttons to the right of the Users Table are described below:

**Fields** (to the right of the Users Table):

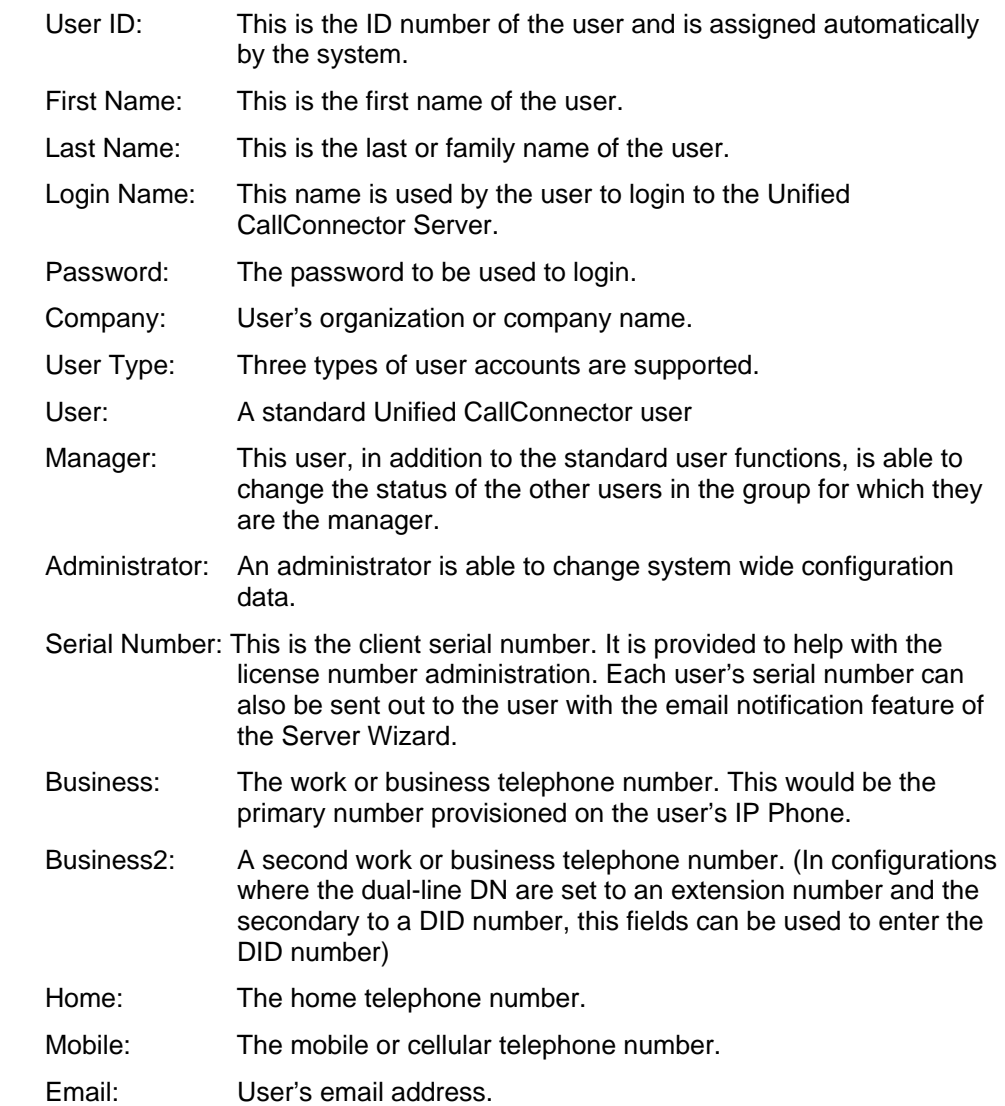

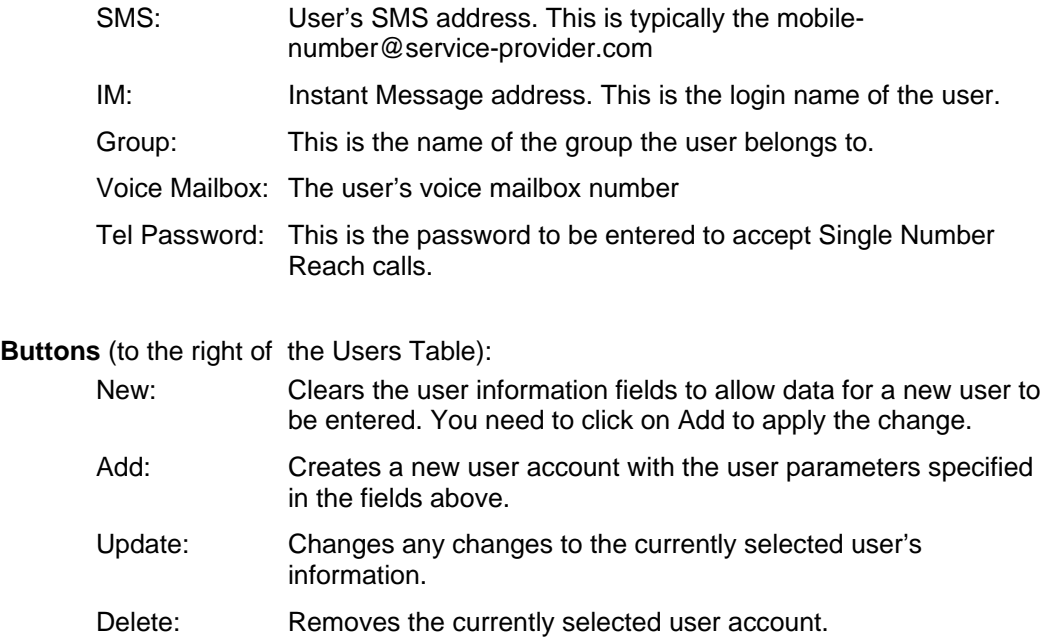

## *To Update an existing User Account :*

- Click on an entry in the User Table. It will be highlighted.
- Modify the user parameters in the fields to the right.
- Click on the Update button. The highlighted user account information will be replaced with the information entered or changed.

## *To Add a New User:*

- **Click on the New button to clear the information in the User Parameter fields.**
- Enter the user information in the User Parameter fields.
- **E** Click on the Add button. A new entry will be added to the User Table.

## *To Delete a User Account:*

- Click on the User name that you want to remove in the User Table. This user information will be displayed in the fields to the right.
- **EXECLICE ON THE DETER CORRENT IS CONTEX CORRENT** Click on the User Table will be deleted.

Click on Next to continue to with the User Configuration.

# *Adding Phones to Users*

The User's Phone Window displays three tables – User List, Available Phone List and the User's Phone.

- Users -- This table displays all the users configured on the Unified CallConnector Server.
- User's Phones For the user highlighted in the Users table, this table displays the phone(s) that are associated with and can be controlled by the user. This is currently restricted to one phone.
- Phones -- This table displays all the phones that have been configured for the Unified CallConnector. These phones can be controlled from the Unified CallConnector clients.

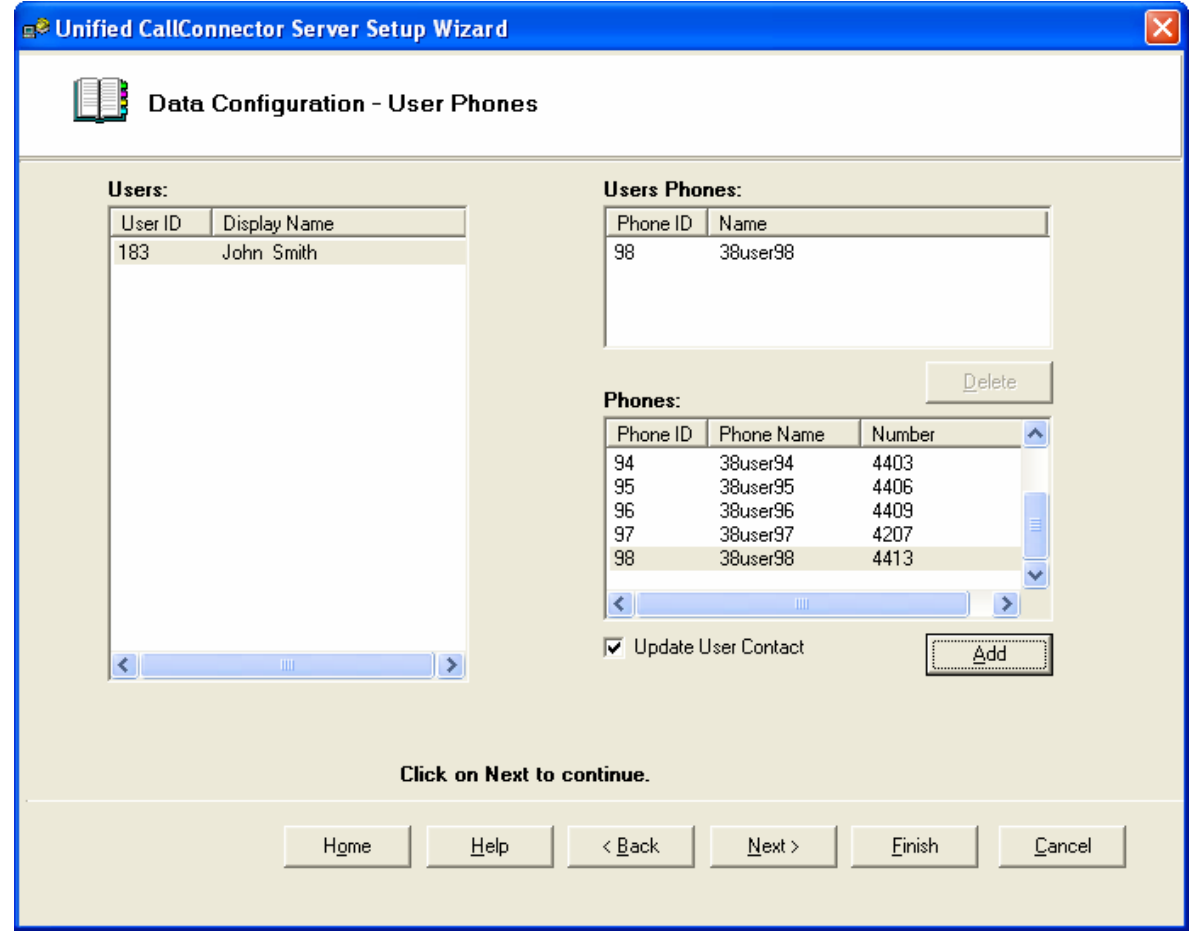

## *To Associate a Phone with User:*

- Select the user by clicking on the user name entry in the User table.
- **Click on the IP Phone that you want to have the user control in the Phones table.** This entry will be highlighted.
- Click on the Add button to associate this phone with the selected user. The selected phone will be displayed in the User's Phone list.
- 'Update User Contact' checkbox automatically updates the Business phone number with the primary DN on the selected ephone.

Notes: 1. The current release of the Unified CallConnector clients only support a single IP Phone per user.

 2. The same IP Phone can be associated with more than one user. However in this situation, all such users have ability to control the call.

#### *To Delete a User's Phone:*

- **EXE** Select the user by clicking on the user name entry in the User table.
- **E** Click on the users IP Phone that you want to delete in the User's Phones table. This entry will be highlighted.
- Click on the Delete button to remove this phone from the user. The selected phone entry will be deleted in the User's Phone list.

Click on Next to continue to Send Email Notifications or Report Problems.

# *Sending Email Notifications*

The Server Wizard provides a facility to send email messages to the Unified CallConnector users. This email notification facility can be used to send messages to selected users or to all the users.

The Email Notification feature allows you to automatically append the following information with the email:

> Append Login Information: When this option is selected, the user's login name, password and serial number are included in the body of the email massage. Each user is send only their login information.

Attach Default Configuration File. The Unified CallConnector client configuration options are saved locally in an xml file. The default configuration file allows the administrator to pre-define or customize this configuration file for the users. When the option is selected, then the configuration file is sent as an attachment.

Quick Reference. This option allow you to attach notes or other documents in the notification email to the user.

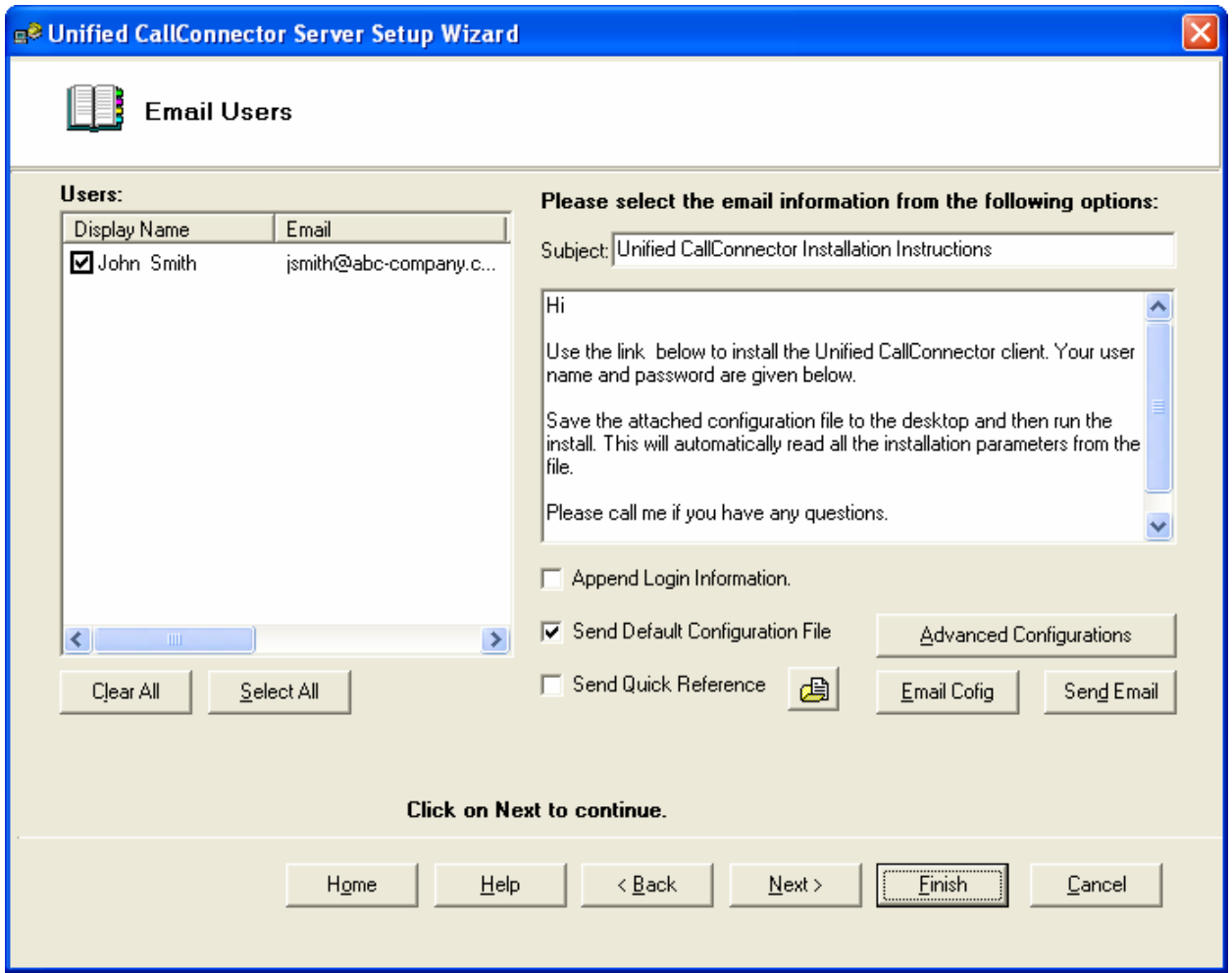

# *Components of the Email Notification Window*

#### **User List**:

This table displays a lists of the Unified CallConnector users and their email addresses. The check box beside each user allows you to select that user to receive the email message.

**Subject**: Email subject text for the notification message.

**Message Body**: Text of the email to be sent to the users.

#### **Buttons:**

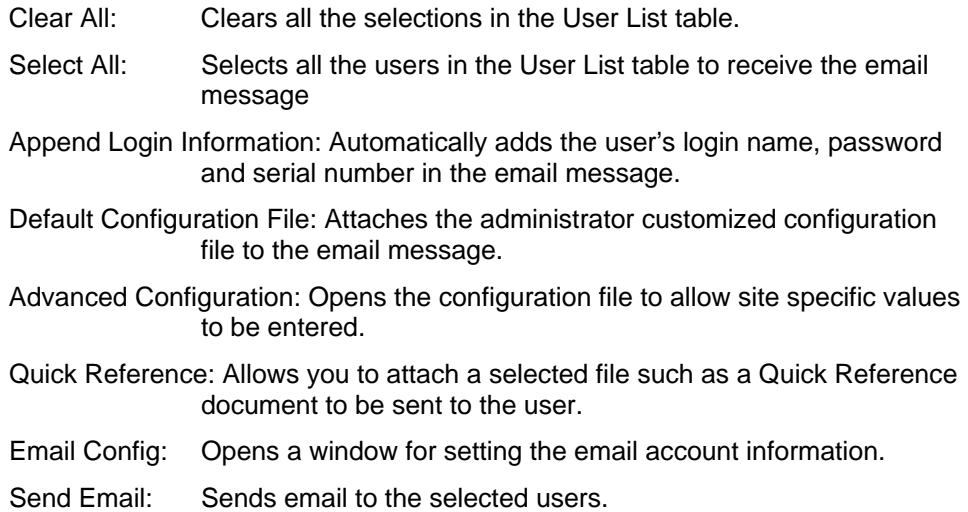

## *To Send the Users a Notification Email Message:*

- Select the users that you want to send the email message. Click on each user or click on Select All to select all the users.
- Enter the subject and email text.
- Click on the optional information that you want to attach with the email message.
- **Click on Send Email to send the message.**

# *To Setup the Email Account:*

- **E** Click on the Email Config button in the Send Email Notification window.
- **Enter the SMTP email server information and the account you want to use to** send the email messages.
- Click on OK to save the information.

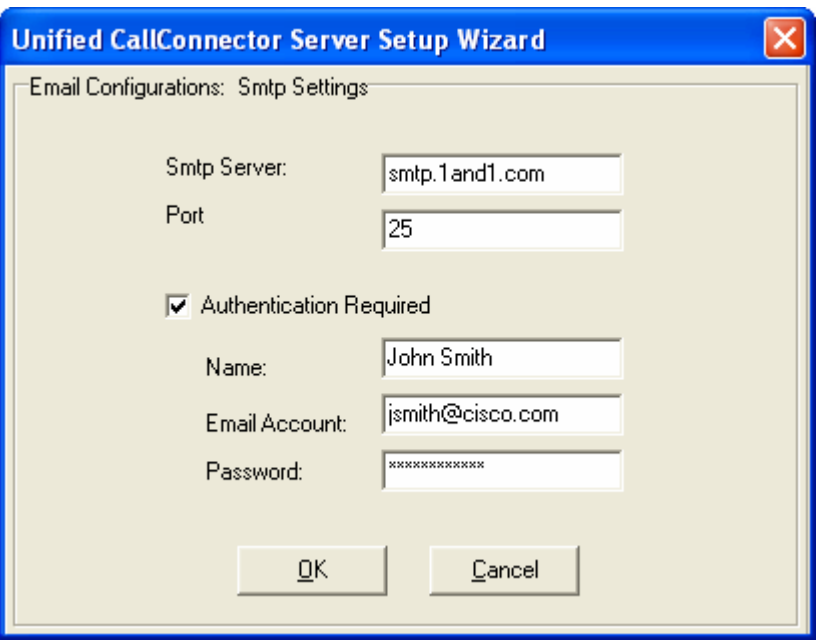

# *Advanced Configuration Parameters*

The Advanced Configuration Parameters provides a mechanism for the administrator to customize and distribute standard user configuration parameters during the installation process.

The user login/account information, software serial number and UCC client configuration data can be sent to the user via email. This can simplify the UCC client installation as most of the installation parameters can be read from this file by the install program.

When the client install is run, it looks for this configuration xml file in the user's desktop.

The Configuration parameters that can be customized are described below:

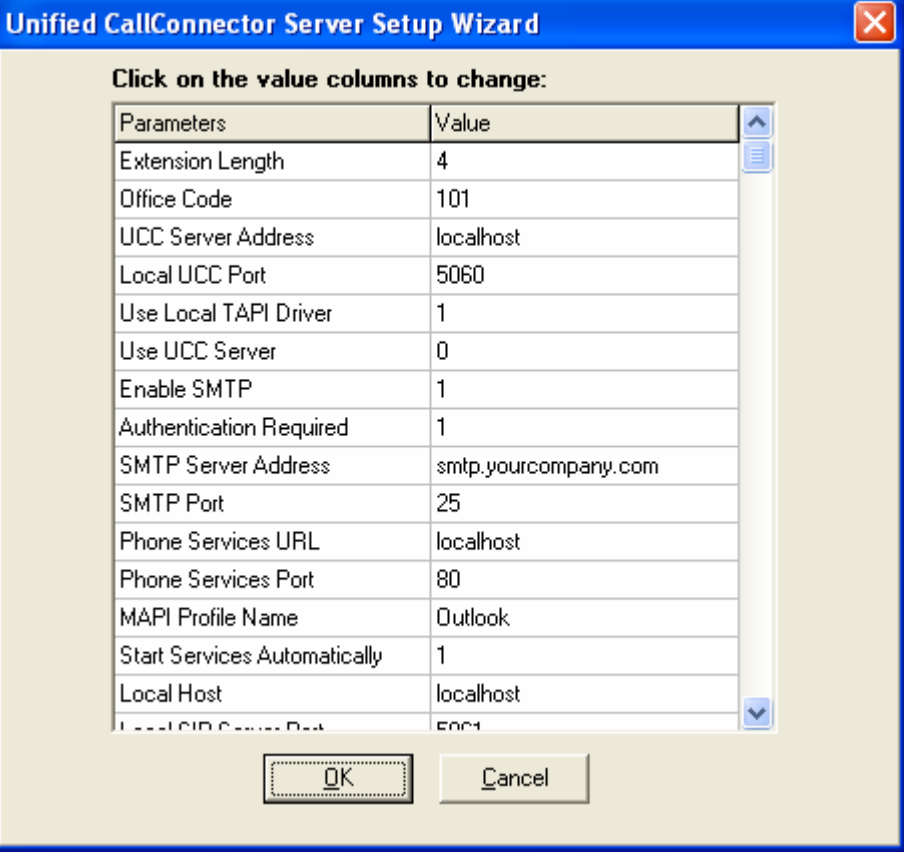

# *To Customize the Configuration Values:*

- Click on the Advanced Configuration button and change the parameter values.
- Click on OK to save the changes. These settings will be sent in the email to the user by selecting the Default Configuration file option.

# *Reporting Problems*

To report problems to the Unified CallConnector, select all or the desired trace files. Enter the description of the problem and the steps for reproducing them and click on Send Problem Report to send the email with the attachments.

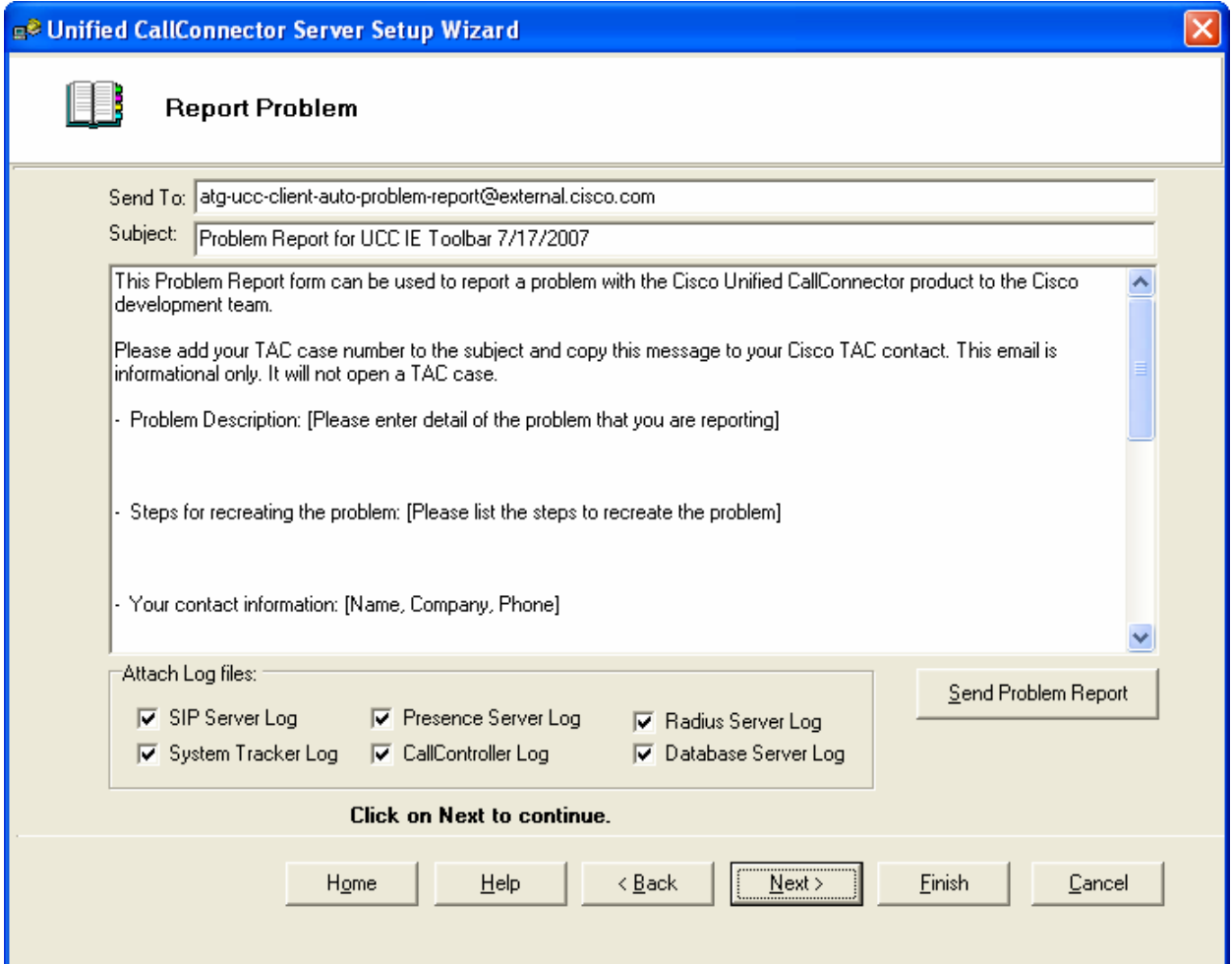

# **CHAPTER** 5

# **Cisco Unified CME Router Configuration**

The Cisco Unified CallConnector Servers connect to the Cisco Unified Communications Manager Express (Cisco Unified CME) routers to receive call status information, to control the call on the user' IP Phones as well as terminating calls. Both ends of these connections, the Cisco Unified CME router and the Cisco Unified CallConnector Server, need to be configured to allow these connections to operate correctly.

This chapter describes the configuration required on the Cisco Unified CME router to allow the Unified CallConnector Servers to access and control the IP Phones. These include:

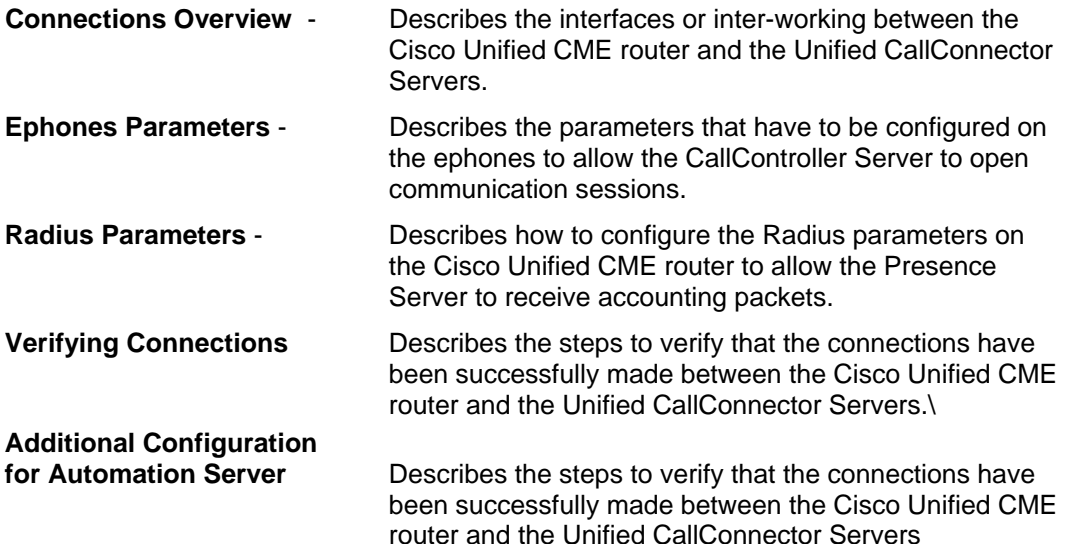

# *Cisco Unified CME Connections*

The Unified CallConnector Server applications make the following connections to the Cisco Unified CME:

- **TAPI connection:** The CallController Server application connects to the Cisco Unified CME ephones over the TAPI port.
- **Softphone (Ephone):** The CallController Server application emulate the Cisco Unified CME ephones.
- **For Radius Messages:** For receiving Radius accounting packets for the call events on the Cisco Unified CME router.
- **Telnet Connection:** This is an optional connection used during configuration to download the ephone parameters to simply the configuration process.

The table below shows these connections and the information/configuration required on each of the systems.

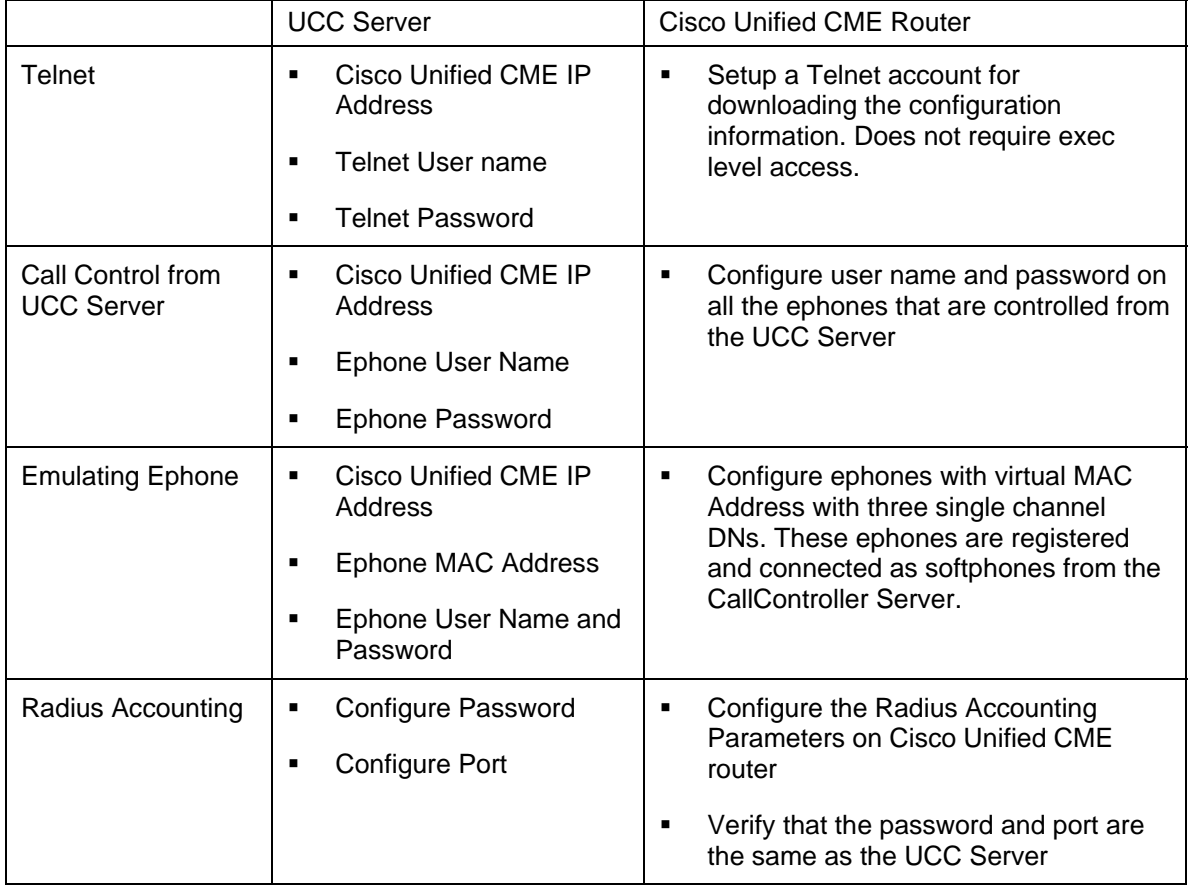

# *Ephone Parameters for Call Control*

The Cisco Unified CallConnector Server connects to the Cisco Unified CME IP Phones to allow the user to control their phones from the Unified CallConnector clients such as the toolbars. This connection is made over the TAPI port of the Cisco Unified CME router.

The Unified CallConnector server application – CallController Server registers and establishes a connection over the Cisco Unified CME TAPI port to the ephones that have been configured for use by the Unified CallConnector. To establish this connection each ephone much have the username and password field provisioned on the Cisco Unified CME router.

# *Example of Ephone Configuration*

ephone-2 Mac:0013.C307.E9C0 TCP socket:[11] activeLine:0 REGISTERED in SCCP ver 6 and Server in ver 5 mediaActive:0 offhook:0 ringing:0 reset:0 reset\_sent:0 paging 0 debug:0 caps:7 IP:192.168.1.5 50179 Telecaster 7960 keepalive 132940 max\_line 6 button 1: dn 4 number 5014 CH1 IDLE button 2: dn 5 number 3 CH1 IDLE button 3: dn 6 number 5015 CH1 IDLE button 4: dn 43 number 5043 CH1 IDLE CH2 IDLE Username: john Password: cisco Tapi client information Username:john status: REGISTERED Socket : [46] Tapi Client IP address: 192.168.1.17 Port: 3426

Notes: 1. Username and password are required to allow a TAPI connection to the IP Phone.

2. When a TAPI session is established, the TAPI client information can be viewed using the 'Show Ephone TAPI ' command. The TAPI client information displays the status 'REGISTERED' and the Client IP address.

# *Pre-Requisites for Connecting to Ephones:*

- **Ephone must be configured with user name and password**
- There must be a phone device registered to the ephone
- There must be network access for the TCP connections between the Cisco Unified CME router and the UCC Server
- There must be no existing TAPI connections to the ephone. The Cisco Unified CME router supports only one TAPI connection per ephone.

#### *Connection Recovery and Timeouts*

The Unified CallConnector Server tries to establish connections to all the ephones configured for the UCC Server. Normally these ephones will be a sub-set of all the ephones in the Cisco Unified CME. In the event these connections fail either at startup or during operation, the Unified CallConnector CallController Sever will try to re-establish these connections. The recovery of these ephone connections follow these rules:

- The UCC Server will try to establish connection to the ephone multiple times up to the Max-Retry count – a configurable parameter.
- The interval between the retries is a configurable period and is set to 6 minutes.
- If the connection cannot be re-established within the maximum retries, then UCC Server will wait for a configurable time period and then return to trying to reestablish the ephone connection.

# *Ephone Parameters for Softphone Emulation*

The Unified CallConnector server application – CallController Server registers and establishes connection to the Cisco Unified CME as softphone to emulate ephones that have been configured for use by the Unified CallConnector. To establish this connection each ephone much have the MAC Address configured as a virtual address, type must be 7960 and should be configured with three DNs (single channel) for use by the mobility service..

# *Example of (Mobility) Ephone Configuration*

ephone-2 Mac:AAAA.AAAA.1000 TCP socket:[11] activeLine:0 REGISTERED in SCCP ver 6 and Server in ver 5 mediaActive:0 offhook:0 ringing:0 reset:0 reset\_sent:0 paging 0 debug:0 caps:7 IP:192.168.1.5 50179 Telecaster 7960 keepalive 132940 max\_line 6 button 1: dn 4 number 5013 CH1 IDLE button 2: dn 5 number 5014 CH1 IDLE button 3: dn 6 number 5015 CH1 IDLE Username: john Password: cisco Keep-conference

Notes: 1.Mobility ephones should be configured with a virtual MAC address for example AAAA.AAAA.1000. 2.The Mobility Service requires three single-line DN to be configured for each ephone.

3. Keep-conference option should be enabled to allow the conferenced parties to remain connected when this ephone drops out of the call.

## *Configuring Mobility Ephones:*

- Ephone must be configured with virtual MAC address
- This MAC address and the router IP address must be configured for the UCC CallController Server.

The option "Connect as Softphone" must be enabled for these mobility ephones.

# *Setting Up the Radius Accounting*

The Cisco Unified CME router and its underlying Cisco IOS platform can be setup to generate accounting packets for the calls being generated within the system. These accounting messages can provide information on the start-time and end-time of the call as well as the caller/called numbers. The accounting messages are sent to RADIUS servers using a standard protocol.

The Unified CallConnector Presence Server provides a RADIUS server interface to connect with and receive the Radius accounting messages from the Cisco Unified CME router.

## *Radius Parameters*

The Cisco Unified CME router has to be configured to enable the voice Radius accounting packets to be sent to the Unified CallConnector. The Unified CallConnector Server acts as the Radius Server and the Cisco Unified CME router is the Radius client that generates and transmits the radius packets.

Cisco RADIUS VSA Voice Implementation Guide provides more details on the Radius setup options. The configuration of the Radius parameters on the router for providing telephone status information to the Presence Server include the following steps.

- Enabling AAA accounting
- Enabling Connection-based Accounting
- Setting up the Radius Server IP address and port
- **Entering the Authentication Key or password**
- **Enabling the Cisco Accounting Attributes Vendor Specific Attributes**

# *To Setup Radius Parameters on Cisco Unified CME Router*

The table below displays the commands for setting up the Radius parameters on the Cisco Unified CME router using Cisco IOS commands.

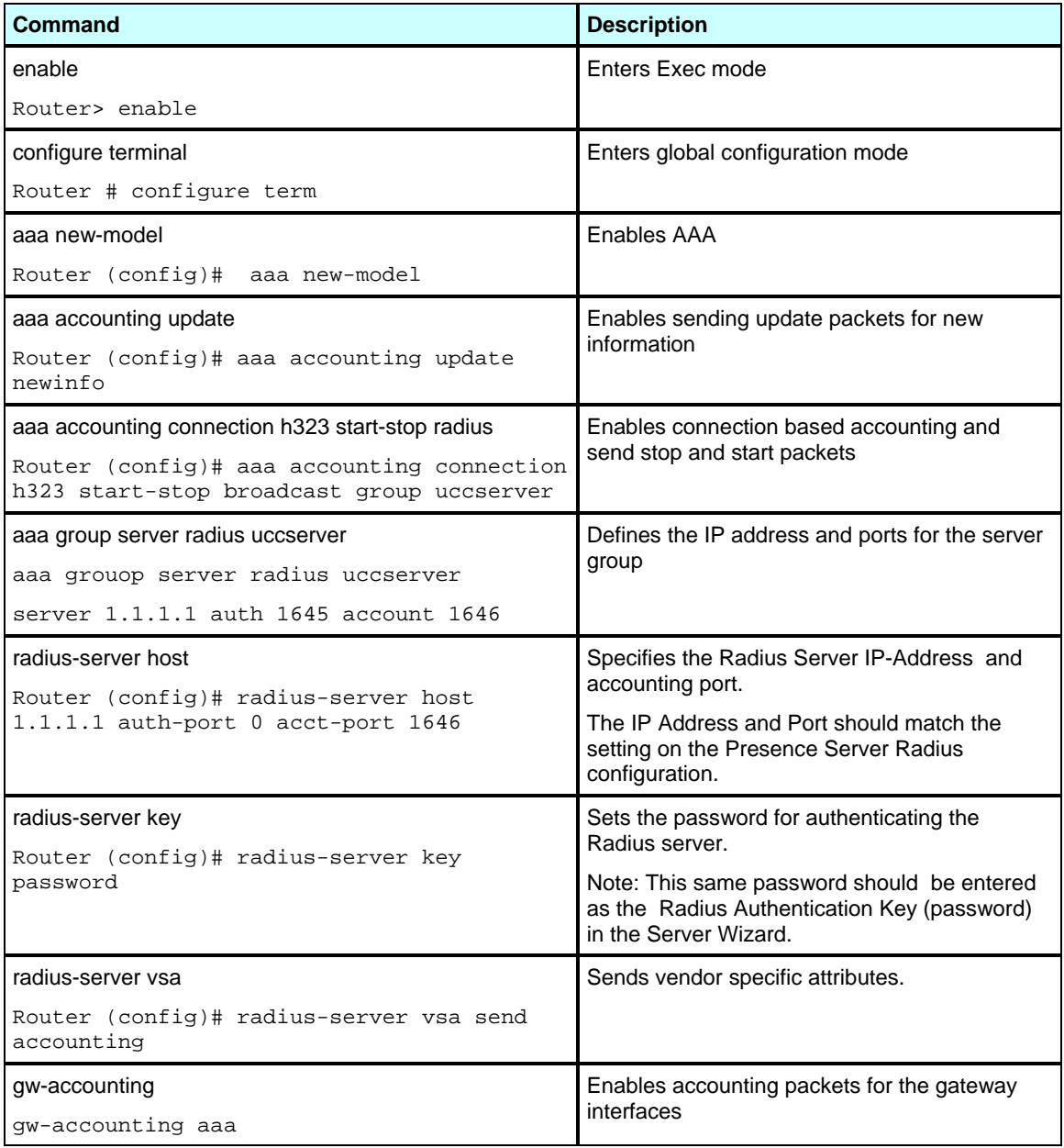

Below is an example of the router configuration file showing the Radius parameter settings.

aaa new-model aaa group server radius uccserver server 192.168.1.116 auth-port 1645 acct-port 1646 aaa accounting update newinfo aaa accounting connection h323 start-stop broadcast group uccserver aaa session-id common gw-accounting syslog gw-accounting aaa radius-server host 192.168.1.116 auth-port 1645 acct-port 1646 radius-server key uccserver radius-server vsa send accounting radius-server vsa send authentication

# *Verifying Connections to the Cisco Unified CME Router*

The following steps can be taken to verify that the connections between the Cisco Unified CME router and the Unified CallConnector Servers have been properly established or are in place.

# *To Verify TAPI Connection to Ephone*

From the Cisco Unified CME router:

1. From the command line interface, use the 'show ephone tapi' command to list the ephones with TAPI connections.

cc2800#show ephone tapi

```
ephone-2 Mac:0013.C307.E9C0 TCP socket:[11] activeLine:0 
REGISTERED in SCCP ver 
6 and Server in ver 5 
mediaActive:0 offhook:0 ringing:0 reset:0 reset_sent:0 paging 0 
debug:0 caps:7 
IP:192.168.1.5 50179 Telecaster 7960 keepalive 132940 max_line 6 
button 1: dn 4 number 5014 CH1 IDLE 
button 2: dn 5 number 3 CH1 IDLE 
button 3: dn 6 number 5015 CH1 IDLE 
button 4: dn 43 number 5043 CH1 IDLE CH2 IDLE 
Username: john Password: cisco 
Tapi client information
```
Username:john status: REGISTERED Socket : [46] Tapi Client IP address: 192.168.1.17 Port: 3426

2. From the command line interface, use the 'debug ephone register' command to monitor the registration of the TAPI connections to the ephones.

From the Unified CallConnector Server

- 1. Open the UCC Diagnostic Tool. See Chapter 8 for more details.
- 2. Make a few calls from on the IP Phones.
- 3. From the CallController Server tests, run the Display All Phone Statistics test.
- 4. This will display the registered ephones and some basic call statistics.

## *To Verify Radius Events*

On the Cisco Unified CME:

1. From the command line interface, use the debug command to view the radius accounting messages being sent:

The debug message below was generated on an off-hook and sent to Radius-Server at IP Address 192.168.1.17

Note: Use of debug commands, especially verbose debug command, can place a heavy load on the router and can impact other functions on the router.

```
cc2800#debug radius verbose 
cc2800#term mon 
cc2800# 
*May 13 13:27:00.648: RADIUS/ENCODE(0007DEA8):Orig. component type = VOICE 
*May 13 13:27:00.648: RADIUS/ENCODE: Skip encoding 0 length AAA attribute 
dnis 
*May 13 13:27:00.648: RADIUS(0007DEA8): Config NAS IP: 0.0.0.0 
*May 13 13:27:00.648: RADIUS/ENCODE(0007DEA8):Orig. component type = VOICE 
*May 13 13:27:00.648: RADIUS/ENCODE: Skip encoding 0 length AAA attribute 
dnis 
*May 13 13:27:00.648: RADIUS(0007DEA8): Config NAS IP: 0.0.0.0 
*May 13 13:27:00.648: RADIUS/ENCODE(0007DEA8):Orig. component type = VOICE 
*May 13 13:27:00.648: RADIUS/ENCODE: Skip encoding 0 length AAA attribute 
dnis 
*May 13 13:27:00.648: RADIUS(0007DEA8): Config NAS IP: 0.0.0.0 
*May 13 13:27:00.648: RADIUS/ENCODE(0007DEA8):Orig. component type = VOICE 
*May 13 13:27:00.648: RADIUS/ENCODE: Skip encoding 0 length AAA attribute 
dnis 
*May 13 13:27:00.648: RADIUS(0007DEA8): Config NAS IP: 0.0.0.0 
*May 13 13:27:00.652: RADIUS/ENCODE: Best Local IP-Address 192.168.1.121 for 
                       Radius-Server 192.168.1.17 
*May 13 13:27:00.652: RADIUS(0007DEA8): Send Accounting-Request to 
                        192.168.1.17:1646 id 1646/149, len 565
```
From the Unified CallConnector Server

- 1. Open the UCC Diagnostic Tool. See Chapter 8 for more details.
- 2. Make a few calls from on the IP Phones.
- 3. From the Presence Server tests, run the View Radius Call Info test.
- 4. If the Presence Server has received the Radius messages from the CME, the last ten call information messages will be displayed.

# *Additional Configurations for Mobility Service*

# *Configuring CME ephones for the UCC Mobility Service*

A pool of ephones is used by the Mobility Server to pickup the incoming call and make the reach out calls. These ephones have to be configured on the CME and selected during the configuration of the UCC Server.

- Configure three ephone-DNs for each ephone configured for the Mobility Service. Each ephone-DN should be a Single Line or Single Channel DN.
- The ephones are used to pickup a ringing call and play the 'wait for user' prompt'. Other ephones are also used to make outgoing calls to locate the user. The number of ephones equals the "Number of Simultaneous SNR attempts times the "Maximum Number of Concurrent Calls to locate a user". Each ephone should be configured with three ephone-DNs, keep-conference option, user name and password. You should configure a Virtual MAC Address for each of the ephones. An example Virtual MAC Address would be AAAA.AAAA.1000.
- Handling 'Shared or Switching to IP Phone': This feature allows a Mobile Reach out calls to be placed on a user's shared appearance extension. This can enable the user to pickup their Single Number Reach call by placing it on hold on the mobile device and picking it up on the shared appearance button. To support this function the Mobility Service supports an option for a dedicated pool of ephones, if the ringing extension is found in this pool and the ephone is available then that ephone is used start the single number reach service. (Phase II)

Examples :

ephone-234 Mac:AAAA.BBBB.4512 TCP socket:[231] activeLine:0 REGISTERED in SCCP ver 3 and Server in ver 3

mediaActive:0 offhook:0 ringing:0 reset:0 reset\_sent:0 paging 0 debug:0 caps:3

IP:192.168.1.17 2579 Telecaster 7960 Telstrat keepalive 191 max\_line 16

button 1: dn 373 number 4373 CH1 IDLE

button 2: dn 374 number 4374 CH1 IDLE

button 3: dn 375 number 4375 CH1 IDLE

Username: 38user234 Password: cisco

ephone-235 Mac:AAAA.BBBB.4513 TCP socket:[232] activeLine:0 REGISTERED in SCCP ver 3 and Server in ver 3

mediaActive:0 offhook:0 ringing:0 reset:0 reset\_sent:0 paging 0 debug:0 caps:3

IP:192.168.1.17 2580 Telecaster 7960 Telstrat keepalive 191 max\_line 16

button 1: dn 376 number 4376 CH1 IDLE

button 2: dn 377 number 4377 CH1 IDLE button 3: dn 378 number 4378 CH1 IDLE Username: 38user235 Password: cisco

# *Support for Multiple CME Routers*

The UCC Mobility Service has been designed to support multiple routers. Following are known constraints for the multiple router environments:

- Mobility ephones must be defined on each router for use by the Mobility Service.
- Direct transfer to Voice Mail must be configured for each router. UCC Mobility Service supports configuration of transfer to voice mail on a per router basis.
- Extension number length must be the same for each router. The outside dial access code also must be the same for each router. The current assumption is that the routers are in the same telephone area code.
- Hardware/Software Conference option can be set individually for each router.
- The RADIUS service must be enabled on all the routers and the authentication password must be the same on all the routers.

The Phase I UCC Mobility Service is being introduced as qualified on single routers but with an ability to support multiple routers.

# *Configuring CME to allowing calls to be looped through the CME*

The Cisco Unified CME must be configured to allow incoming PSTN call to be looped back through the router to another PSTN call. This situation is encountered when an incoming call for a user is routed for example to their cell-phone. This call needs to be maintained until one of the parties hangs up.

## *Configuring Direct Transfer to Voice Mail*

Three methods of transfer to voice mail are supported. A) Using Transfer-to-Voicemail soft key, b) Using the E164 number and c) Using a CUE script.

Example for Setting up CUE Script: **CUE:**

ccn application directlytransfertovoicemail description "directlytransfertovoicemail" enabled maxsessions 8 script "directxfer.aef" parameter "numDigitsToCollect" "4" end application

ccn trigger sip phonenumber 6000 application "directlytransfertovoicemail" enabled
maxsessions 8 end trigger

#### **CME:**

```
! 
dial-peer voice <TAG> voip 
 description TransferVM_CUE_SCRIPT 
 destination-pattern 6000 
 session protocol sipv2 
session target ipv4:<CUE-ADDRESS>
 dtmf-relay sip-notify 
 codec g711ulaw 
 no vad 
! 
 Method c) is preferred as it requires the least configuration on the CME.
```
Note: Transfer patterns must be setup to allow PSTN calls to be transferred using the Direct Transfer to Voice Mail option.

#### *Configuring Hardware Conferencing on the CME*

Configure Hardware conferencing on the CME. Ad-Hoc conferencing is used by the UCC Mobility Service. This should be setup on the CME. Please see the Cisco Unified CME Administration Guide for setting up the CME Hardware Conferencing.

#### *Other Notes on Mobility Service Configuration*

Customizing Timeouts and Voice Prompts

The UCC Mobility Service provides support for voice prompts in multiple languages and the option of custom prompts. The available languages can be selected from the Configuration Wizard. If the desired language is not available, the administrator can select the Custom Language option. For this option all the prompt files have to be manually copied over and recorded. Following constraints apply for customizing the voice prompts:

- 1. The file names cannot be changed.
- 2. The audio file format supported is PCM, 16 Kbps data rate, 8KHz sample rate, 16 bit sample size, mono channel.
- 3. The timeouts values for the Single Number Reach states is defined in the SNRAutomationRouted.xml.

This file can be found in the \Automata folder

# **CHAPTER** 6

# **Starting and Stopping Services**

This chapter describes how to start and stop the Unified CallConnector Server applications and verify that the services are running.

This chapter describes the following in more detail:

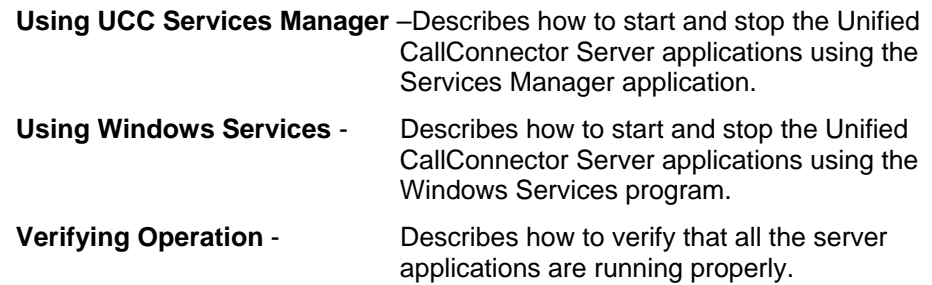

## *Starting/Stopping Server Applications Server*

These Unified CallConnector Server applications run as Windows services and do not have any user interfaces. When the applications are running their status can be viewed in the Windows Task Manager and Services application.

The Unified CallConnector Server applications can be started in two ways:

- From the CTI Services Manager Application
- From the Windows Services

### **Using the CTI Services Manager**

The CTI Services manager application is a tool to start and stop the collection of the server applications that comprise the Unified CallConnector server. The CTI Services Manager also displays the current status of each of the CallConnector server applications. It polls the status of the services and displays the current running state.

From the Start-Programs menu, select the Cisco Systems group and select the Cisco Unified CallConnector Server option, then click on CallConnector Service Manager.

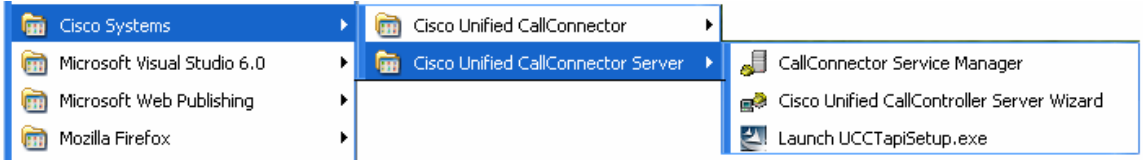

The CallConnector Services Manager application will run and display the status of the Unified CallConnector server applications. The CallConnector Services Manager window has a status field that indicates if all services are running or if some are stopped.

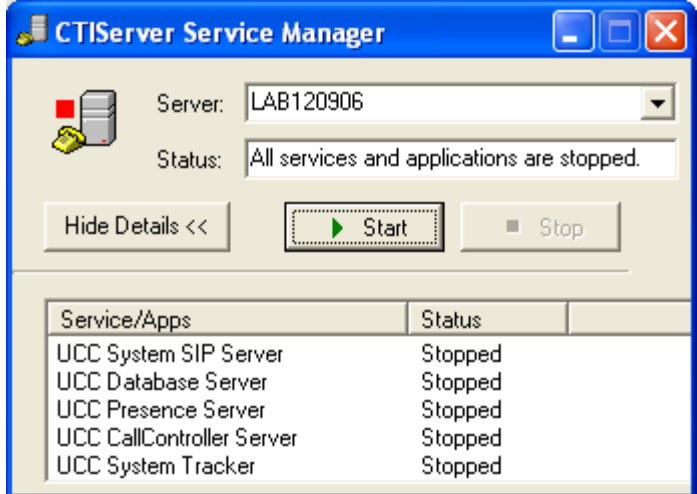

The window has three buttons:

**Show Details/Hide Details**: This button opens or closes a list of the Unified CallConnector Server applications and their current status – started or stopped.

**Start**: This button starts all the server applications. This button is only available when all the services are stopped. The services are started in their dependency order.

**Stop**: This button stops the services. If some services are stopped, then all services have to be first stopped before they can be started from the CallConnector Services Manager.

The window below shows the CallConnector Services Manager with all the services running.

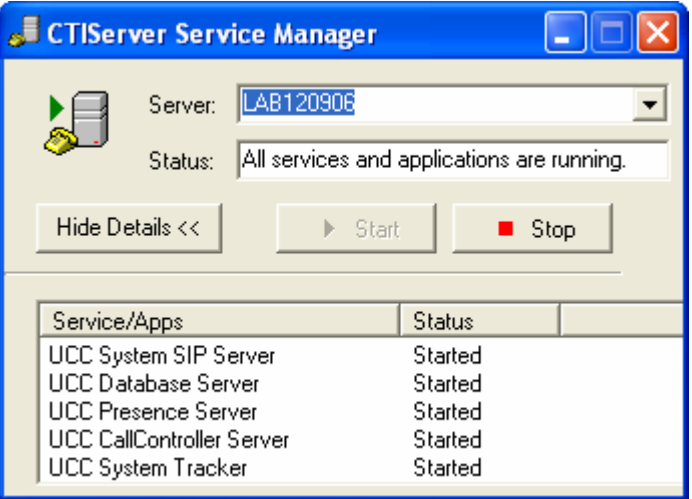

#### *To Start the Server Applications*

- Start the Unified CallConnector Service Manager application from the Start-Programs menu.
- If some Server Applications are stopped, then click on Stop.
- If some services do not stop, then open the Task Manager and from the Process window select the Unified CallConnector Server and click on End Process.
- When all the Server Applications are stopped, click on the Start button.

#### *To Stop the Server Applications*

- Start the Unified CallConnector Service Manager application from the Start-Programs menu.
- Click on Stop button.

 If some services do not stop, then open the Task Manager and from the Process window select the Unified CallConnector Server and click on End Process.

### **Using Windows Services Manager**

The Windows Services interface displays all the service applications that have been configured for that computer and describes their current status. This window also allows you to start and stop these services. In order for a server application to be displayed in this window, the application has to be configured to run as a service.

The Services management application one of the Administrative tools available with the Windows operating system. To open the Services application, from the Control Panel select Administrative Tools and click on Services.

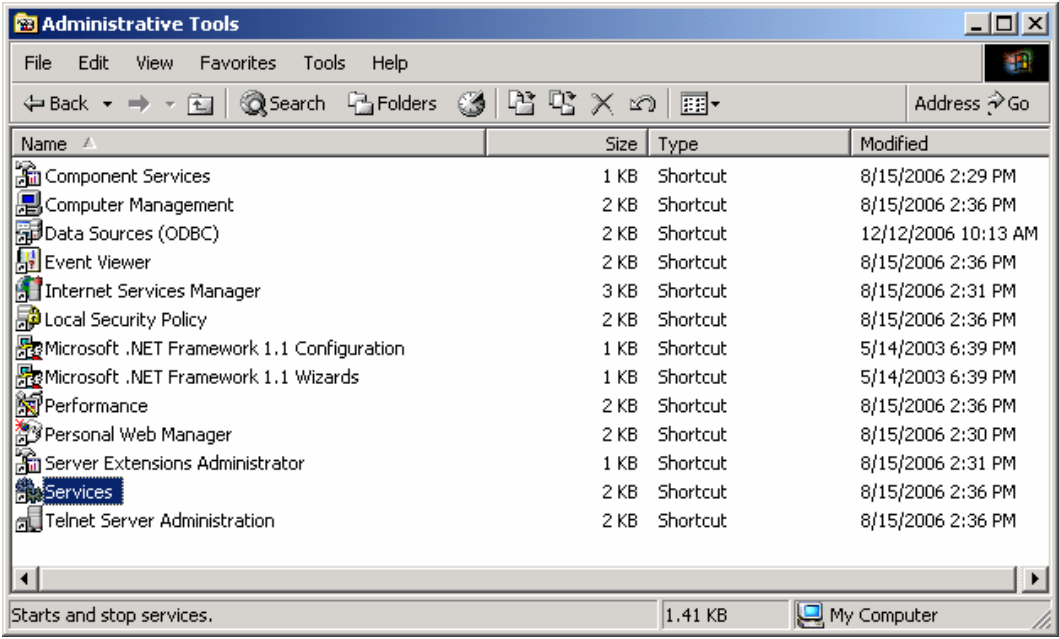

This will open the Windows Services management application. The Unified CallConnector Server applications all start with cc… as shown in the picture below.

From this services window, you can perform some of the following functions:

- Start/Stop a Service
- Setup the service to start with Window Startup
- Define the Recovery actions if the service fails.

The Unified CallConnector installation program will setup the CallConnector Server Applications as manually started Windows services. It also sets the Recovery actions to automatically restart upon failure.

### *Server Application Dependencies*

The Unified CallConnector Server applications should be started in the following sequence:

- 1. System SIP Server
- 2. System Tracker
- 3. Database Server
- 4. CallController Server
- 5. Presence Server
- 6. Rules/Mobility Server

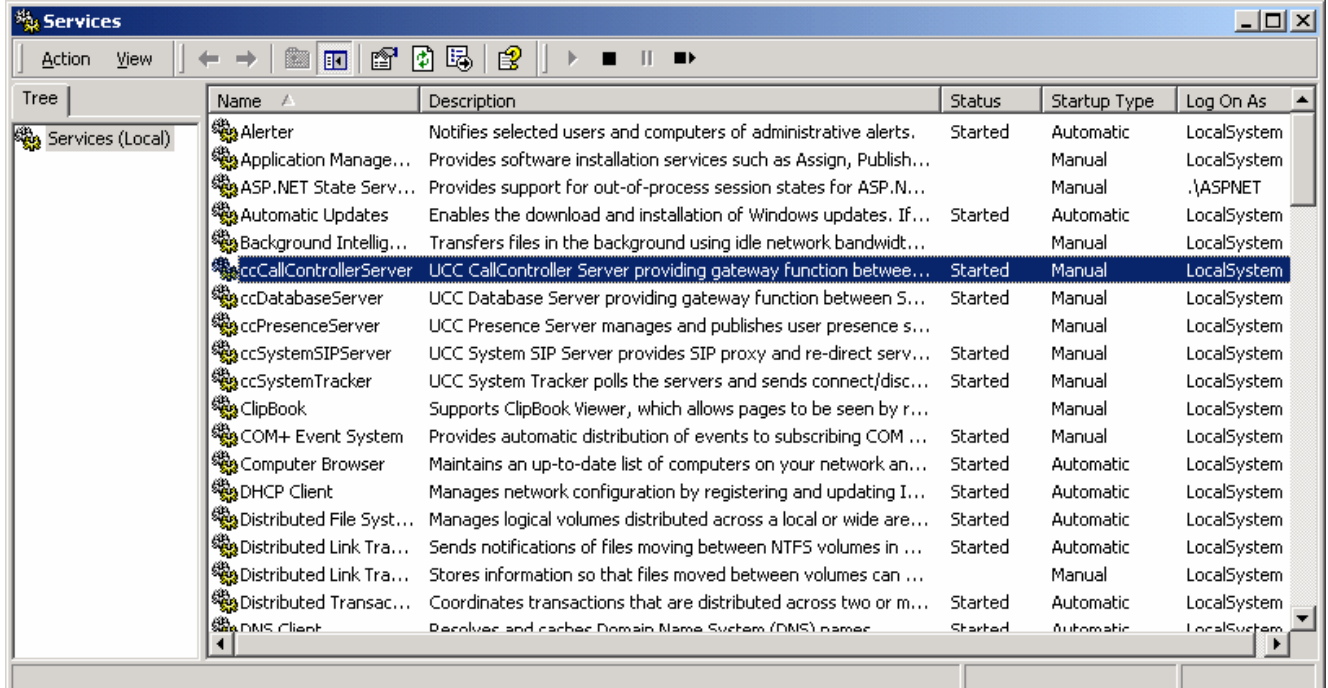

#### *To Start a Server Applications*

- Open the Windows Services application from Control Panel->Administrative Tools->Services.
- Select the Service that you what to start by clicking on the service name.
- **E** Click on the Start button or right-click and select Start.
- When the selected service is running, the status will change to Started.

#### *To Stop a Server Applications*

- Open the Windows Services application from Control Panel->Administrative Tools->Services.
- Select the Service that you what to stop by clicking on the service name.
- Click on the Stop button or right-click and select Stop.
- When the selected service is not running, the status will change to Stopped. If the service status does not change but displays Stopping. Then the Stop operation has failed. Use the Windows Task Manager to End the process.

### **Starting up with Windows:**

The installation program sets up the server applications to be started manually. These applications can also be automatically started when Windows starts.

- Open the Windows Services application from Control Panel->Administrative Tools->Services.
- Right-click on the Service that you what to update.
- From the menu select Properties.
- Change the Startup Type from Manual to Automatic in the General tab.

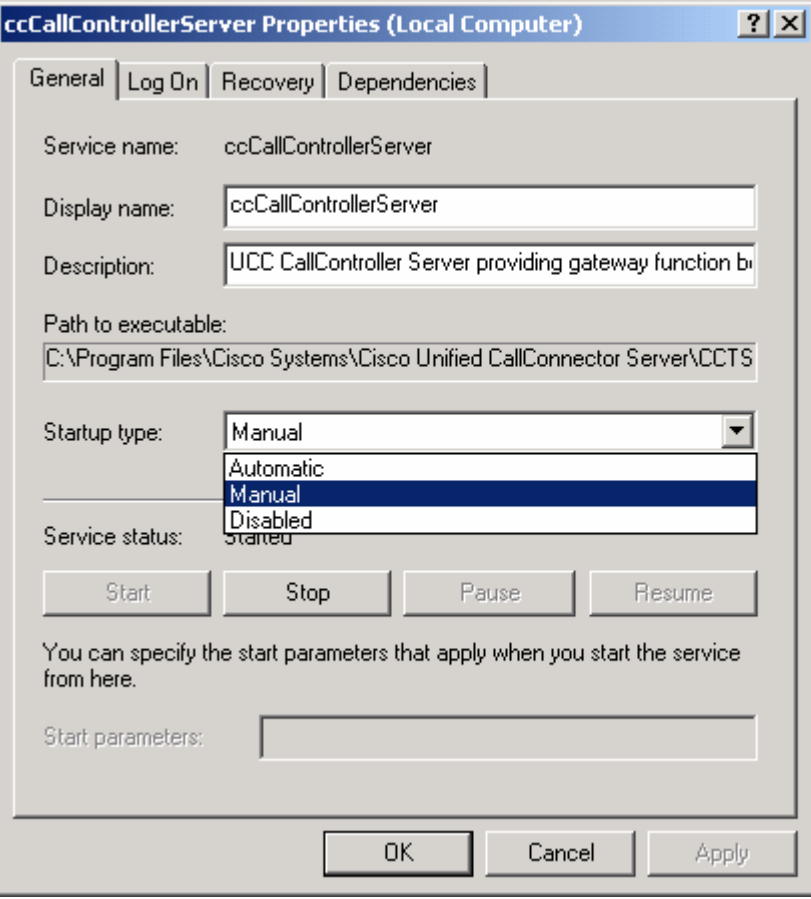

### *To Modify Recovery Actions*

- Open the Windows Services application from Control Panel->Administrative Tools->Services.
- Right-click on the Service that you what to update.
- From the menu select Properties and click on the Recovery tab.
- From the pull down list select the recovery option. By default this is set to restart the service upon failure.

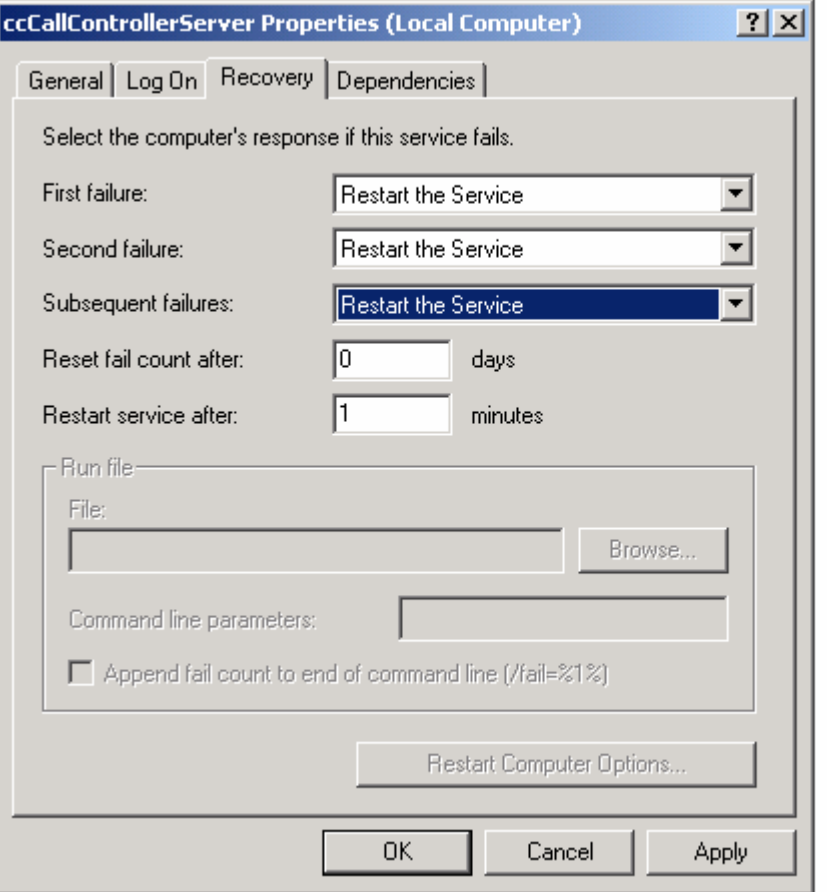

# *Verifying Server Operation*

### **To Stop Unified CallConnector Servers**

The Unified CallConnector Server applications can be started in several ways:

- From the CTI Services Manager Application
- From the Windows Services

### **Stopping Using CallConnector Services Manager**

From the Start-Programs menu, select the Cisco Systems group and select the Cisco Unified CallConnector Server option, then click on CallConnector Service Manager.

The CallConnector Services Manager application will run and display the following window.

### **Stopping from Windows Services**

- Open the Windows Services application from Control Panel->Administrative Tools->Services.
- Select the Service that you what to stop by clicking on the service name.
- Click on the Stop button or right-click and select Stop.
- When the selected service is not running, the status will change to Stopped. If the service status does not change but displays Stopping. Then the Stop operation has failed. Use the Windows Task Manager to End the process.

# **CHAPTER**

7

# **Data Management**

The Unified CallConnector Server stores configuration, contact and transaction data in databases. This section provides information the procedures for the management of this data. This chapter provides an overview of the Unified CallConnector databases, the server dependencies on the data and the procedures for managing the data. It includes:

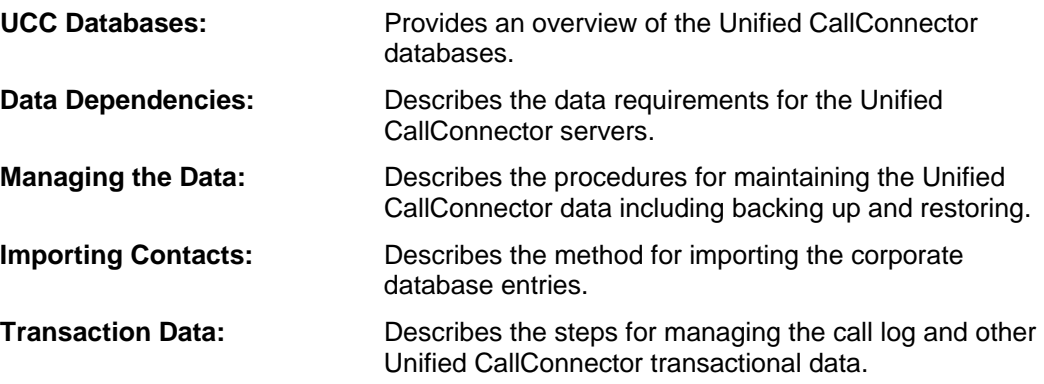

### *UCC Database Overview*

The Unified CallConnector Server maintains configuration, contact and transaction data in three relational databases - UCCDatabase, Corporate and CallLog. The data is accessed using standard SQL commands through the Windows ODBC drivers. This allows the Unified CallConnector Server to be agnostic to the underlying database system.

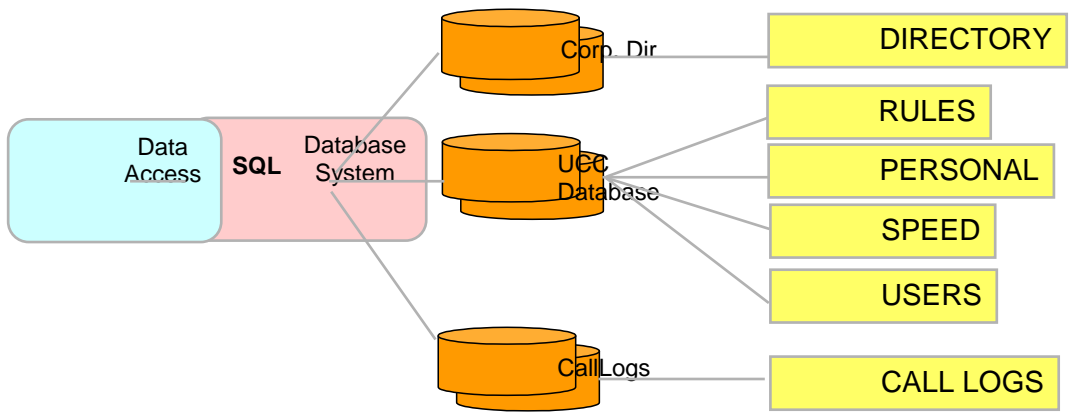

For the smaller configurations, the Microsoft Access database is used as the database system.

### **UCC Database**

The UCCDatabase maintains the configuration and personal contact information. The main tables and the information they contain is listed below:

USERS - UserID, Login Name, Password, User Type

GROUPS - Group/Department names

PHONES - Phone Name, Password, MAC & IP address

ACCESS CONTROL Blocked users/groups

USER-ASSOCIATION TABLES -- associates user with their resources

PERSONAL – Personal contact data

SPEED – Personal Speed Numbers

RULES -- User's Automation Rules

The information in the Users, Groups, Phones and the Access Control tables are updated through the Unified CallController Server Wizard. The Personal, Speed and Rules tables are updated from the user interfaces in Outlook and Internet Explorer.

#### *Notes on UCC Database*

#### User Login Name

The corporate database can contain both Unified CallConnector user and non-user information. The user login name in the corporate directory distinguishes the record as a Unified CallConnector user. This information is required and should not be changed when the data is manipulated using external database tools.

#### Department Field

The value in the department field of the corporate database is used to group users in the Status window. In other words the users in the Status view are grouped by the department they belong to. The Status window also displays the number of users in the department that are currently logged in and available.

#### Telephone Numbers

Telephone numbers in the corporate directory are saved in the canonical format. This means that the number format includes the country code preceded by a plus sign, area code in brackets and separated from the subscriber number with a space. One exception to the canonical formatting is that the country code is not inserted for the current location.

#### Access Rights

Corporate directory entries can be changed only from administrative accounts. User's can change their contact information from the Popup->Options window. User's can change their availability status using the toolbar buttons.

### **Corporate Database:**

The corporate directory is a key database in the Unified CallConnector server environment. This is used to store shared contact information accessible to all the Unified CallConnector users. The information in the corporate database is used by a number of applications including:

- QuickSearch queries the corporate directory database are returns the resulting results.
- The Corporate window in the Contacts window displays the information from the corporate database.
- The Presence Server generates the Status hierarchical display from the corporate directory data.
- The Presence Server saves the availability status of users in this database. The user's current presence status is displayed in the directory search results.
- Call Logs are generated and written to the call log database only for the Unified CallConnector users. The caller or called number must match one of the user's contact numbers and the user must be a Unified CallConnector user.
- Instant Messages can be sent to Unified CallConnector users. The destination address is obtained from the corporate directory.

The corporate database stores two types of information:

Shared contact data for the organization.

Unified CallConnector user contact data.

The Unified CallConnector user information is added to the corporate directory when the users are created using the Server Wizard. Users can change their contact details from the Popup->Options window or from the Contacts->Corporate directory view,

Information about other contacts can be added to the Corporate directory from the Contacts window or imported into the corporate directory.

#### *Notes on Corporate Directory*

#### User Login Name

The corporate database can contain both Unified CallConnector user and non-user information. The user login name in the corporate directory distinguishes the record as a Unified CallConnector user. This information is required and should not be changed when the data is manipulated using external database tools.

#### Department Field

The value in the department field of the corporate database is used to group users in the Status window. In other words the users in the Status view are grouped by the department they belong to. The Status window also displays the number of users in the department that are currently logged in and available.

#### Telephone Numbers

Telephone numbers in the corporate directory are saved in the canonical format. This means that the number format includes the country code preceded by a plus sign, area code in brackets and separated from the subscriber number with a space. One exception to the canonical formatting is that the country code is not inserted for the current location.

#### Access Rights

Corporate directory entries can be changed only from administrative accounts. User's can change their contact information from the Popup->Options window. User's can change their availability status using the toolbar buttons.

### **Call/Transaction Database:**

The CallLog database stores the call transaction logs and the instant message transactions. The transaction data is stored only for the Unified CallConnector users. Several conditions have to be met for a call log to be written to the call log database:

- The Radius service on the router needs to be properly configured to send accounting packets to the Unified CallConnector server.
- **The Presence Server has to be running and receiving the accounting records** from the router.
- Call Logs are written for the Unified CallConnector users. The users have to be configured using the Server Wizard and their records should be present in the corporate directory.

 One of the user's telephone numbers must match the IP Phone extension number.

#### *Notes on Call Log Directory*

#### User ID

Each call log record is associated with a user based on the user-id parameter. This means the call log is only visible to individual users. If multiple users have the same phone number, then a separate records is written for each user. Users can manage their log entries from the log window.

#### Name Lookup

The caller and called telephone numbers are matched in the corporate directory to lookup the names. If there is a match then the name is written in the call log database.

### *Data Dependencies*

This section highlights the dependencies between some of the key features of the Unified CallConnector and the data in the database system.

#### *User Authentication*

All users need to log in to the Unified CallConnector to access the system features. This authentication is carries out during the SIP registration process. The following data from the Users table in the UCCDatabase is used verify the user account.

- LoginName: This is the login name assigned by the administrator when the user account is created.
- Password: Password used to authenticate the account.

#### *User Type*

Each user account needs to be assigned a user type. Three user types are supported – User, Manager and Administrator. The default account type is User. Generally, the user type determines the read/write (or add, modify and delete) rights.

- The user types are defined in the UserType table in the UCCDatabase.
- The foreign key FK\_UserTypeID in the user table associates the user account with the type information.

#### *Phone Association and Authentication*

Each user account in the Unified CallConnector can be associated with one or more IP Phones. The users are able to view call information from these phone and are able to control these calls.

- The Phones table in the UCCDatabase stores the details of the IP Phones configured in the Unified CallConnector system.
- The UserPhones table maintains the list of the phones associated with the user.

#### *Access Rights*

A set of tables contain the list of users and groups that are allowed to access the status informations.

#### *Presence Groups and Users*

The Unified CallConnector Status window organizes the user in Groups. This Group is the department that the user belongs to in the organization. Each user can belong to one group.

- The Group names are defined by the Server Wizard and stored in the Groups table in the UCCDatabase.
- The associated between the user and their group is maintained by the UserGroups table.
- Users need to be associated with the groups defined in the Groups table for the access control rights to be applied.

#### *Telephone Status in Presence*

The telephone status information is displayed in the Status window. Thus information is only displayed for contacts in the corporate directory whose telephone number matches the extension number of the IP Phone receiving or making the calls.

- Match for the caller and called ID numbers is checked against the BusinessPhone, HomePhone or Mobile numbers in the corporate directory.
- If the number matches then the call state of that number is published to the Status window.

#### *Call Logs for Each User*

The call log data is saved in the CallLog database only for UCC users.

For a call log to be saved in the database the caller or called IP Phone extension number must be in the corporate directory.

The corporate directory record must be a Unified CallConnector user.

Note: The corporate directory stores both UCC-user and non-user contact information. If you are importing contact information to the corporate directory, the user account information should be maintained.

### *Maintaining the Data*

This section describes how to backup, restore, repair, import, and export the Unified CallConnector databases.

### **Backing Up Databases**

Backing up the directory data allows you to keep a copy of the database for future data recovery. It is recommended to backup your database on a regular basis in order to keep your backup data current.

#### *To Backup the Databases*

- Stop the Unified CallConnector Database Server. The server can be stopped from Administrative Tools->Services window.
- Run the Unified CallConnector Server Wizard and go to the Database section.
- Click on the Backup button. The files will be copied to the Databackup folder.
- You can also copy the database files to the backup folder. The Access database files have the .mdb extension.
- Restart the Unified CallConnector Database Server.

### **Restoring Databases**

If a directory database gets corrupted, you may restore the database from backup. Any new information in the database will be lost when the data is restored.

#### *To Restore the Databases*

- Stop the Unified CallConnector Database Server. The server can be stopped from Administrative Tools->Services window.
- Run the Unified CallConnector Server Wizard and go to the Database section.
- Click on the Restore button. The files will be copied to the Data folder.
- Copy the specific database file that you wish to restore from the backup folder to the Unified CallConnector Server->Data folder. This will override the existing data file.
- Restart the Unified CallConnector Database Server.

Note: The transaction information such as call logs is stored in the CallLog database, the shared contact information is saved in the Corporate database and the configuration and personal data is stored in the UCC Database

### **Compacting the Databases**

When records are deleted in the database, they are marked as not available. The deleted record remains in the database. The ;Compact' operation removes these deleted records. For databases with frequently changing data, such as the Calllog database, the compacting operation can be used to remove these un-used records.

#### *To Compact the Databases*

- Stop the Unified CallConnector Database Server. The server can be stopped from Administrative Tools->Services window.
- Run the Unified CallConnector Server Wizard and go to the Database section.
- Click on the Compact button. The files will be compacted.
- Restart the Unified CallConnector Database Server.

#### *To Compact the Databases from ODBC*

- Stop the Unified CallConnector Database Server. The server can be stopped from Administrative Tools->Services window.
- Open the Data Sources (ODBC management) window from Administrative Tools-> Data Sources.
- Click on the System DSN tab. The Unified CallConnector databases will be displayed. Select the database that you want to compact and click on Configure button.
- **The Configure button will open the ODBC Microsoft Access Setup widow.** Verify that the correct database has been selected and click on Compact.

Restart the Unified CallConnector Database Server.

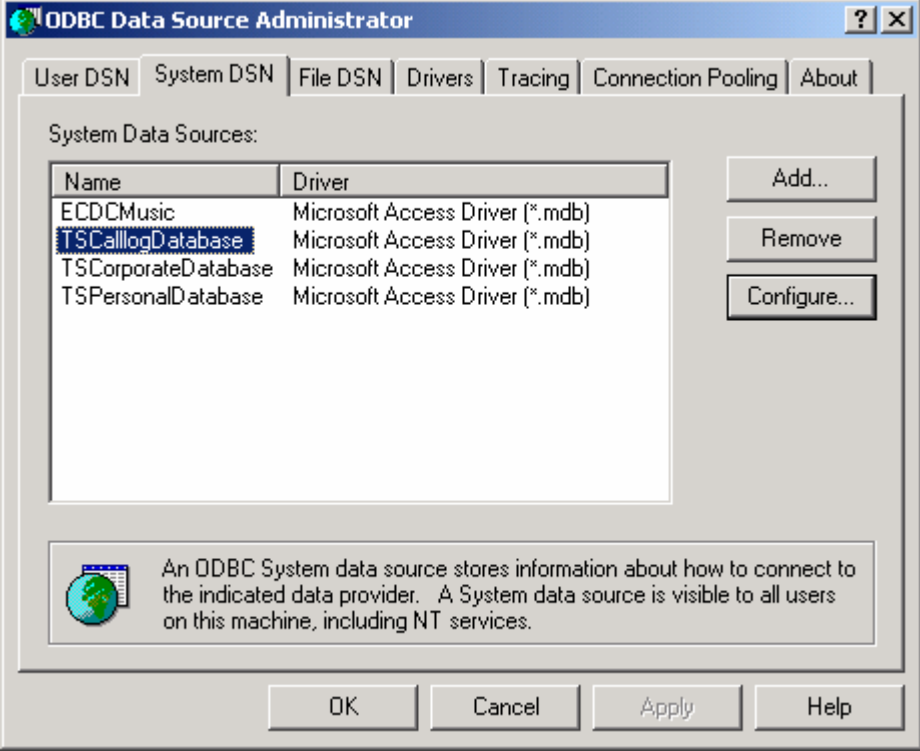

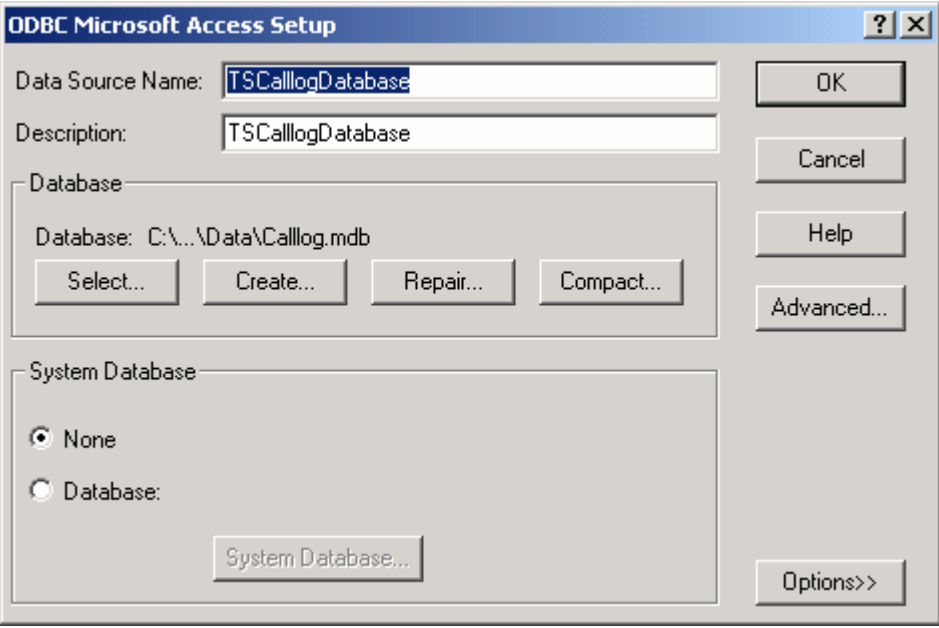

### **Repairing the Databases**

The repair operation rebuilds the indexes that allow a database to quickly search and retrieve data.

#### *To Repair a Database*

- **Stop the Unified CallConnector Database Server. The server can be stopped** from Administrative Tools->Services window.
- **Open the Data Sources (ODBC management) window from Administrative** Tools-> Data Sources.
- Click on the System DSN tab. The Unified CallConnector databases will be displayed. Select the database that you want to repair and click on Configure button.
- **The Configure button will open the ODBC Microsoft Access Setup widow.** Verify that the correct database has been selected and click on Repair.

Restart the Unified CallConnector Database Server.

# *Importing and Exporting Contacts*

The Microsoft Access database tools for importing and exporting can be used to populate the corporate directory data. The Corporate Directory database can also be exported.

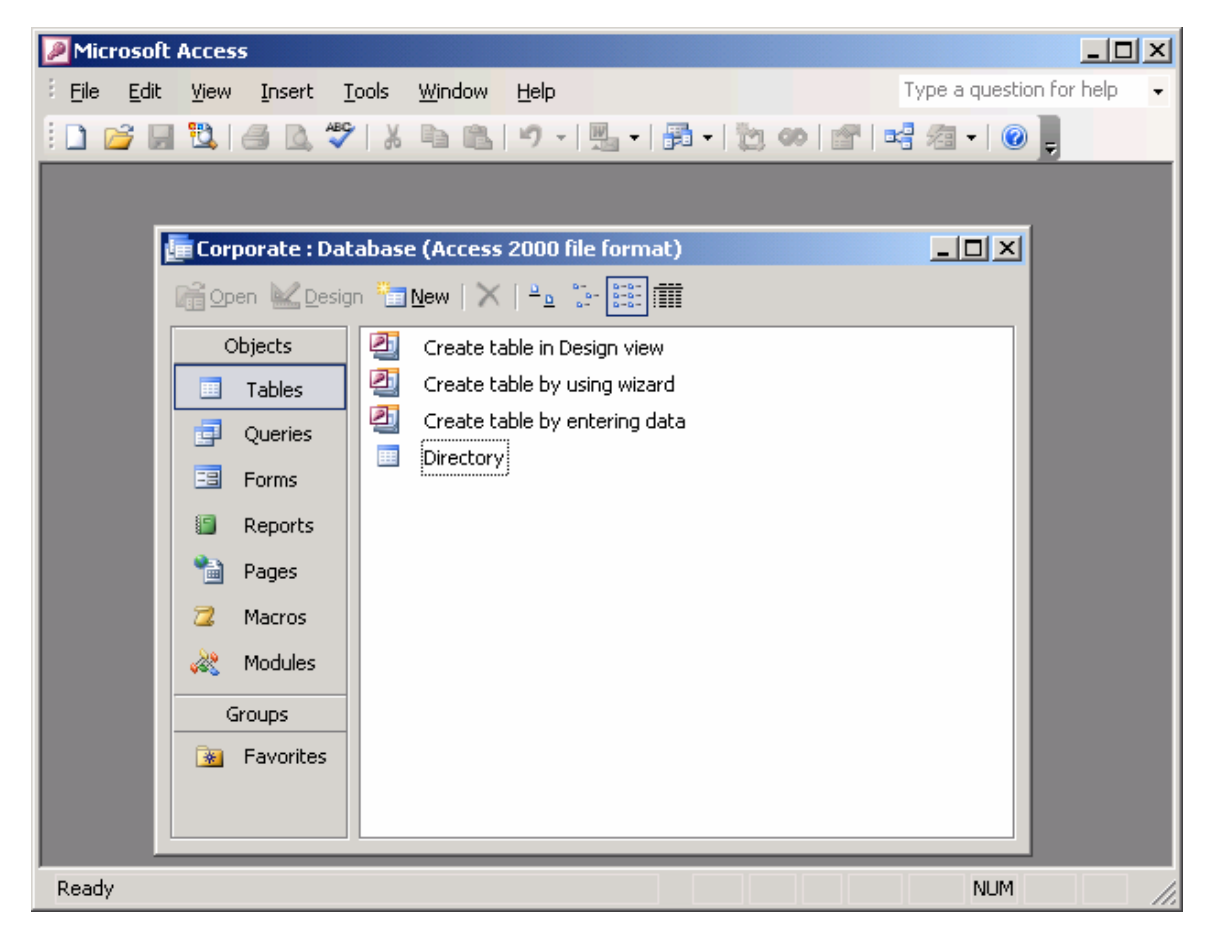

### **To Import Data to the Directory**

- Stop the Unified CallConnector Database Server. The server can be stopped from Administrative Tools->Services window.
- Open the Corporate database from Microsoft Access.
- From the File menu, select Get External Data->Import. The import window will be displayed.
- Select the file and the file type and run through the import wizard.

### **To Export Data from the Directory**

- Stop the Unified CallConnector Database Server. The server can be stopped from Administrative Tools->Services window.
- **Open the Corporate database from Microsoft Access. Double-clock on** Directory to open the table.
- From the File menu, select Export->Import. The export window will be displayed.
- **Select the file and the file type and run through the export wizard.**

# *Maintaining CallLog Data*

The CallLog database stores records for the phone calls made through the Cisco Unified CME. These records can accumulate and build up to a large number, increasing the size of the database and impacting the performance when viewing the logs.

The Unified CallConnector Server Wizard provides an option to automatically remove the call log records that are older than the selected date.

### **To Automatically Purge Call Log Records**

- Start the Server Wizard. Click on Database Server or click on Next to move to the Database Server window.
- Select the option 'Remove Call Logs older than (in days)' and from the pulldown list select the number of days of call log data you want to keep in the system.
- Click on Finish to apply the changes.
- Select the file and the file type and run through the export wizard.
- Stop and start the Unified CallConnector Database Server.

# **Server Diagnostic Tool**

 CHAPTER  $\mathbf O$ 

> The Unified CallConnector Server Diagnostic Tool allows you to view the status of the server applications, configuration information and run diagnostic tests.

> This chapter describes the information available from the Diagnostic Tool and provides instructions for running the tests. It includes:

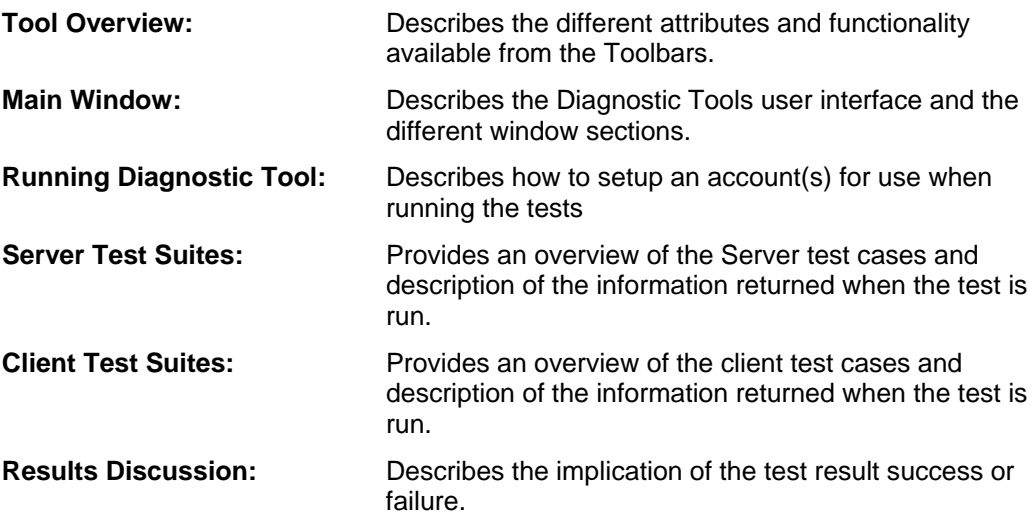

## *Server Diagnostic Tool Overview*

The UCC Server Diagnostic tool can be used to isolate problems with the Unified CallConnector Server applications. The Diagnostic Tool can display configuration information, connection status and statistics for the servers. The Tool also contains a suite of diagnostic tests that can be run to determine possible causes for problems experienced when running the UCC clients in the server mode.

The Diagnostic Tool can be run on the Unified CallConnector Server or on the client desktop. Note it the Tool runs only on Windows 2003 or Windows XP systems.

#### *Diagnostic Tool Capabilities*

The Unified CallConnector Diagnostic Tool can be used to:

- Run client and server diagnostic test suites:
- Display User, Group, Phone configuration information
- **Display Server Status and Statistics**
- **-** Display Phone Status and Statistics
- Display Radius Inputs, Call Logs, and Active calls
- Display Registered and Subscribed Users

# *Diagnostic Tool Main Window*

The regions of the Diagnostic Tool window are described below starting from top left and going to bottom right:

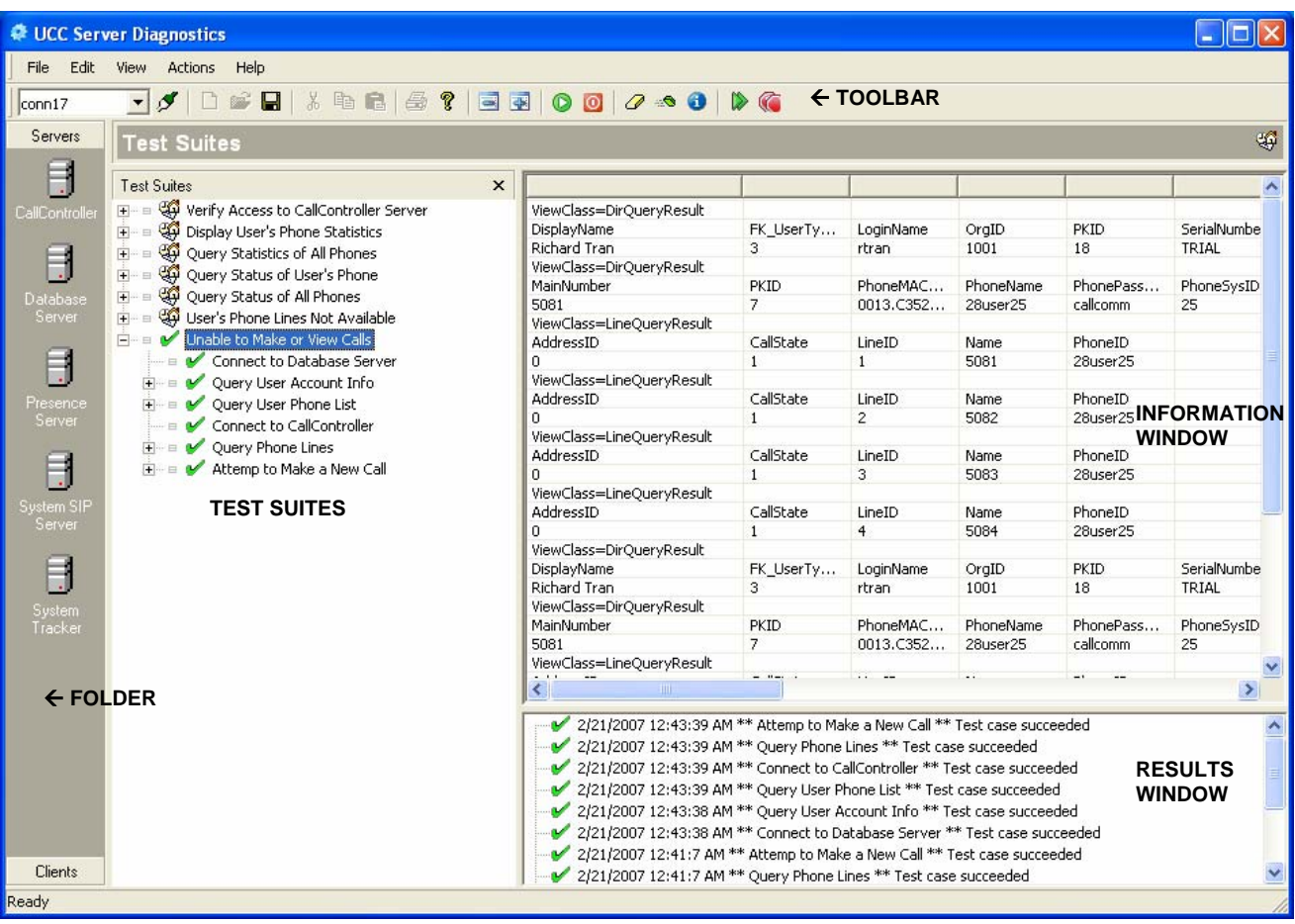

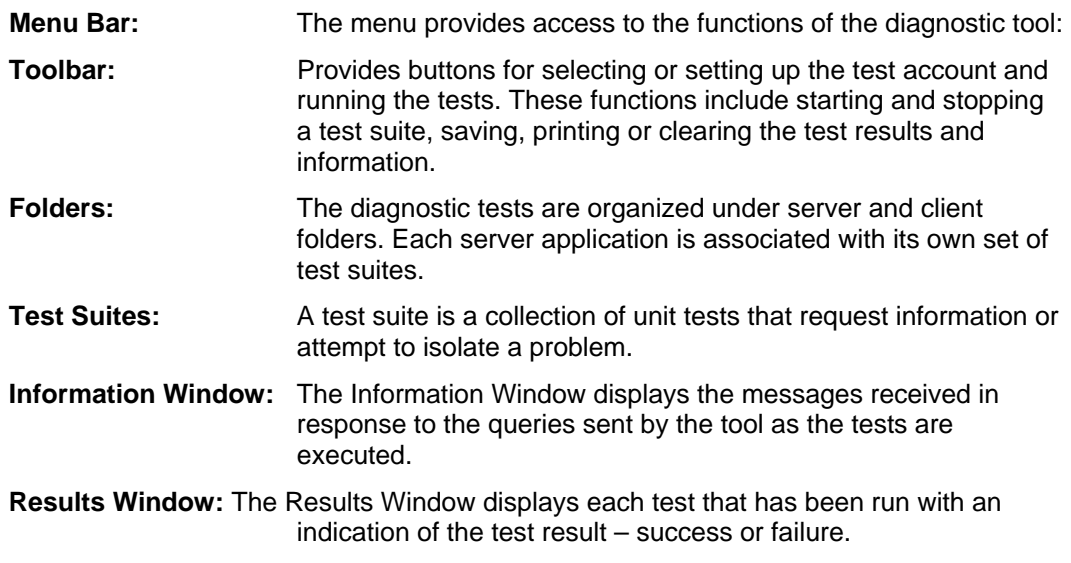

#### *Menu Bar*

File Menu:

 Manage Connection - opens the Connections window to setup a user account to run the tests on

 Save – allows you to save the contents of the Information and Results windows to a selected a file

Print – prints the contents of the Information and Results Window

View Menu:

Toolbar – displays the toolbar below the menu bar when selected.

 Status Bar – displays the status bar at the bottom of the window when selected.

Dialog Test – not currently implemented

Toggle Test Suite Tree – not currently implemented

#### Actions Menu:

Reload All Test Suites – not currently implemented

Launch Test Suite Builder – not currently implemented

#### Help Menu:

Help – opens the Diagnostic Tools About dialog window

### **Toolbar**

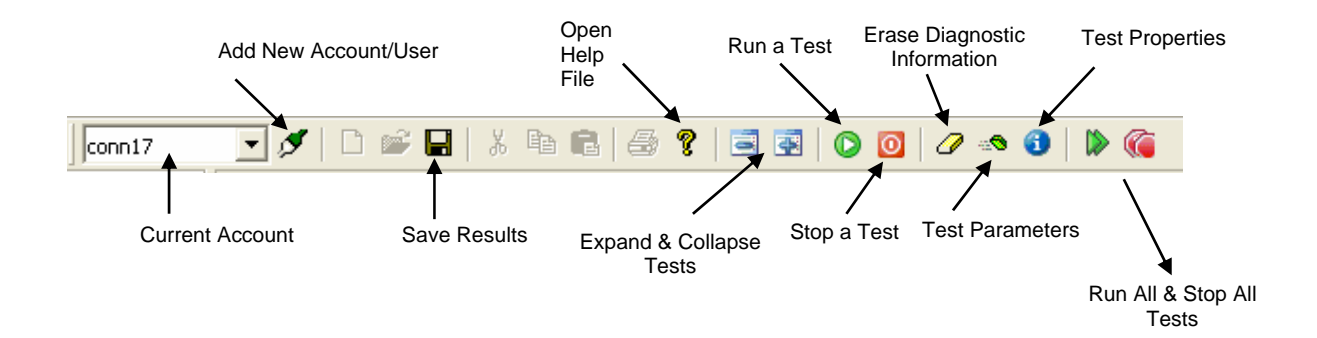

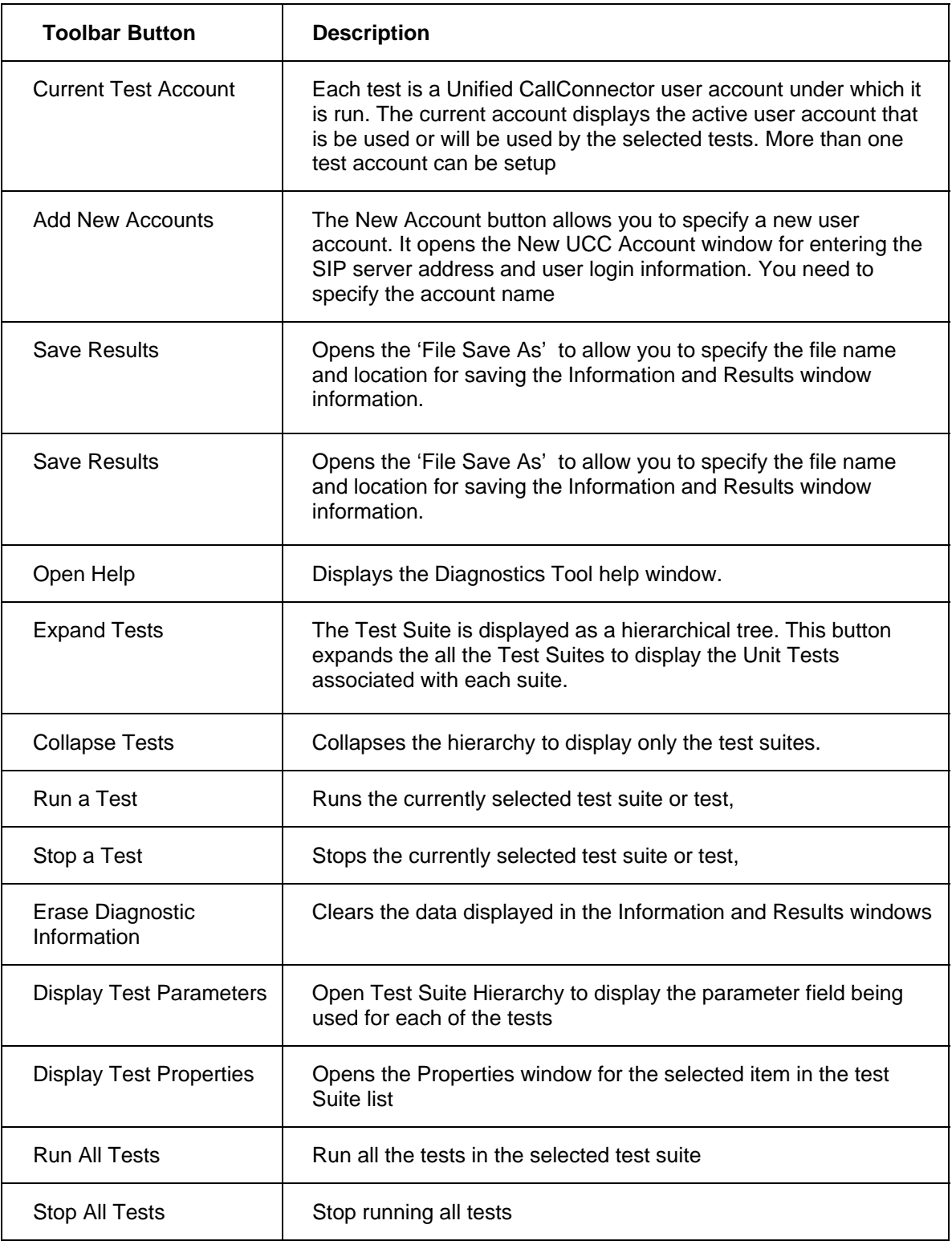

### **Folders**

Servers Ħ CallContro Ħ ataba:<br>Serve

> Ħ Presend<br>Serve

目 <sub>istem əl</sub><br>Server

Ħ əystem<br>Tracker

Clients

Folders provide access to the test suites. The diagnostic tests are organized in test suites which are associated with items in the folders.

There are two folders – Server and Client.

The server folder has an entry for each of the Unified CallController server applications. Example of these are the CallController or Presence Server. When you select an entry in the folder, the test suites associated with that entry are displayed in the Test Suites window. There may one or more test suites associated with each entry.

The Client Folder has one entry for all the client test suites.

#### *To View Available Test Suites*

- Select the Folder by clicking on Servers or Clients.
- Select the Folder Entry by clicking on the item.
- The list of available test suites for the entry will be displayed in the Test Suites window.

### **Test Suites**

A Test Suite is the problem that you want to diagnose or the type of information that you want to view from the server.

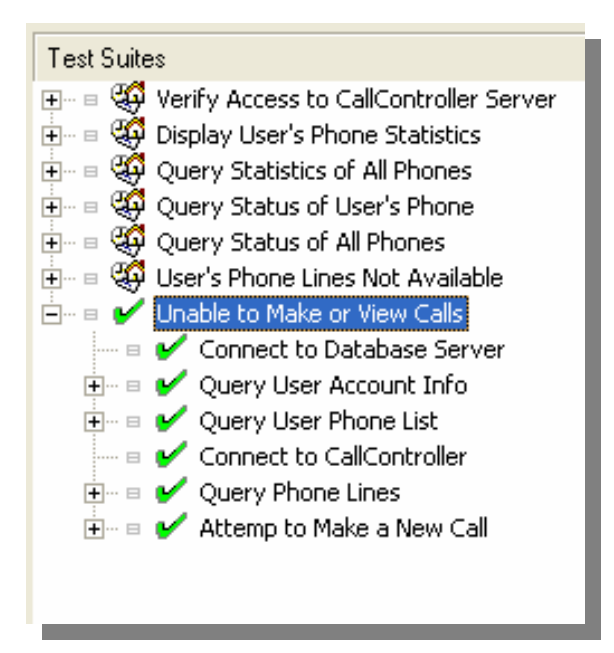

Each test suite can be comprised of a number of individual tests. Test Suite attempts to isolate the problem by validating each of the requirements for that function.

In the example above, to determine why the use is unable to make calls, the following steps have to be validated.

- **Login to the UCC system using the account of the user that is** experiencing the problem.
- Connect to the Database Server. If this fails then the user account cannot be accessed as there is a problem connecting to the Database Server.
- Obtain the user' account information. This is to verify that the user has an account on the server
- **D**btain the user's phone information. If no phones are configured then this will fail.
- Verify that the phone is connected to the Unified CallConnector and is available.
- And finally an attempt is made to place the call.

### **Diagnostic Information Window**

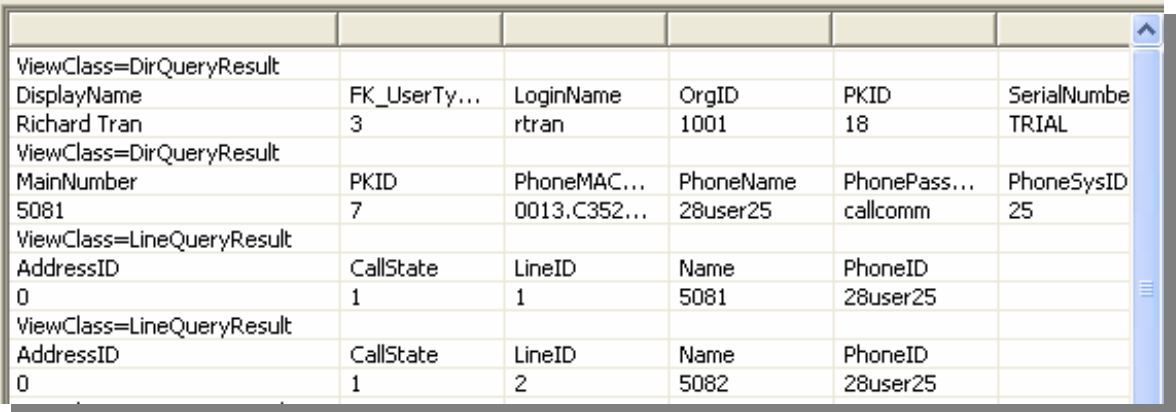

The Information window displays the results from the individual test that is run. A test may return a single line of result or many responses.

Each of the responses is displayed in three lines.

- ViewClass: The first line is the message type. This is the beginning of a response entry.
- Parameter Line After ViewClass: List of the parameters or the fields that are send in the message. Each ViewClass messages has its own list of fields.
- Value Value of parameters listed in the previous line. The value for each of the fields or parameters returned in the response message is listed below its Parameter or Field name.

For Example in the display above: ViewClass=DirQueryResult. This message returns information from the database.

The fields returned include the Display Name, User Type Login Name etc. The value of these fields is in the next line, respectively Richard Tran, 3, rtran etc.

### **Test Results**

The Results window indicated is the particular test was a success or failure. For each test run there will be a corresponding result status .

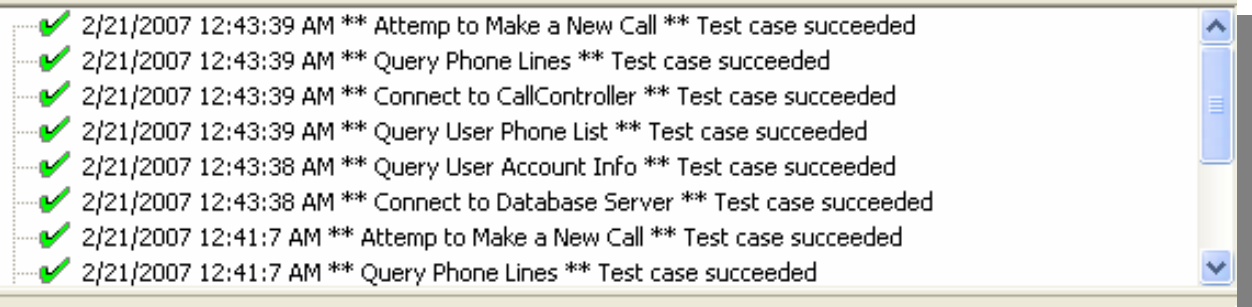

### **Test Parameters**

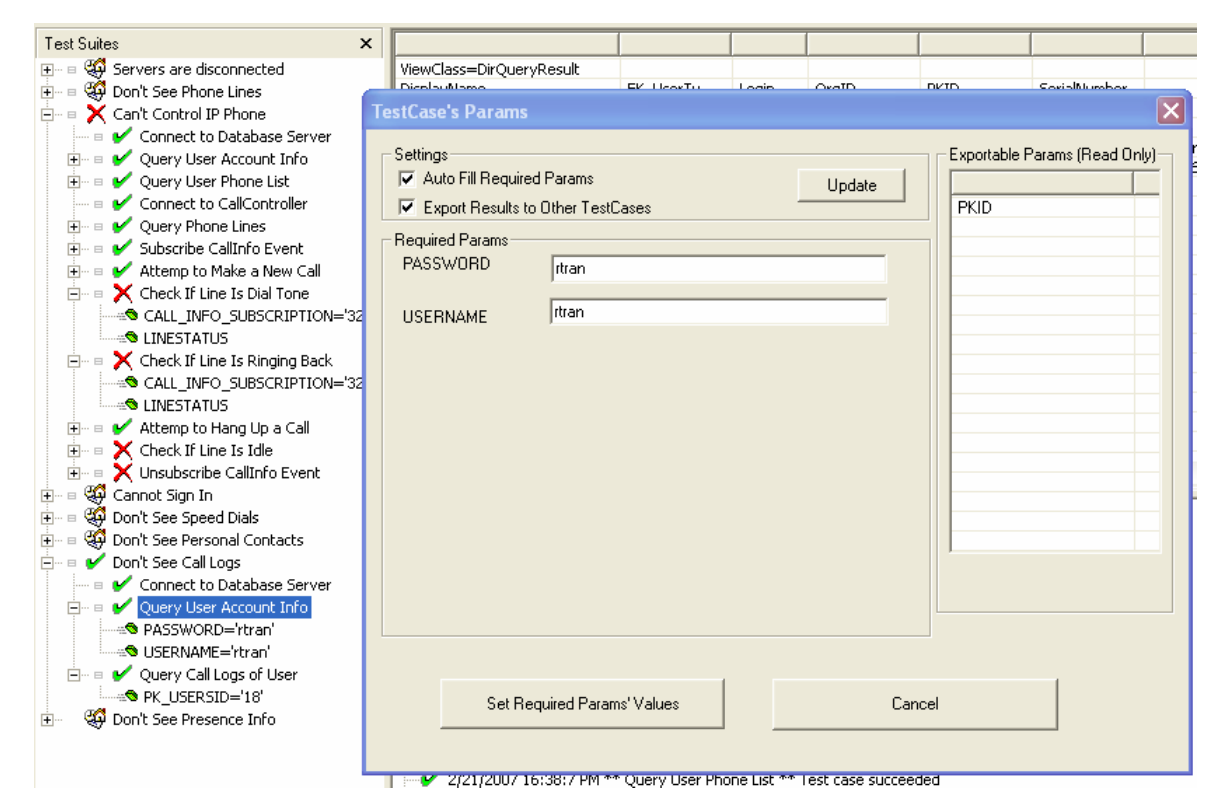

The parameters required in each of the tests is displayed in the parameter list. The parameters can be displayed by highlighting the test and clicking on the toolbar button – Display Test Parameters or by double clicking on a test entry. Each test can inherit the results from the prior test(s) in the test suite. You can right-click to open the properties window and change the inheritance rules or enter a specific For example in the Make a Call test, the telephone number to be dialed can be entered as a parameter.

## *Running the Diagnostic Tool*

- **•** Copy the ccUCCDiagnostic.exe and UCCDiagnostic.xml file to the tools folder of the UCC client.
- Diagnostic Tool can also be run from a shared drive or on the CallConnector server.
- The computer where it is run needs to have the UCC client or server installed. Ports setup for the Tool must not be blocked. The Diagnostic tool is not compatible with Windows 2000.
- Double Click on ccUCCDiagnostic.exe. The UCC Server Diagnostic Tool will run.
- Setup or select the account you want to use for the tests.
- Click on the Server or Client Folder button and select the folder by clicking on the icon.
- Click on the Test Suite that you want to run.
- To execute the test, click on the Run button.
- **You can also right-click and select Run Test Suite**
- The tests will run and display the information in the Information Window and success/failure in the Results Window.

### **Creating a New Account**

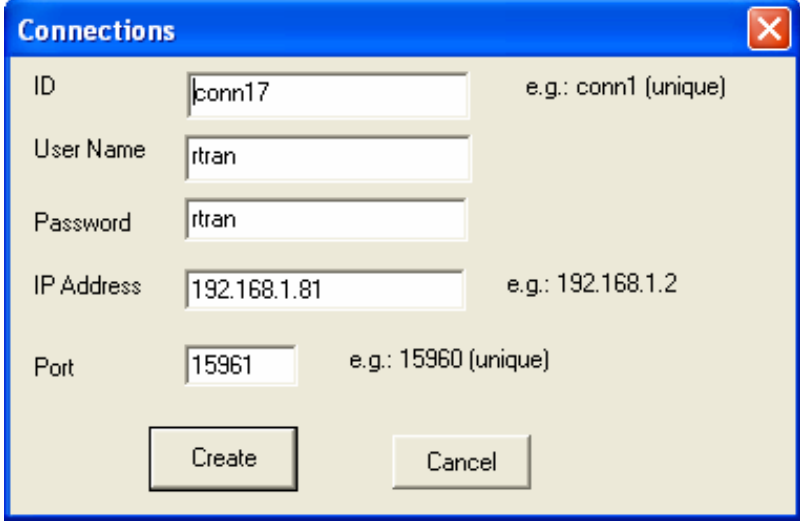

- Click on the Create New Account button on the top left hand corner on the toolbar (next to Accounts dropdown menu).
- **If will bring up a window where you can create a new Account. Enter the** following information in the New Accounts window:
	- o The ID you would like to give to this account (to distinguish between other accounts)
- o The username and password of an account on the Unified CallConnector Server you are currently troubleshooting.
- o The IP address of the Unified CallConnector Server you are currently connecting to.
- The port where you will use to access the UCC Server.
- When you are finished, click on Create to create this account. You can create new accounts. However, you cannot edit any existing accounts.

### **Selecting a Client Test Suite**

- On the left hand side of the Diagnostic Tool window, from the Folder menu click on the Client Test Suites button. By default, the Server button is open when you first open the Diagnostic Tool. The Client Test Group button is at the bottom of the folder menu.
- Click on the All Clients button. A list of the client test suites will be displayed in the Test Suites window to the right.
- Click on the plus sign of any test suite to expand and show a list of different tests under the test suite.

### **Selecting a Server Test Suite**

- On the left hand side of the Diagnostic Tool window, from the Folder menu click on the Server button. By default, the Server button is open when you first open the Diagnostic Tool. The Server button is at the top of the folder menu.
- A list of folders representing a group of tests for each Unified CallConnector Server components is displayed. This allows the you to test each component individually. Note however that some components are dependent on other components in order to work.
- The Server folders listed are CallController Server, Database Server, Presence Server, System SIP Server, and System Tracker. Click one of these icons to select that group of tests.
- A list of the test suites for that server component will be displayed in the Test Suites window to the right.
- Click on the plus sign of any test suite to expand and show a list of different tests under the test suite.

### **Starting and Stopping a Test**

- After you have selected a test suite to run, expand the test suite by clicking on the plus button next to it.
- It will display a list of tests that must pass in order for this functionality to work.
- Because each test suite is associated with its own individual account, please be sure to select the correct account that you would like to use from the Account Dropdown menu. You may select an account from the drop down menu, or create a new one by clicking on the marker button next to it. If you

do not select the correct account, you may be running these tests on a UCC Server account you were not intending to troubleshoot.

- Some tests (one level under test suites) will require parameters to be filled in. If there is a tiny box icon next to a test, this means that it will automatically fill this parameter and you needn't worry about it. But if it does not have a box icon next to it, you may need to fill in this parameter.
- Right click on the test suite and click on the Run Test Suite option to start the test suite.
- You may also start a test suite by selecting a test suite and then clicking the green play button from the menu at the top of the screen.
- After the test is finished it will stop automatically.
- If you would like to stop the test at any time while it is running, you may right click on the test suite and select the Stop Test suite option. You may also click on the Stop Button from the menu at the top of the screen. This will also stop the current selected test from running.

### **Start and Stop All Tests**

- You may run through all the tests by clicking on the Run All Test Suites button located on the toolbar menu at the top of the screen.
- You may stop these tests from running by clicking on the Stop All Tests button.

### **Interpreting the Test Results**

- After running a Test suite, the tool will display a green check mark to all tests that have passed and a red **X** mark to all tests that have failed.
- In the Results window, it will also display the results (pass or fail) of each test case.
- If the result of a particular test has failed, you can find the list of possible causes of this failure in the Test Results Appendix in this Help File.

### **To Clear the Information and Results Window**

- To clear the Tests Results (success and error messages) and Information Data (data messages received from Servers), click on the **Erase** button located on the top toolbar menu.
- Clicking this will erase all data and result messages.

### **Saving Test Results a File**

- Click on the floppy disk icon located on the top toolbar menu.
- This will bring up a prompt to save the Information Data. If you do not want to save the Information data, click cancel to continue to saving the Test Results.
- After you are finished saving the Information Data, you will be prompted to save the Test Results. If you do not want to save the Test Results, then please click cancel.

### **Clearing Test Status**

- After running through test suites, you may notice that the status check marks are not removed from the test suites and tests.
- It will remain there for your own convenience and will not be erased until you exit the Diagnostic Tool application or hit the Stop Test button or Stop all Tests button.
- To clear the status check marks from a particular test suite, select the test suite and click on the Stop Test button on the toolbar menu located at the top of the screen.
- To clear all the status check marks from all tests suites in the Test suite Menu, simply click on the Stop All Tests button on the toolbar menu located at the top of the screen.

### **To View the Test Parameters**

- To view parameters used in a test, expand the test suite and right click on a test. Then select the properties option.
- It will show the parameters being used by this particular test.
- **Parameter Settings:** 
	- If the Auto-fill check box is checked, it will automatically fill these parameters upon running it. If Auto-fill it is unchecked, then you may check it to have it automatically fill in parameters or you may fill in these parameters manually.
	- o You may have the test suite stop execution upon test failure by checking the Stop Execution upon Any Test Failure box. If it is not checked it will continue execution if any test fails.
	- o It is recommended that you have the Auto-Export setting checked. This will automatically export all test results to the rest of the tests so that the Auto-fill feature will work.

### **To Displaying the Tests in a Test Suite**

- When you first open a Client or Server Test Group, it will show you a collapsed list of Test suites.
- To expand a specific Test suite, click on the Expand button located to the left of the Test suite.
- You may also expand a specific test suite by clicking on the plus button next to the left of the test suite.
- You can expand all sub directories of the test suites (showing tests and their parameters) by clicking on the Expand All button located on the toolbar menu at the top of the screen.

### **To Hide the Tests in a Test suite**

- When you first open a Client or Server Test Group, it displays a collapsed list of test suites.
- **If you happen to have any of these test suites expanded you can collapse** one test suite by selecting it. Then select the Collapse button located to the left of the test suite to hide all the tests under the test.
- **You may also collapse a test suite by clicking on the test suite and clicking** on the Collapse button on the toolbar menu at the top of the screen.
- You can hide all sub directories of the test suites (hiding tests and their parameters) by clicking on the Collapse All button located on the toolbar menu at the top of the screen.

### *Test Results Discussion*

This section describes possible problems related to the failed tests. This should be helpful in troubleshooting UCC problems.

### **Server Tests**

#### *CallController Server*

- Verify Access to CallController Server: Checks to see if a connection can be established with the CallController Server.
	- o Success: The CallController Server is online, running, and connection can be established with it.
	- o Failure: The CallController Server is offline, not running, or connection cannot be established with it (possible firewall issues).
- Display User's Phone Statistics: Returns statistics of the user's phone.
	- o Success: Statistics of User's phone which includes: Number of times disconnected, number of errors, number of incoming calls, number of outgoing calls, ID of the phone, number of times phone reconnected from failure, number of times the phone was reset, the status of the phone, and the total number of calls (incoming/outgoing).
	- o Failure: Cannot Contact CallController Server or there is no phone associated with this user.
- Query Statistics of All Phones: Returns statistics of all phones associated with this UCC Server.
	- o Success: Statistics of all phones associated with this UCC Server, which includes: Number of times disconnected, number of errors, number of incoming calls, number of outgoing calls, ID of the phone, number of times phone reconnected from failure, number of times the phone was reset, the status of the phone, and the total number of calls (incoming/outgoing). (It will show list of statistics for all phones, differentiated by Phone ID)
	- o Failure: Cannot Contact CallController Server or there are no phones associated with this UCC Server.
- Query Status of User's Phone: Checks the status of the user's phone: The main phone number, the phone ID, and the phone's status.
	- o Success: It returns the status of the user's phone (Idle/Busy/Disconnected).
	- o Failure: The CallController Server is offline or the user is not associated with a phone.
- Query Status of All Phones: Checks the status of the all phones connected to this UCC Server: The main phone number, the phone ID, and the phone's status.
	- o Success: It returns the status of the user's phone (Idle/Busy/Disconnected).
	- o Failure: The CallController Server is offline or the user is not associated with a phone.
- Phone Lines Not Available: Checks to see if the user can obtain phone lines.
	- o Success: It returns a list of the user's phone lines (phone DN's).
- o Failure: The CallController Server is offline, the user is not associated with a phone, or the user's phone is disconnected.
- Unable to Make or View Calls: Checks to see if the user can obtain phone lines. o Success: It makes an outgoing phone call.
	- o Failure: The Client is unable to contact the CallController Server, the user is not associated with a phone, or the user's phone is disconnected.

## **Database Server**

- Verify Access to Database Server: Checks to see if a connection can be established with the Database Server.
	- Success: The Database Server is online, running, and connection can be established with it.
	- o Failure: The Database Server is offline, not running, or connection cannot be established with it (possible firewall issues).
- Unable to Login: Checks the Database for your account username and password.
	- o Success: The Database is running and is able to verify correct username and password.
	- o Failure: The Database Server is not running, or the account information used is incorrect.
- Speed Dial Numbers are Not Displayed: Requests a list of Speed dial entries for this user from the Database Server.
	- o Success: The Database Server was able to return all speed dial results.
	- o Failure: The Database Server is either not running or speed dials may have not been created yet.
- Display All User Accounts: Checks the Database for all user accounts.
	- o Success: The Database is running and returns all user account information.
	- o Failure: The Database Server is not running, or there are currently no user accounts on this UCC Server.
- Display All Phones: Displays a list of all phones associated with this UCC Server.
	- o Success: The Database is running and returns all phones connected to this UCC Server.
	- o Failure: The Database Server is not running, or there are currently no phones controlled by this Server.
- Personal Contacts are Not Displayed: Requests a list of all Personal Directory Contacts from the Database Server.
	- o Success: The Database Server was able to return all Personal Directory Contacts.
	- o Failure: The Database Server returned nothing. The Database Server may be offline or something could be blocking the query from being received by the Database Server. It's possible that the user may not have any Personal Directory Contacts.
- Call Logs are Not Displayed: Requests a list of all Call Logs from the Database Server.
	- o Success: The Database Server was able to return all Call Log results.
- o Failure: The Database Server returned nothing. The Database Server may be offline or something could be blocking the query from being received by the Database Server. It's possible that the user has no call logs.
- Display Latest Call Logs in Database: Requests a list of all Call Logs from the Database Server.
	- o Success: The Database Server was able to return the 10 most recent call logs written to the Database.
	- o Failure: The Database Server returned nothing. The Database Server may be offline or something could be blocking the query from being received by the Database Server. It's possible that the user has no call logs.

## **System SIP Server**

- Display Registered Servers and Users: Displays the current list of registered users and servers.
	- o Success: Returns a list of registered users and Servers.
	- o Failure: The System SIP Server is offline, or none of the other services are running.

## **Presence Server**

- Verify Connection to the Presence Server: Checks to see if a connection can be established with Presence Server.
	- o Success: The Presence Server is online, running, and connection can be established with it.
	- o Failure: The Presence Server is offline, not running, or connection cannot be established with it.
- Display All Groups: Requests a list of all user groups from the Presence Server. o Success: Returns a full list of all user groups.
	- o Failure: The Presence Server is down, or unable to populate its list of groups and users. It's possible that the Database Server was down when the Presence Server was started so it wasn't able to obtain the information it needs to run properly.
- Presence Status is Not Displayed: Requests the status of the user from the Presence Server.
	- o Success: The Presence Server is online and returns the user's status.
	- o Failure: The Presence Server is offline or is not ready. It's possible that the Database Server was down when the Presence Server was started so it wasn't able to obtain the information it needs to run properly.
- Query Presence Server's Latest Call Logs: Requests a list of the last 10 call logs that were written by the Presence Server.
	- o Success: Returns the last 10 call logs written by the Presence Server.
	- o Failure: No call logs are returned. The Presence Server is either offline, is not ready, or the Radius Packets are not being sent to this UCC Server. If radius has not been configured, then it's not possible to see Call Logs being written.
- Display Current Subscribers to the Presence Groups: Requests the list of currently subscribed users of the Presence Server.
	- o Success: Returns the list of subscribed users.
	- o Failure: The Presence Server is offline, not ready, or there are no subscribed users.
- Display Current Active Calls: Requests the list of current active calls being made.
	- o Success: Radius packets are being sent to this UCC Server. Returns the list of active calls.
	- o Failure: The Presence Server is offline, not ready, or there are no active calls.

### **System Tracker**

- Display Server Connection Statistics: Attempts to establish a connection with the System Tracker.
	- o Success: The System Tracker is online, running, and connection can be established with it. Also returns the connection status of all Servers.
	- o Failure: The System Tracker is offline, not running, or connection cannot be established with it.
- Server Statistics:
	- o SIP Server:
		- **Current state of this server.**
		- Number of times this server went offline.
		- Current running duration of uptime.
	- o CallController Server:
		- Current state of this server.
		- Number of times this server went offline.
		- Current running duration of uptime.
	- o Database Server:
		- Current state of this server.
		- Number of times this server went offline.
		- Current running duration of uptime.
	- o Presence Server:
		- Current state of this server.
		- Number of times this server went offline.
		- **Current running duration of uptime.**

## *Client Tests*

- Servers are Disconnected: This tells if you can or cannot connect to all servers.
	- o Success: All services: System SIP Server, CallController Server,
	- Database Server, Presence Server, and System Tracker are all running.
	- o Failure: One or more of the servers are not running.
- Don't See Phone Line: Checks to see if the you can make a phone call.
	- o Success: It is able to make a phone call correctly.
	- o Failure: The CallController Server is offline, the user is not associated with a phone, or the user's phone is disconnected.
- Can't Control IP Phone: Checks to see if the user can obtain phone lines.
	- o Success: It returns a list of the user's phone lines (phone DN's).
	- o Failure: The CallController Server is offline, the user is not associated with a phone, or the user's phone is disconnected.
- Cannot Sign In: Checks the Database for your account username and password.
	- o Success: The Database is running and is able to verify correct username and password.
	- o Failure: The Database Server is not running, or the account information used is incorrect.
- Don't See Speed Dial Numbers: Requests a list of Speed dial entries for this user from the Database Server.
	- o Success: The Database Server was able to return all speed dial results.
	- o Failure: The Database Server is either not running or speed dials may have not been created yet.
- Don't See Personal Contacts: Requests a list of all Personal Directory Contacts from the Database Server.
	- o Success: The Database Server was able to return all Personal Directory Contacts.
	- o Failure: The Database Server returned nothing. The Database Server may be offline or something could be blocking the query from being received by the Database Server. It's possible that the user may not have any Personal Directory Contacts.
- Don't See Call Logs: Requests a list of all Call Logs from the Database Server.
	- o Success: The Database Server was able to return all Call Log results.
	- o Failure: The Database Server returned nothing. The Database Server may be offline or something could be blocking the query from being received by the Database Server. It's possible that the user has no call logs.
- Don't See Presence Info: Requests a group list and user list from the Presence Server.
	- o Success: Returns a full list of all user groups and users in those groups.
	- o Failure: The Presence Server is down, or unable to populate its list of groups and users. It's possible that the Database Server was down when the Presence Server was started so it wasn't able to obtain the information it needs to run properly.

## **CHAPTER**

9

# **Troubleshooting**

This chapter describes the common error conditions that occur with the Unified CallConnector Server and steps to solving these problems. The following are the areas of possible error conditions what will be covered:

## *UCC Server Troubleshooting*

While using the Unified CallConnector, users may experience some common problems. This chapter focuses on troubleshooting these common problems. The troubleshooting information contains information on the nature of the problems and steps to solving these problems.

The Unified CallConnector system consists of multiple interacting components. These components are shown below with a summary of the impact of a failure in a component and the appropriate debugging tool.

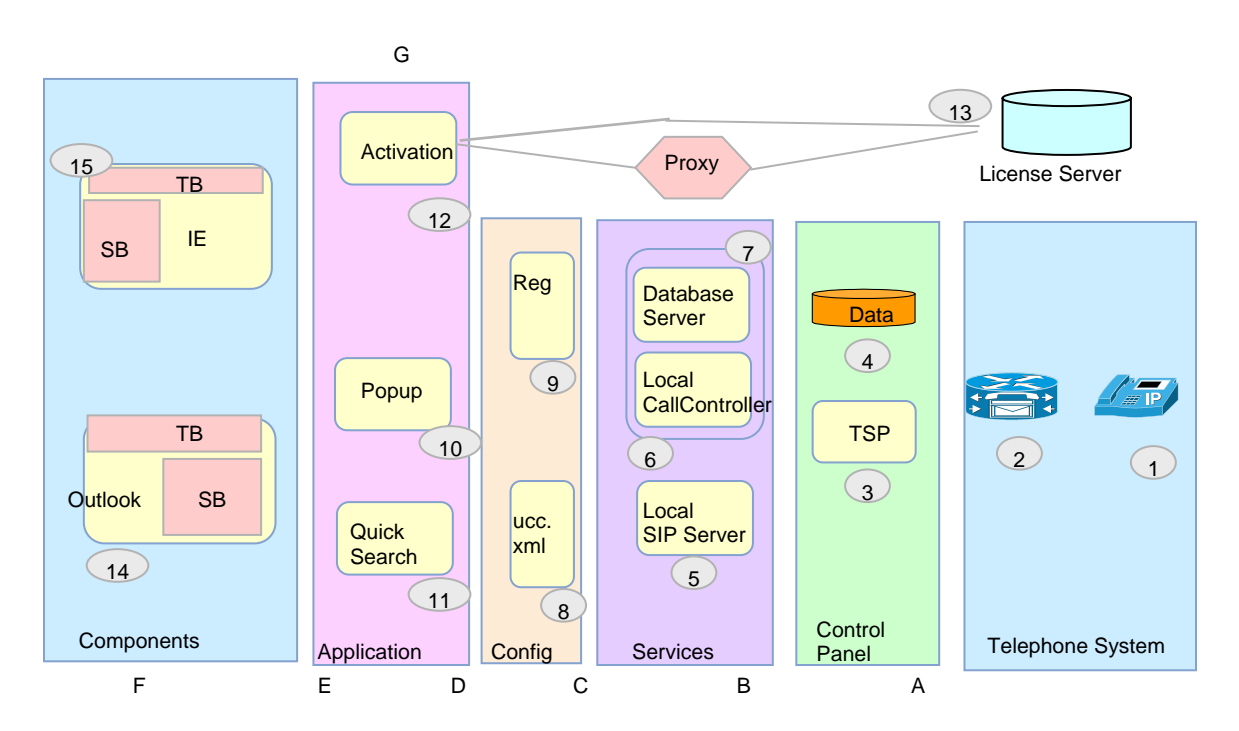

#### *Summary of Component Failure and Possible Failure Symptoms*

- A. IP Phone Not Registered; Cannot/Lost Connection to CME Router:
- B. Cannot Register, Cannot Access/Corrupted Database: From Control Panel open Phone & Modems; Admin Tools ->ODBC ->System DSN
- C. GUI Gray; Unable to Connect/Login: Connectivity Status; Windows Services ->Stop/Start
- D. Reset Activation, Change Configuration: Windows Registry; UCC.XML in System32
- E. Cannot View Information (caller id, search results): Popup Options; UCC Debug Logs
- F. Toolbar Not Showing, IE/Outlook Crash: Unregister/Register.bat files
- G. Activation Timeout: Check firewall and IE settings

## **Cannot Register (TSP Mode) with the IP Phone**

#### *Description*

The Cisco Unified CME router can be successfully pinged, but the Wizard or TSP cannot register to CME.

#### *Possible Causes*

- Invalid user name and password have been entered.
- Another TSP is running and using the same IP-Phone.
- **Ephone has not been configured with the User Name and Password.**

#### *Procedures*

- Step 1: Verify that the account information has been entered correctly. Enable CME Debug for IP Phone Registration
- Step 2: Re-enter the information and verify connectivity using the Wizard.
- Step 3: If the Wizard still displays the error, then contact your system administrator or service provider.

## **Activation Fails with Timeout**

#### *Description*

When Activating Serial Number, the progress bar run through three times and posts an error message.

#### *Possible Causes*

- No access to the Internet from this PC
- Access to the UnifiedCallConnector.com site is not resolved/available.
- Firewalls may be blocking Popup access to internet.

- Step 1: Verify that there is access to Internet. Browse to www.cisco.com.
- Step 2: Verify proxy settings on Internet Explorer, if proxy is in use.
- Step 3: Verify that the firewalls on the PC allow Popup external access
- Step 4: Verify that there is access to the License Server site. Browse to www.unifiedcallconnector.com.
- Step 5: If the Activation still displays the error, then contact your system administrator or service provider.

## **Phone Lines are Not Shown or Cannot Dial**

#### *Description*

When trying to select a phone line from the Popup menu, the phone lines are not shown. Or attempting to dial, but the call is not being dialed out.

#### *Possible Causes*

- Client is not logged in.
- **EXEC** CallController Server is stopped or session to CME dropped.
- IP Phone has been disconnected or not in service.
- IP Phone has not been configured with the CME.

- **Step 1: Check whether logged in or logged out.**
- Step 2: If IE or Outlook open, click on Cisco button in UCC Toolbar and check on servers in Connectivity.
- Step 3: Right-click on the red Popup system tray icon, select Options and Click on the Server tab.
- Step 4: If Server Tab displays the Logout button, then logged in. If it shows a Login and Reset button, then logged out.
- Step 5: If you are logged out, then type your Login name and password and click on the Login button. If not using UCC Server, uncheck/check 'Use Local TAPI Driver' to reset user-name and password.
- Step 6: Check whether or not the CallController Server is down from Option-Server or Toolbar->Cisco->Connectivity.
- Step 7: If in TAPI mode, check in Services to see if the ccCallController service is stopped. If it has stopped, then select the service and click the "play" icon on the top to start the service.
- Step 8: If in Server mode, check the CallController Server on the Server machine to see if it has stopped. If it has stopped, then start the service from the Services menu.
- Step 9: Verify that IP Phone is operating properly and all lines are visible.
- Step 10: If TAPI mode, use TAPITest tool to verify phone operation.
- Step 11: If Server mode, use the sharpshooter to isolate problems. If problem persists, collect debug and report the problem.

## **Call Logs Not Showing**

#### *Description*

When you click on the Logs, none of the Call Logs are shown.

#### *Possible Causes*

- No Calls have been made.
- **Presence Server is not writing Call Logs because it is stopped.**
- **Presence Server not receiving messages from the Radius Server.**
- **Your Login name isn't associated with a contact entry.**
- Your contact's business phone number hasn't been filled in.

- Step 1: Verify that Call Logs are not being shown. Make a phone call to any number and hang up. Open the Call Logs Window in Internet Explorer. Right-click on the menu and click refresh. If nothing is shown, proceed with the next step.
- Step 2: Check if the Presence Server on the Server Machine is stopped. On the Server Machine open the Services menu and hit the refresh button. If the Presence Service has failed

## **Parts of the Toolbar are Grayed out**

#### *Description*

Some parts of the toolbar such as the presence status buttons and the QuickSearch box maybe grayed out. Ask customer which parts of toolbar are grayed to determine area of need.

#### *Possible Causes*

Auto Recovery has not been turned on (by default this is enabled).

Some services stopped working, need to determine cause (and restart service)

- Step 1: Determine which servers are stopped using Toolbar->Cisco->Connectivity.
- Step 2: Enable Auto Recovery if disabled from toolbar or in UCC.XML file
- Step 3: Restart Internet Explorer or Outlook for auto-recovery to be enabled.
- Step 4: If Servers are stopped, restart the servers using Windows-Services or Popup-Services.

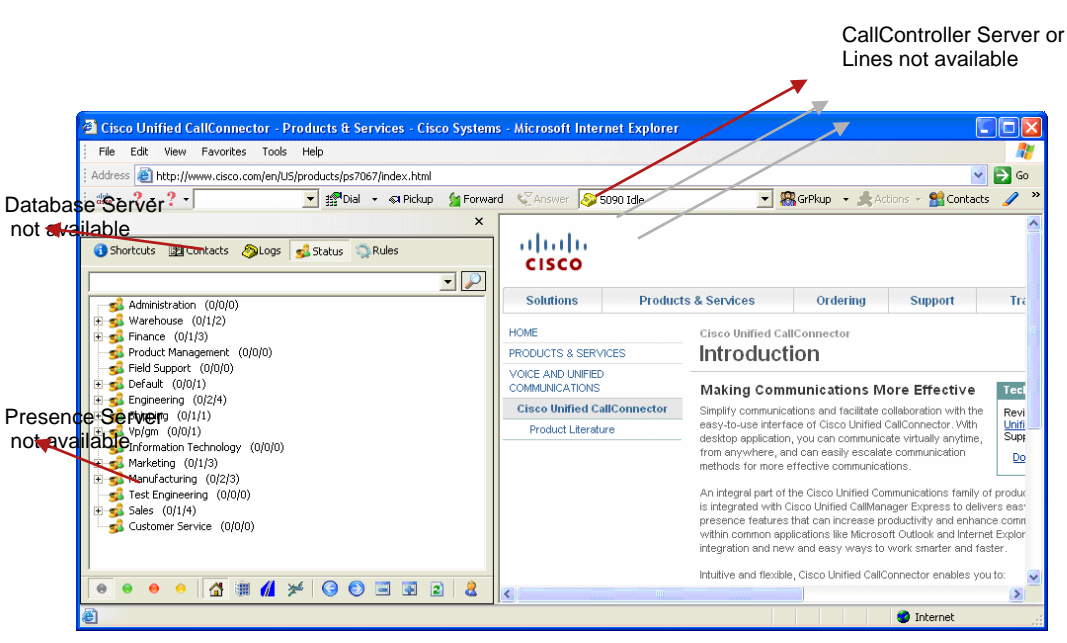

- **1. Local SIP Server not Available – All Objects Grayed Out**
- **2. CallController Server Not Available Line Display show " No Phone Lines Available"**
- **3. Presence Server Not Available Status Window Grayed Out**
- **4. Database Server Not Available Shortcuts, Contacts, Logs Grayed Out**

## **Presence Buttons are Grayed Out**

#### *Description*

The Presence buttons on the toolbar are grayed out and cannot be used.

#### *Possible Causes*

Presence Server on UCC Server is stopped.

#### *Procedures*

- Step 1: View Services status using CTI Services Manager
- Step 2: Restart the Presence Server. On the Server machine, open the Services menu from Administrative tools in the Control Panel.
- Step 3: Select the ccPresenceServer item and press the play button at the top to start the service.
- Step 4: You may have to restart the application that you are running (Internet Explorer or Outlook) because the Presence buttons may not refresh when you change your availability and location.

## **Popup System Tray Icon Becomes Gray**

#### *Description*

The red Popup icon in the System Tray becomes grayed out.

#### *Possible Causes*

- The Local SIP Server has stopped.
- The System SIP Server has stopped.
- The CallController Server has stopped and you cannot get phone lines.

#### *Procedures*

- **Step 1: Check to see whether the Local SIP Server has stopped.**
- **Step 2: Right-click on the Popup system tray icon.**
- Step 3: Then move the mouse over the Services menu item. A menu showing the status of the local services will appear.
- Step 4: If the Local SIP Server is stopped, then please start the service by clicking on Start All Services.
- Step 5: Check to see whether the System SIP Server has stopped. You can check this on the server machine that it is running from. In Control Panel\Administrative Tools\Services, you can verify if the System SIP Server has stopped.
- Step 6: If it has stopped, right-click on the service and select start.

Step 7: Check to see whether the CallController Server has stopped. If you are in TAPI mode, open Control Panel\Administrative Tools\Services. Check whether

ccCallController service has stopped. If it stopped, right-click on the service and select start to restart the service.

 Step 8: If you are in Server mode, check to make sure whether the CallController Server has stopped on the Server machine. You can check that from the Services menu. Find the service called CallController Server and see if it is started or stopped. If it stopped, right-click on the service and select start to restart the service.

## **Cannot Login**

٠

#### *Description*

You cannot login.

#### *Possible Causes*

- Wrong User information.
- Local SIP Server stopped (TAPI Mode).
- System SIP Server stopped (Server Mode).
- Database Server has stopped.

- Step 1: Check whether you typed in the wrong user information.
- Step 2: The login information for TAPI mode and Server mode are completely different.
- Step 3: If you are unsure about what your username and password are for either modes or you don't have a username and password, talk to your system administrator or service provider for assistance.
- Step 4: Check whether the Local SIP Server has stopped. If it is stopped, there is no way for your client to communicate with the System SIP Server or Local CallController to log in.
- Step 5: On your machine, check in Services to see if the ccLocalSIPServer service is stopped. If it has stopped, then select the service and click the "play" icon on the top to start the service.
- Step 6: Check whether the System SIP Server has stopped. If you are logging in, in Server mode, the System SIP Server must be running to authenticate the user.
- Step 7: On the Server machine, check in Services to see if the ccSystemSIPServer service is stopped. If it has stopped, then select the service and click the "play" icon on the top to start the service.
- Step 8: Check whether the Database Server has stopped running. In order for the user to be logged in the System SIP Server (Server mode) or CallController (TAPI mode) needs to be able to access the database to authenticate the user.